<span id="page-0-0"></span>User Guide for Cisco Digital Media Manager 5.1.x - 03 -- Managing Digital Signage and Enterprise TV [Cisco Digital Media Manager] - Cisco Systems

User Guide for Cisco Digital Media Manager 5.1.x

# alialia<br>cisco

# **03 -- Managing Digital Signage and Enterprise TV**

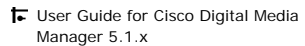

。<br>|-<br>| [Preface](http://www.cisco.com/en/US/docs/video/digital_media_systems/5_x/5_1/dmm/user/guide/preface.html)

```
01 -- Overview
```
●<br>┡ 02 -- Managing Administrative [Settings for Cisco DMS Components](http://www.cisco.com/en/US/docs/video/digital_media_systems/5_x/5_1/dmm/user/guide/admin.html)  [and Users](http://www.cisco.com/en/US/docs/video/digital_media_systems/5_x/5_1/dmm/user/guide/admin.html)

● **[03 -- Managing Digital Signage](#page-0-0) [and Enterprise TV](#page-0-0)**

● [04 -- Managing Desktop Video](http://www.cisco.com/en/US/docs/video/digital_media_systems/5_x/5_1/dmm/user/guide/vpm.html)

•<br>● ← [Appendix -- Using Video Portal](http://www.cisco.com/en/US/docs/video/digital_media_systems/5_x/5_1/dmm/user/guide/vpr.html) [Reports](http://www.cisco.com/en/US/docs/video/digital_media_systems/5_x/5_1/dmm/user/guide/vpr.html)

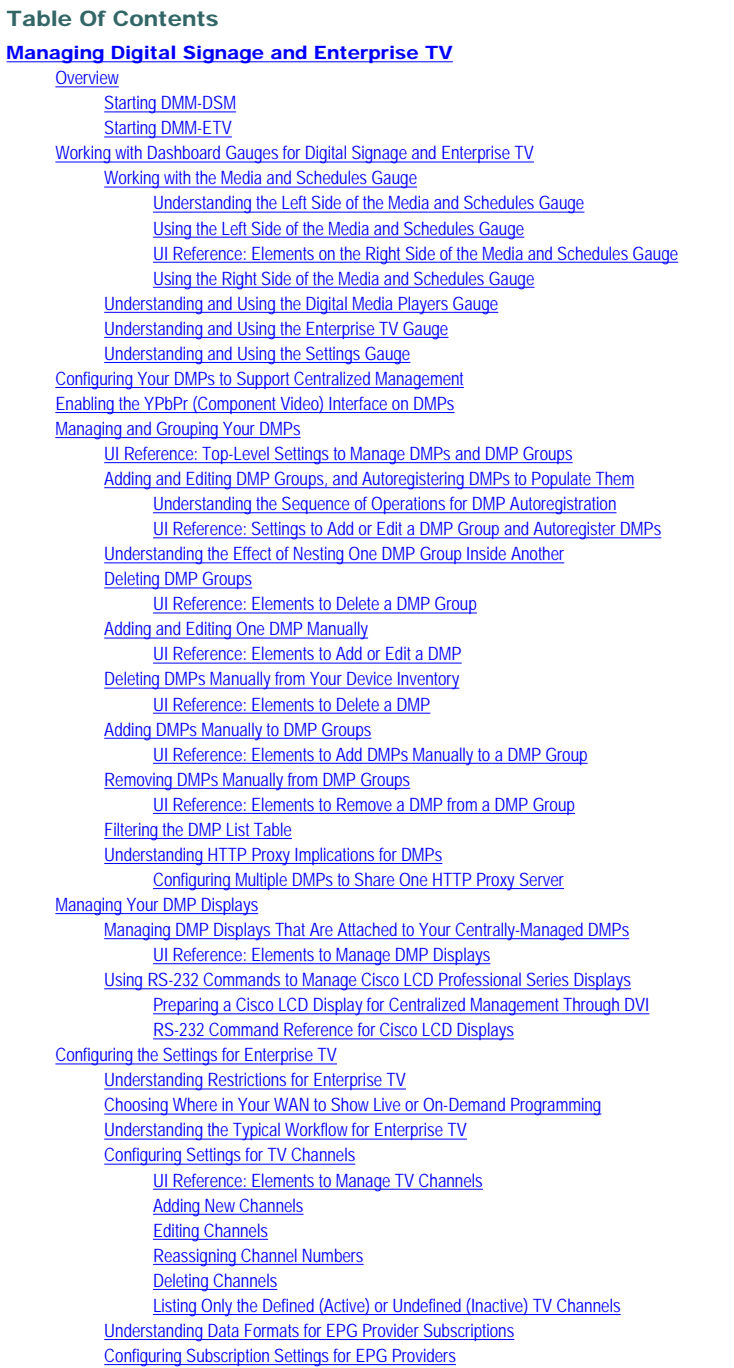

[Adding or Editing Subscriptions to Data from an EPG Provider](#page-30-1)

[03 -- Managing Digital Signage and](http://www.cisco.com/en/US/docs/video/digital_media_systems/5_x/5_1/dmm/user/guide/dsm+etv.pdf) [Enterprise TV](http://www.cisco.com/en/US/docs/video/digital_media_systems/5_x/5_1/dmm/user/guide/dsm+etv.pdf) Download the complete book [User Guide for Cisco Digital Media](http://www.cisco.com/en/US/docs/video/digital_media_systems/5_x/5_1/dmm/user/guide/dmmug51.pdf) [Manager 5.1.x \(Book-length PDF\)](http://www.cisco.com/en/US/docs/video/digital_media_systems/5_x/5_1/dmm/user/guide/dmmug51.pdf) (PDF - 2 MB)

Download this chapter

## > GIVE US FEEDBACK

http://www.cisco.com/en/US/docs/video/digital\_media\_systems/5\_x/5\_1/dmm/user/guide/dsm+etv.html (1 of 104)2/9/2010 4:40:53 PM

[Deleting the Settings That Define an EPG Data Subscription](#page-31-0) [Synchronizing TV Channel Schedules and Program Descriptions for the EPG](#page-31-1) [Configuring Enterprise TV Settings for Video on Demand](#page-31-2) [Working With VoD Categories](#page-32-0) [Mapping a Video to a VoD Category](#page-34-0) [Organizing Videos in VoD Categories](#page-34-1) [Removing a Video from a Category](#page-34-2) [Using `Skins' to Customize the Enterprise TV Menu System](#page-34-3) [Choosing the Color Scheme for Your Menu System](#page-35-0) [Specifying Which Features Your Menu System Should Include](#page-35-1) [Showing a Custom Logo in Your Menu System](#page-35-2) [Showing the Cisco Logo in Your Menu System](#page-36-0) [Choosing the Date and Time Formats for Your Menu System](#page-36-1) [Deploying Menu System Customizations to Your DMPs](#page-36-2) [Using DMP Local Storage for Enterprise TV VoD Playback](#page-37-0) [Emulating the DMP Remote Control for Enterprise TV](#page-38-0) [Workflow in Cisco Unified Communications Manager to Provision the Emulator for IP Phones](#page-39-0) [Configuring Emulator Settings in DMM-ETV](#page-41-0) [Configuring an IP Phone to Emulate the Remote Control](#page-42-0) [Starting the Emulator on an IP Phone](#page-42-1) [Starting the Emulator on a Mobile Phone](#page-43-0) [Using the Emulator on an IP Phone or a Mobile Phone](#page-43-1) [Working with Assets and Categories in Your Media Library](#page-43-2) [UI Reference: Elements to Manage Assets and Categories](#page-44-0) [Understanding the Two Types of Playlists for Digital Signage](#page-49-0) [Working with Presentations, Templates, and Presentation Playlists for Digital Signage](#page-49-1) [Before You Start to Use Digital Media Designer](#page-50-0) [Getting Started with DMD](#page-51-0) [DMD User Interface Reference](#page-52-0) [Understanding the Menus and Their Options](#page-53-0) [Understanding the Toolbar and Its Options](#page-55-0) [Understanding the Panels and Their Options](#page-55-1) [Using Box Objects](#page-56-0) [Working with Presentation Playlists](#page-57-0) [Using RSS Feeds and Causing Text to Fade or Scroll](#page-59-0) [Creating and Organizing Presentation Playlists](#page-62-0) [UI Reference: Elements to Populate Playlists](#page-63-0) [Understanding the Content Chooser and Its Options](#page-64-0) [Creating and Organizing Ordinary Playlists](#page-65-0) [UI Reference: Elements to Define an Ordinary Playlist](#page-65-1) [Using a Content Delivery System with DMPs](#page-66-0) [Choosing the Content Delivery System to Use in Your Digital Media Network](#page-66-1) [Understanding DMP Support for the CIFS Protocol](#page-67-0) [Upgrading the Kernel in DMP 4300G and 4305G Endpoints to Support CIFS](#page-67-1) [About the Built-in Mechanism for Content Distribution, DMS-CD](#page-68-0) [Best Practices for Limiting the Risk of Disrupted DMP 4400G Performance](#page-69-0) [Checking Disk Space Capacity for Deployments](#page-69-1) [Configuring DMS-CD Deployment Threshold Preferences](#page-70-0) [UI Reference: Elements to Define Deployment Thresholds](#page-70-1) [Using DMS-CD Deployment Packages to Provision Assets to DMPs](#page-71-0) [Creating a DMS-CD Deployment Package](#page-71-1) [Editing a DMS-CD Deployment Package](#page-72-0) [Deleting a DMS-CD Deployment Package](#page-74-0) [Methods to Monitor and Troubleshoot DMS-CD Deployments](#page-74-1) [Viewing Status Details for DMS-CD Deployments](#page-74-2) [Checking Appliance System Logs for DMS-CD Deployment Errors](#page-75-0) [Using Snapshot Mode or Live Monitor Mode to Check for DMS-CD Deployment Errors](#page-76-0) [Using Advanced Tasks](#page-76-1) [UI Reference: Elements to Configure Advanced Tasks](#page-77-0) [Stopping All Running Events and Commands on DMPs](#page-84-0) [Enabling and Disabling Troubleshooting Access on DMPs](#page-84-1)

[Disabling DMP Troubleshooting Access](#page-85-0) [Upgrading the Firmware or Kernel on DMPs](#page-85-1) **[Planning for and Responding to Emergencies](#page-86-0)** [Creating Deployment Packages for Emergencies](#page-86-1) [Provisioning Emergency Assets Immediately to DMP Local Storage](#page-87-0) [Using the Actions List to Provision Emergency Assets Immediately](#page-87-1) [Using the Play Now Feature to Provision Emergency Assets Immediately](#page-87-2) [Scheduling the Future Staging of Emergency Assets to DMP Local Storage or to External Servers](#page-88-0) [Starting Playback of an Emergency Message](#page-88-1) [Stopping Playback of an Emergency Message](#page-89-0) [Scheduling Time Slots for Media and Events on DMPs](#page-90-0) [Using Play Now to Deploy Assets or Commands Immediately to DMPs](#page-90-1) [Using the Actions List to Deploy Assets or Instructions Immediately to DMPs](#page-91-0) [Working with Future Deployments](#page-91-1) [Best Practices for Managing and Maintaining the Schedule](#page-91-2) [Understanding Future Deployments for Presentations](#page-92-0) [Understanding Time Zones in the Schedule](#page-92-1) Scheduling the Time Slot for a Future Event [Understanding Tooltips in the Schedule Timeline](#page-93-0) [Viewing Status Messages Inline for Deployed Events in the Schedule Timeline](#page-94-0) [Preempting a Recurring Event for a One-time Event](#page-95-0) [Using Deployment Reports](#page-96-0) [Using Administrative Options](#page-96-1) [Configuring User Rights and Permissions for Digital Signage and Enterprise TV](#page-96-2) [Limiting User Permissions](#page-97-0) [Scenario 1: User Who Can Work with Assets for Signage or Enterprise TV but Cannot Schedule Time Slots](#page-98-0) [Scenario 2: User Who Can Administer One DMP Group but Cannot Manage Assets](#page-98-1) [Scenario 3: User Who Can Administer One DMP Group, Manage Assets, and Schedule Time Slots](#page-99-0) [Scenario 4: User Who Can Schedule Time Slots for One DMP Group But Has No Other Rights](#page-99-1) [Configuring DMM-DSM Server Settings](#page-99-2) [Configuring the Settings to Use ACNS or WAAS](#page-100-0) [UI Reference: Elements for Defining ACNS or WAAS Settings](#page-100-1) [Configuring the Settings to Deploy to External Servers](#page-101-0) [UI Reference: Elements for Configuring External Deployments](#page-101-1) [Common Scenarios for Using DMM-DSM](#page-102-0) [Uploading Files to a DMP for Local Storage and Immediate Deployment](#page-102-1) [Integrating Third-party Applications with DMM-DSM](#page-102-2)

## <span id="page-2-0"></span>Managing Digital Signage and Enterprise TV

## Revised: March 17, 2008, OL-15762-02

[Enabling DMP Troubleshooting Access](#page-84-2)

Activation Software feature modules for Cisco DMS are purchased and licensed separately. Features are hidden from all users until you purchase and install the required license to use them, and even then remain hidden from users whose privilege levels are low. To understand feature licenses and learn how to install them, see [Managing Licenses for Features and Components of Cisco DMS, page 2-](http://www.cisco.com/en/US/docs/video/digital_media_systems/5_x/5_1/dmm/user/guide/admin.html#wpxref62612) [3.](http://www.cisco.com/en/US/docs/video/digital_media_systems/5_x/5_1/dmm/user/guide/admin.html#wpxref62612) To learn how user access to features is restricted by the combination of licenses and user privilege levels, see [Understanding User Roles in DMS-Admin, page 2-9.](http://www.cisco.com/en/US/docs/video/digital_media_systems/5_x/5_1/dmm/user/guide/admin.html#wpxref85590) To learn which software feature modules are available for you to purchase, see<http://www.cisco.com/go/dms>.

- **[Overview](#page-3-0)**
- [Working with Dashboard Gauges for Digital Signage and Enterprise TV](#page-4-0)
- [Configuring Your DMPs to Support Centralized Management](#page-8-1)
- [Enabling the YPbPr \(Component Video\) Interface on DMPs](#page-9-0)
- [Managing and Grouping Your DMPs](#page-9-1)
- [Managing Your DMP Displays](#page-19-0)
- [Configuring the Settings for Enterprise TV](#page-23-0)
- [Working with Assets and Categories in Your Media Library](#page-43-2)
- [Understanding the Two Types of Playlists for Digital Signage](#page-49-0)
- [Working with Presentations, Templates, and Presentation Playlists for Digital Signage](#page-49-1)
- [Using a Content Delivery System with DMPs](#page-66-0)
- [Using Advanced Tasks](#page-76-1)
- [Stopping All Running Events and Commands on DMPs](#page-84-0)
- [Enabling and Disabling Troubleshooting Access on DMPs](#page-84-1)
- [Upgrading the Firmware or Kernel on DMPs](#page-85-1)
- [Planning for and Responding to Emergencies](#page-86-0)
- [Scheduling Time Slots for Media and Events on DMPs](#page-90-0)
- **[Using Administrative Options](#page-96-1)**
- [Common Scenarios for Using DMM-DSM](#page-102-0)
- [Integrating Third-party Applications with DMM-DSM](#page-102-2)

## <span id="page-3-0"></span>**Overview**

The separately-licensed DMM software modules for digital signage (DMM-DSM) and Enterprise TV (DMM-ETV) consolidate certain features and interoperate in other ways. The privileges that your Cisco DMS administrator has granted to your username determine which features and user interface (UI) elements you are permitted to see and use in these modules.

• Features of DMM-DSM provide a flexible environment in which to create, manage, and run a digital signage network. Simple but powerful design and publishing features help you to create content libraries and deliver presentations for digital signage, while centralized management features help you to manage a global IP network of DMP displays for any purpose in conference rooms, public venues, or executive offices. Used well, DMM-DSM can help your organization to enhance customer experience, entertain, and inform.

• Features of DMM-ETV help your organization to deliver video-on-demand and live broadcast TV channels over your global IP network of DMP displays in conference rooms, public venues, or executive offices. You can search the interactive on-screen menus and program quides, and then show live news, financial information, sales and marketing messages, educational or training content for classrooms, corporate communications, entertainment, or any other type of content that is suitable for your purpose. Alternatively, hospitality and healthcare providers might use enterprise TV features in support of in-room IPTV.

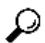

Tip The firmware for DMPs provides a web-based "craft interface" to manage one DMP in isolation. This software is called Digital Media Player Device Manager, or DMPDM. To learn about DMPDM, check the printed quick start guide that shipped in the product kit with your DMP or check the corresponding version of the *[User Guide](http://www.cisco.com/en/US/products/ps7220/products_user_guide_list.html) for DMPDM* on Cisco.com.

## Related Topics

- [Starting DMM-DSM](#page-3-1)
- [Starting DMM-ETV](#page-3-2)
- [Configuring User Rights and Permissions for Digital Signage and Enterprise TV](#page-96-2)

#### <span id="page-3-1"></span>Starting DMM-DSM

## Procedure

Step 1 If you just logged in to DMM or if you have been using features of a software module that is not related to digital signage, do one of the following:

- On the DMM dashboard, click Digital Signage.
- Choose **Digital Signage** from the global navigation.

## Related Topics

• [Configuring User Rights and Permissions for Digital Signage and Enterprise TV](#page-96-2)

## <span id="page-3-2"></span>Starting DMM-ETV

#### Procedure

Step 1 If you just logged in to DMM or if you have been using features of a software module that is not related to Enterprise TV, do one of the following:

- On the DMM dashboard, click Enterprise TV
- Choose **Enterprise TV** from the global navigation.

The TV Channels tab is preselected by default. To understand elements on this tab, see [UI Reference: Elements to Manage TV Channels](#page-24-2).

## Related Topics

- [Configuring User Rights and Permissions for Digital Signage and Enterprise TV](#page-96-2)
- [Configuring the Settings for Enterprise TV](#page-23-0)

## Working with Dashboard Gauges for Digital Signage and Enterprise TV

<span id="page-4-0"></span>DMM-DSM and DMM-ETV share a dashboard that shows various gauges. This shared dashboard summarizes and centralizes all features for monitoring DMPs, schedules, assets, and settings for content delivery. Gauge data is not updated in real time; you must refresh your browser to refresh the data.

If problems of any kind interfere with the data-collection processes that populate these gauges, they will show question marks in addition to the best data that is available.

Click the Dashboard tab to load this dashboard in your browser.

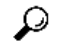

Tip Click + or - in the title bar for a gauge to expand or collapse it.

Drag a gauge by its title bar to rearrange the dashboard. All gauges are made wide that load on the left side of the dashboard, and all gauges are made narrow that load on the right side.

- [Working with the Media and Schedules Gauge](#page-4-1)
- [Understanding and Using the Digital Media Players Gauge](#page-7-0)
- [Understanding and Using the Enterprise TV Gauge](#page-7-1)
- [Understanding and Using the Settings Gauge](#page-8-0)

## <span id="page-4-1"></span>Working with the Media and Schedules Gauge

The Media and Schedules gauge represents differing types of data on its left and right sides.

- [Understanding the Left Side of the Media and Schedules Gauge](#page-4-2)
- [Using the Left Side of the Media and Schedules Gauge](#page-5-0)
- [UI Reference: Elements on the Right Side of the Media and Schedules Gauge](#page-5-1)
- [Using the Right Side of the Media and Schedules Gauge](#page-6-0)

## Understanding the Left Side of the Media and Schedules Gauge

The left side of the Media and Schedules gauge shows a read-only version of the deployment schedule that digital signage and Enterprise TV share. You can browse through the schedule timeline here and increase or decrease the magnification level for the range of hours that the gauge shows without your ever scrolling.

<span id="page-4-2"></span>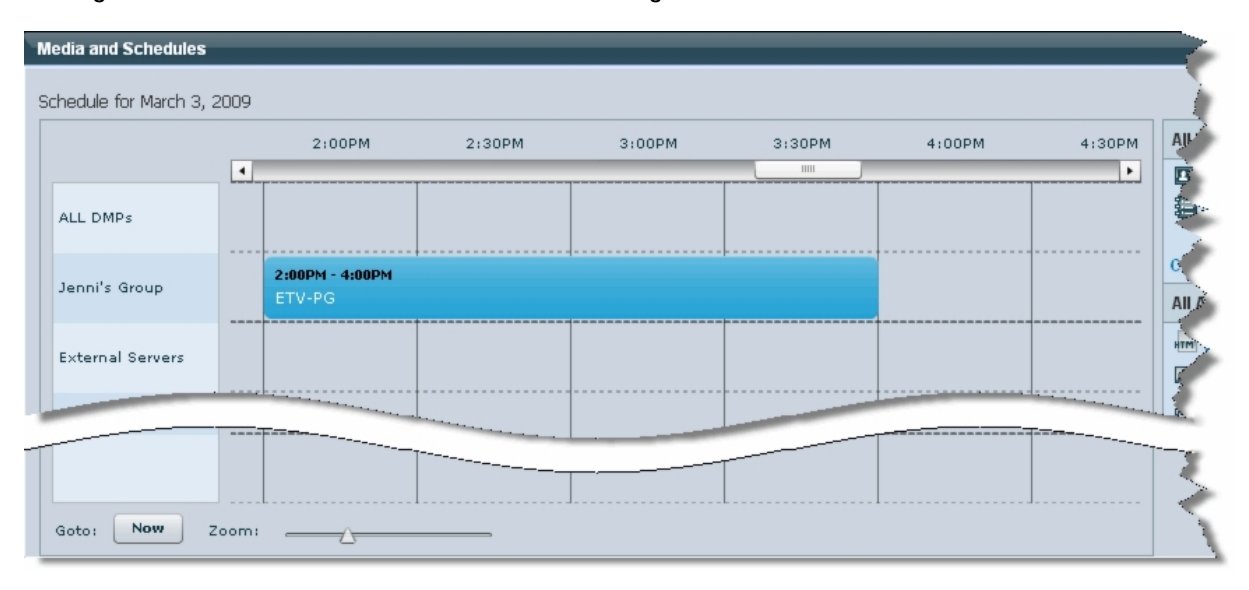

## Figure 3-1 The Left Side of the Media and Schedules Gauge

This gauge describes only the midnight-to-midnight, 24-hour schedule for today. You can center it on the current hour and you can filter it to show only the events that are scheduled for a particular DMP group. Related Topics

- [Using the Left Side of the Media and Schedules Gauge](#page-5-0)
	- [Understanding and Using the Digital Media Players Gauge](#page-7-0)
- [Understanding and Using the Enterprise TV Gauge](#page-7-1)
- [Understanding and Using the Settings Gauge](#page-8-0)

## <span id="page-5-0"></span>Using the Left Side of the Media and Schedules Gauge

## Before You Begin

You must be logged in an administrator or as a user who has at least read-only permissions for the schedule.

## Procedure

## Step 1 Do any of the following:

- Click **Now** to center the timeline on the current hour.
- Move the slider left or right to adjust magnification of the schedule timeline:
	- The far left position "zooms out" to show schedule magnification in 6-hour increments.
	- The far right position "zooms in" to show schedule magnification in 5-minute increments.
- If your browser window is small enough that it shows a horizontal scrollbar above the timeline, use this scrollbar to scroll the timeline left or right, where left is earlier in the day and right is later in the day.

## Related Topics

- [Understanding the Left Side of the Media and Schedules Gauge](#page-4-2)
- [Working with Future Deployments](#page-91-1)
- [Understanding and Using the Digital Media Players Gauge](#page-7-0)
- [Understanding and Using the Enterprise TV Gauge](#page-7-1)
- [Understanding and Using the Settings Gauge](#page-8-0)

## <span id="page-5-1"></span>UI Reference: Elements on the Right Side of the Media and Schedules Gauge

The right side of the Media and Schedules gauge counts and categorizes assets of various types that are saved in your media library, and also counts the playlists and presentations that are saved. In addition, it shows 10 categorized shortcuts.

## Figure 3-2 The Right Side of the Media and Schedules Gauge

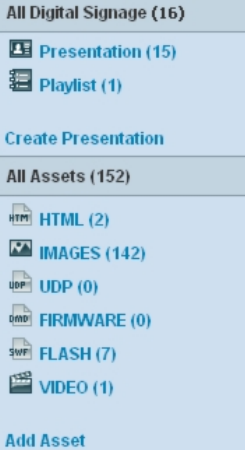

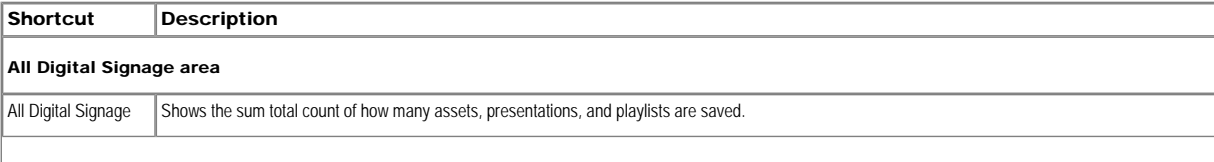

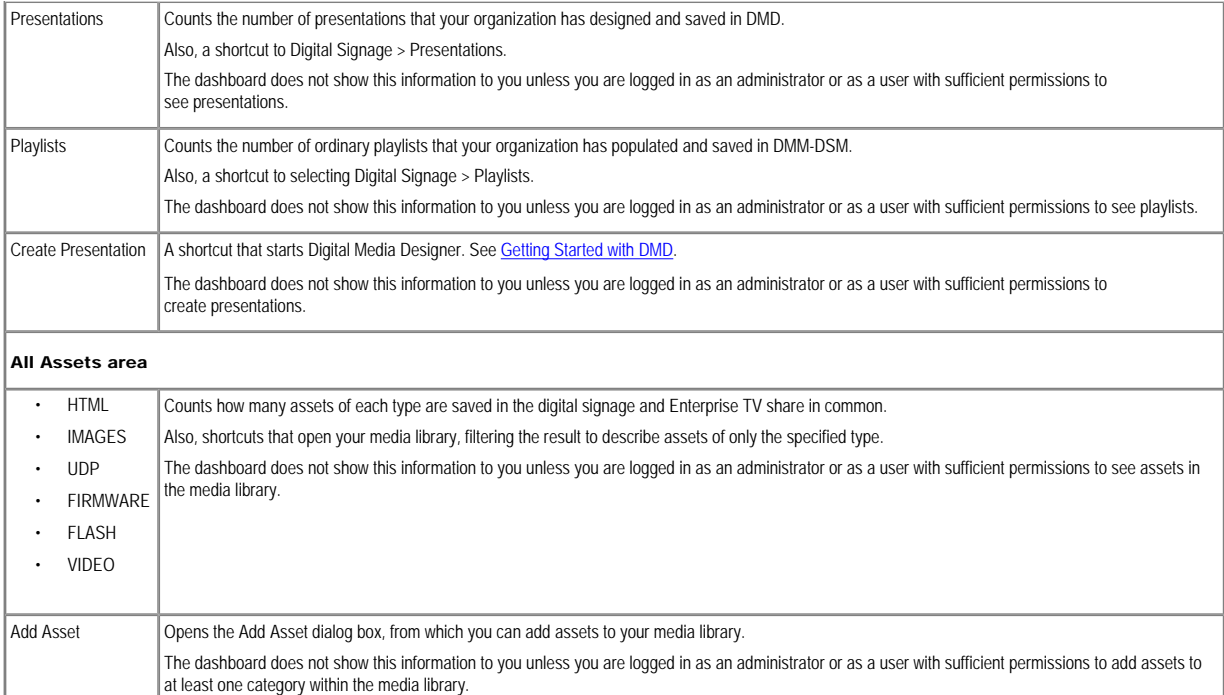

- [Using the Right Side of the Media and Schedules Gauge](#page-6-0)
- [Understanding and Using the Digital Media Players Gauge](#page-7-0)
- [Understanding and Using the Enterprise TV Gauge](#page-7-1)
- [Understanding and Using the Settings Gauge](#page-8-0)

## <span id="page-6-0"></span>Using the Right Side of the Media and Schedules Gauge

## Procedure

## Step 1 Do any of the following:

- Click Presentation to go directly to the page at Digital Signage > Presentations.
- Click Playlist to go directly to the page at Digital Signage > Playlist.
- Click Create Presentation to start Digital Media Designer.
- Click HTML to open the media library, filtering the result to describe only HTML URLs.
- Click IMAGES to open the media library, filtering the result to describe only image files.
- Click UDP to open the media library, filtering the result to describe only UDP URLs.
- Click FIRMWARE to open the media library, filtering the result to describe only DMP firmware.
- Click FLASH to open the media library, filtering the result to describe only SWF files.
- Click VIDEO to open the media library, filtering the result to describe only MPEG videos.

## Related Topics

- [UI Reference: Elements on the Right Side of the Media and Schedules Gauge](#page-5-1)
- [Understanding and Using the Digital Media Players Gauge](#page-7-0)
- [Understanding and Using the Enterprise TV Gauge](#page-7-1)
- [Understanding and Using the Settings Gauge](#page-8-0)

## <span id="page-7-0"></span>Understanding and Using the Digital Media Players Gauge

The Digital Media Players gauge shows a colored bar chart to summarize the health of registered DMPs in your network and counts the number of configured DMP groups.

• The color green represents registered DMPs that are reachable.

• The color red represents registered DMPs that are unreachable. A registered DMP might become unavailable if it receives a new dynamic IP address from the DHCP server at its deployment site. In this case, you should restart the DMP or edit the IP address record that DMM-DSM maintains for the DMP.

## Figure 3-3 The Digital Media Players Gauge

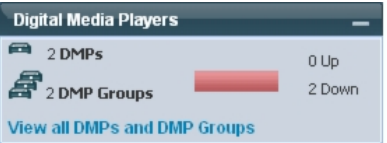

# Ω

Tip The interval between DMP polling cycles is 5 minutes, so any newly added DMP might report temporarily that it is unavailable; wait a few minutes if this happens to you, and then check again. If you notice that any of your DMPs are unreachable, see *FAQs and Troubleshooting Guide for Cisco Digital Media System 4.x and 5.x* on Cisco.com.

To check the free space on the SD memory card in a DMP, choose Digital Media Players > DMP Manager, and then — in the row that describes that DMP — check the value in the Internal Storage MB. (Total/ Free) column. Alternatively, log in to the local instance of DMPDM on that DMP, and then click Internal Storage.

# $\mathscr{D}$

Note DHCP servers at your deployment sites should be configured to expire leased IP addresses for DMPs only when DMPs are restarted. A registered DMP might become unavailable for centralized management if it receives a new dynamic IP address from the DHCP server at its deployment site. In this case, you should restart the DMP or edit the IP address record that DMM-DSM maintains for the DMP.

## Before You Begin

You must be logged in as an administrator or as a user with sufficient permissions to see at least one DMP or one DMP group.

## Procedure

Step 1 Click View All DMPs and DMP Groups to learn more.

#### Related Topics

- [Managing and Grouping Your DMPs](#page-9-1)
- [Working with the Media and Schedules Gauge](#page-4-1)
- [Understanding and Using the Enterprise TV Gauge](#page-7-1)
- [Understanding and Using the Settings Gauge](#page-8-0)

#### <span id="page-7-1"></span>Understanding and Using the Enterprise TV Gauge

The Enterprise TV gauge shows whether Enterprise TV is configured and tells you whether the most recent synchronization succeeded with your preferred EPG provider.

Figure 3-4 The Enterprise TV Gauge

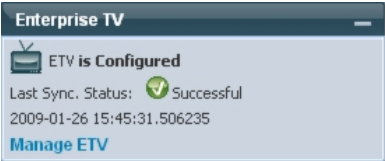

### Procedure

#### Step 1 Click Manage ETV to learn more.

#### Related Topics

- [Configuring the Settings for Enterprise TV](#page-23-0)
- [Working with the Media and Schedules Gauge](#page-4-1)
- [Understanding and Using the Digital Media Players Gauge](#page-7-0)
- [Understanding and Using the Settings Gauge](#page-8-0)

## <span id="page-8-0"></span>Understanding and Using the Settings Gauge

The Settings gauge summarizes the most basic attributes of configured settings for your DMM appliance and your content delivery network, which might use ACNS or WAAS.

## Figure 3-5 The Settings Gauge

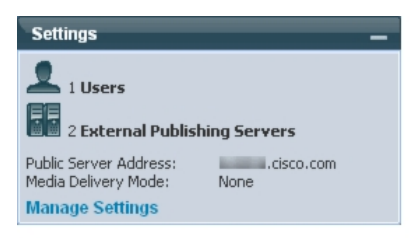

## Procedure

Step 1 Click Manage Settings to learn more.

### Related Topics

- [Working with the Media and Schedules Gauge](#page-4-1)
- [Understanding and Using the Digital Media Players Gauge](#page-7-0)
- [Understanding and Using the Enterprise TV Gauge](#page-7-1)
- [Configuring DMM-DSM Server Settings](#page-99-2)
- [Configuring the Settings to Use ACNS or WAAS](#page-100-0)

## <span id="page-8-1"></span>Configuring Your DMPs to Support Centralized Management

You must configure your DMPs to recognize the authority of your DMM appliance, so that you can manage them centrally in DMM-DSM. This process occurs automatically when you autoregister DMPs, but if autoregistration is somehow not suitable, such as for testing purposes, you can also perform the required steps manually.

DMM-DSM and your DMPs communicate over TCP port 7777 when centralized management is enabled.

# ⚠

Caution To stop untrusted DMM appliances from being able to seize control of your DMPs, you must configure your network firewall to restrict which devices you will permit to send inbound traffic to your DMP over TCP port 7777. If you do not know how to work with access control lists, see the manufacturer documentation for your firewall.

## ⚠

Caution The DMPDM login username by default is admin and the password by default is default. However, we urged you to change both of these when you set up your DMPs, because they are well known and constitute a security vulnerability in your network. To learn how to change the login credentials if you skipped that essential step during setup, see the quick start guide on Cisco.com for your DMP model type.

## Procedure

Step 1 Point your browser to the IP address of a DMP that you will manage centrally.

Step 2 At the DMPDM login prompt, enter the username and the password that you configured for the DMP

 $\mathscr{D}$ 

Note All DMPs that you manage centrally in DMM-DSM must share one identical set of login credentials for DMPDM. To learn how to reconfigure your DMPs so that they all share identical credentials, see the quick start guide for your DMP model type on Cisco.com.

Step 3 Click Centralized Management in the Settings area, and then enter the required values:

- DMM Appliance IP Address The IP address of your DMM appliance.
- DMM-DSM Server Timeout (in seconds) The maximum number of seconds that your DMP should wait for a response from your DMM appliance.

Step 4 Click Apply to confirm your entries and to implement them until you change them or until you restart the DMP.

Step 5 Click Save Configuration in the Administration area to make your configuration changes permanent even after you restart your DMP, and then (after you see the Save Configuration page) click Save.

Step 6 Click Restart DMP, and then (after you see the Restart DMP page) click Restart.

## Related Topics

- [Managing and Grouping Your DMPs](#page-9-1)
- [Adding and Editing DMP Groups, and Autoregistering DMPs to Populate Them](#page-12-0)
- [Adding and Editing One DMP Manually](#page-15-1)

## <span id="page-9-0"></span>Enabling the YPbPr (Component Video) Interface on DMPs

To take advantage of the latest features, options, and modern technologies, most digital signage environments use digital displays. However, some networks might include legacy devices and technologies, including analog displays. If you use analog displays or have any other reason to use YPbPr component video cables when you connect your DMPs to their displays (and if your DMPs use firmware release 5.0.0 or 5.0.1) you must first enable the YPbPr interface on your DMPs.

# Ω

Tip This procedure is not necessary for DMPs that use firmware release 5.0.2, 5.0.3, or 5.1, where DMPDM includes Component as a selectable video signal type.

## Procedure

Step 1 Choose Digital Media Players > Advanced Tasks, and then click the System Tasks row in the Application Types list.

Step 2 Click **Add New Application**.

Step 3 After the page is refreshed, choose the required options and enter the required values for this task:

- a. Enter DMP\_Enable\_YPbPr\_(Component\_Video) in the Name field.
- b. Enter Enable DMP support for Component Video output on the YPbPr in the Description field.
- c. Choose Set from the Request Type list.
- d. Enter sigma.conn=6&sigma.tvst=91&sigma.cspc=1&mib.save=1 in the Request field.

Step 4 Click Submit to save your selections.

Step 5 To deploy to any of your DMPs the "DMP\_Enable\_YPbPr\_(Component\_Video)" task that you defined and saved, see Scheduling Time Slots for Media and Events on DMPs

## <span id="page-9-1"></span>Managing and Grouping Your DMPs

Features available to you on the DMP Manager page (at Digital Media Players > DMP Manager) can help you to:

- Organize your DMPs in groups.
- Manage DMPs collectively instead of managing only one DMP at a time.
- Deploy assets or instructions to DMPs immediately.
- Manage the DMP displays in your network.

When you choose options anywhere on the DMP Manager page, it is updated automatically to show the options and features that are relevant to your selection.

## Table 3-1 Tasks That You Can Perform on the DMP Manager Page

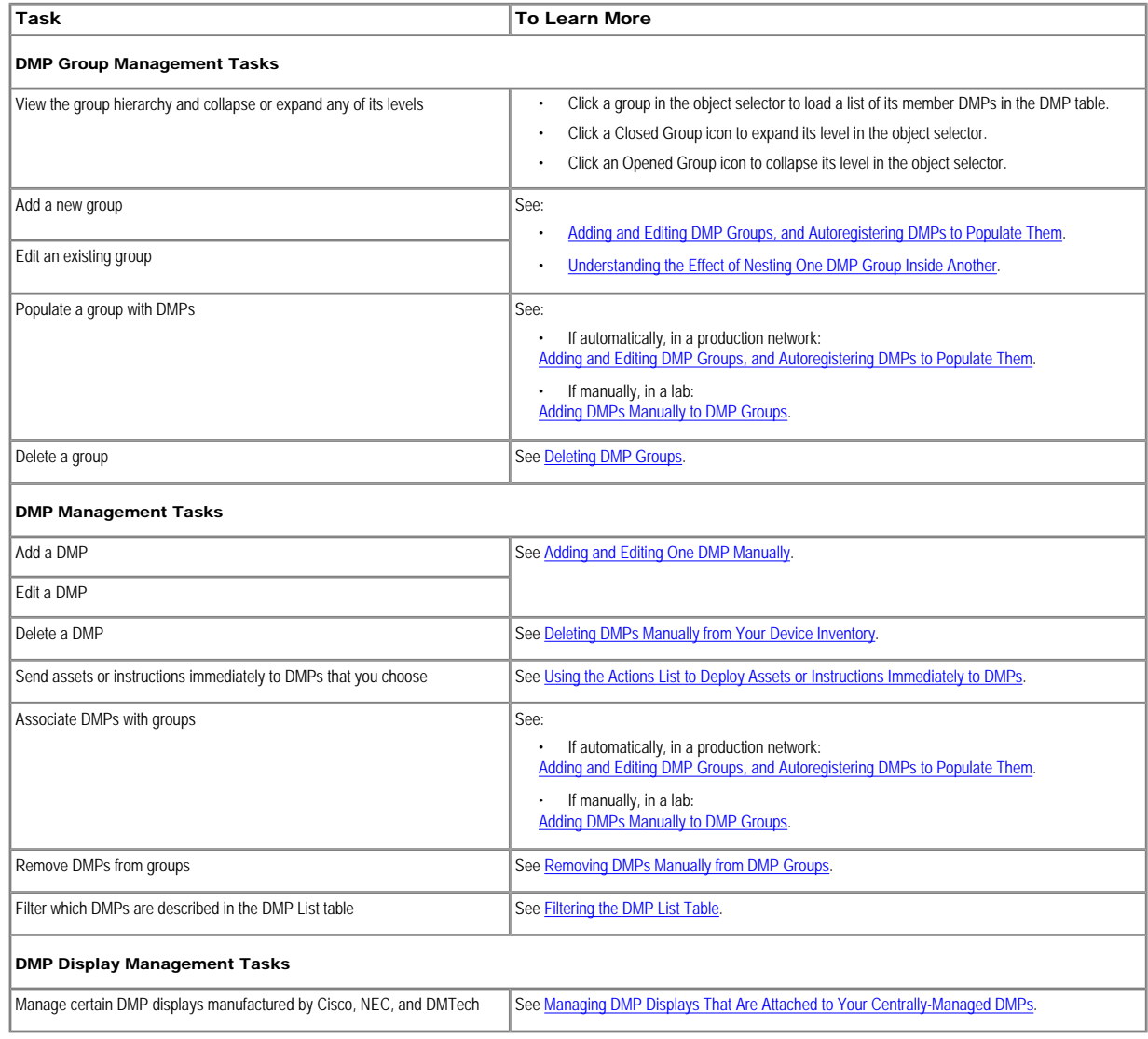

## Related Topics

- [UI Reference: Top-Level Settings to Manage DMPs and DMP Groups](#page-10-0)
- [Understanding HTTP Proxy Implications for DMPs](#page-18-2)

## <span id="page-10-0"></span>UI Reference: Top-Level Settings to Manage DMPs and DMP Groups

## Navigation Path

Digital Media Players > DMP Manager

## Table 3-2 Elements for Managing DMPs and DMP Groups

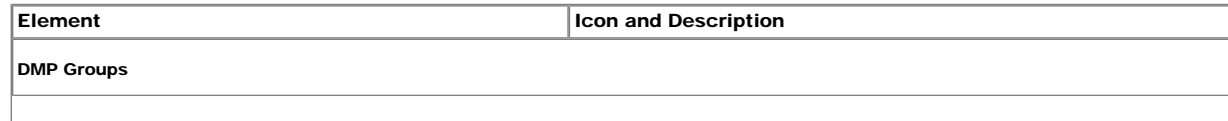

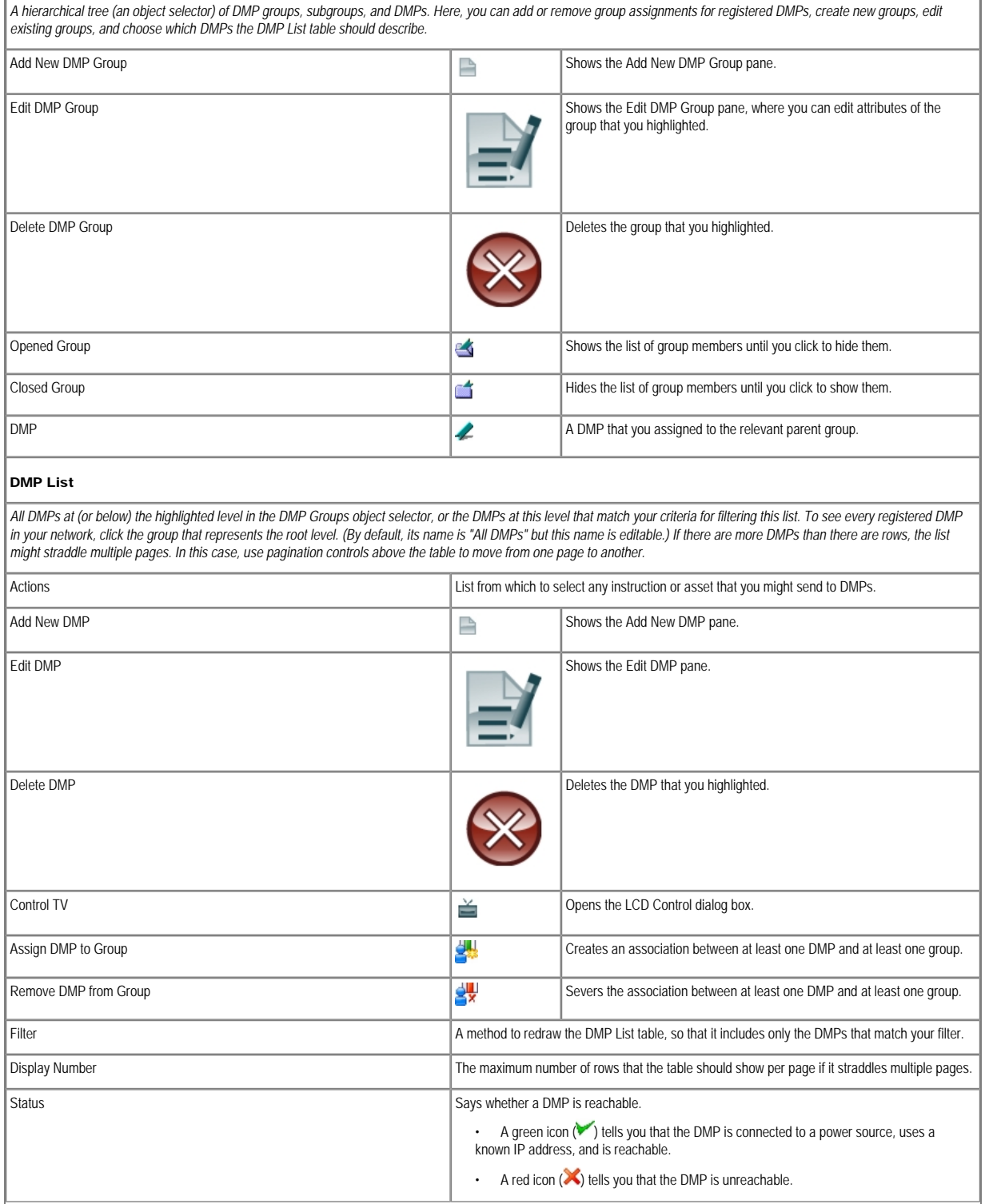

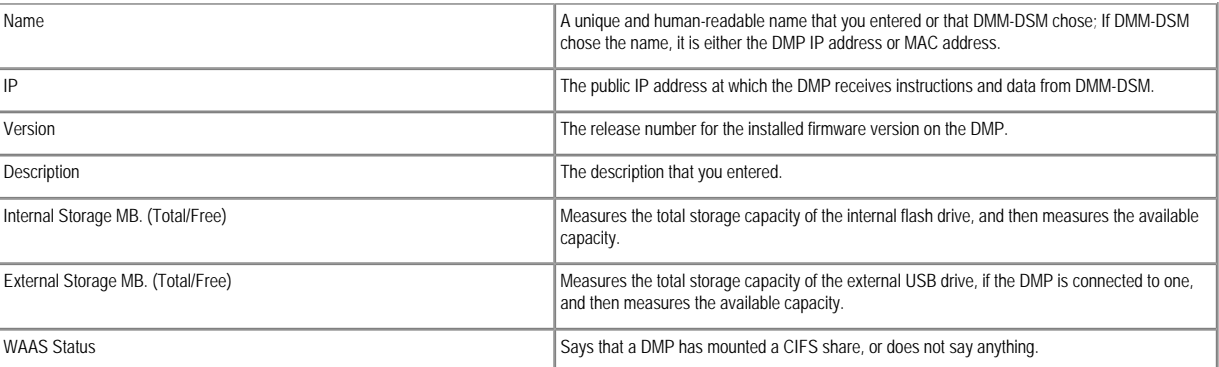

- [Adding and Editing DMP Groups, and Autoregistering DMPs to Populate Them](#page-12-0)
- [Deleting DMP Groups](#page-14-1)
- [Using the Actions List to Deploy Assets or Instructions Immediately to DMPs](#page-91-0)
- [Adding and Editing One DMP Manually](#page-15-1)
- **[Deleting DMPs Manually from Your Device Inventory](#page-16-0)**
- [Managing DMP Displays That Are Attached to Your Centrally-Managed DMPs](#page-19-1)
- [Adding DMPs Manually to DMP Groups](#page-17-0)
- [Removing DMPs Manually from DMP Groups](#page-17-2)
- [Filtering the DMP List Table](#page-18-1)
- [Configuring the Settings to Use ACNS or WAAS](#page-100-0)

## <span id="page-12-0"></span>Adding and Editing DMP Groups, and Autoregistering DMPs to Populate Them

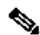

Note DMM-DSM uses TCP port 7777 to communicate with DMPs. This port is open on DMPs and you cannot close it.

When you create or edit a DMP group, the least that you must do is specify the group name and description. In addition, you can populate the group automatically with all of the DMPs in any NMAP address range that you specify, or you can manually add DMPs to a group.

## Before You Begin

- The DMPs in your digital signage network must all share identical user credentials for their DMP Web Account and identical user credentials for their DMP Service Account. Otherwise, autoregistration cannot occur. To learn more, see the quick start guide on Cisco.com for your DMP model type.
- Verify that the "Enable TAC Troubleshooting Access" option in DMPDM is not disabled. (It is enabled by default.) If you disable it, autoregistration cannot occur.

• Verify that the routers, switches, and firewalls between your DMM appliance and the CIDR address range for autodiscovery allow TCP port 7777 to send and receive packets, and that they allow ICMP traffic to pass from your DMM appliance to your DMPs. If any of this traffic is blocked anywhere along its route, autoregistration cannot occur.

• If you have more than one DMM appliance, be careful to autoregister only those DMPs that you are not already managing centrally from another instance of DMM-DSM. Otherwise, you might temporarily disrupt the deployment of presentations and their assets in your digital signage network. When you autoregister DMPs that are not currently registered in DMP database on your DMM appliance, they restart immediately even if they are already centrally managed by a different DMM appliance than the one that you are using, and even if they are showing presentations on their attached DMP displays.

• We recommend that you autoregister DMPs after normal business hours. Autoregistration of 5,000 DMPs takes approximately 4 minutes in a fast network and does not use polling.

## Procedure

## Step 1 Choose Digital Media Players > DMP Manager.

Step 2 Do either of the following:

• Click the **Add New DMP Group** icon above the DMP Groups object selector.

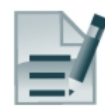

• Click the name of a DMP group to choose it in the object selector, and then click the Edit DMP Group icon above the object selector

Step 3 Enter a name and a description for the group.

Step 4 Define the network ranges from which to autoregister DMPs that should be added as members of this DMP group. Alternatively, if you will not autoregister DMPs now, you can skip this step.

Ω

Tip DMM-DSM runs each autodiscovery job one time. It does not look continuously in the specified network range for DMPs that you might add in the future. If you plan to add DMPs to your network continuously, you can schedule an autodiscovery event to recur as often as necessary.

Step 5 Click Submit to save your work. You can save a named group for use in the future, even if you have not yet assigned any DMPs to it.

## Related Topics

- [Understanding the Sequence of Operations for DMP Autoregistration](#page-13-0)
- [UI Reference: Settings to Add or Edit a DMP Group and Autoregister DMPs](#page-13-1)

## <span id="page-13-0"></span>Understanding the Sequence of Operations for DMP Autoregistration

Autoregistration finds every DMP in the subnets that you specify and then configures these DMPs to know and trust the IP address for your DMM appliance. It restarts the DMPs and then registers them in DMM-DSM for centralized management. Autoregistration operations follow this sequence:

- 1. DMM-DSM scans every device in the specified address range, looking for devices where TCP port 7777 is open.
- 2. DMM-DSM confirms which of the devices with port 7777 open are DMPs.
- 3. DMPs receive information about your DMM server, and are then instructed to restart.
- 4. Upon restarting, DMPs transmit updated information about themselves to DMM-DSM and set their own status to "Up."
- 5. DMM-DSM generates new database records for all DMPs that are newly autoregistered, assigns these DMPs to any DMP groups corresponding to the address range that you entered, and assigns them to the "All DMPs" group.

## Related Topics

- [Adding and Editing DMP Groups, and Autoregistering DMPs to Populate Them](#page-12-0)
- [UI Reference: Settings to Add or Edit a DMP Group and Autoregister DMPs](#page-13-1)

## <span id="page-13-1"></span>UI Reference: Settings to Add or Edit a DMP Group and Autoregister DMPs

## Navigation Path

Digital Media Players > DMP Manager

## Table 3-3 Elements to Add and Edit DMP Groups

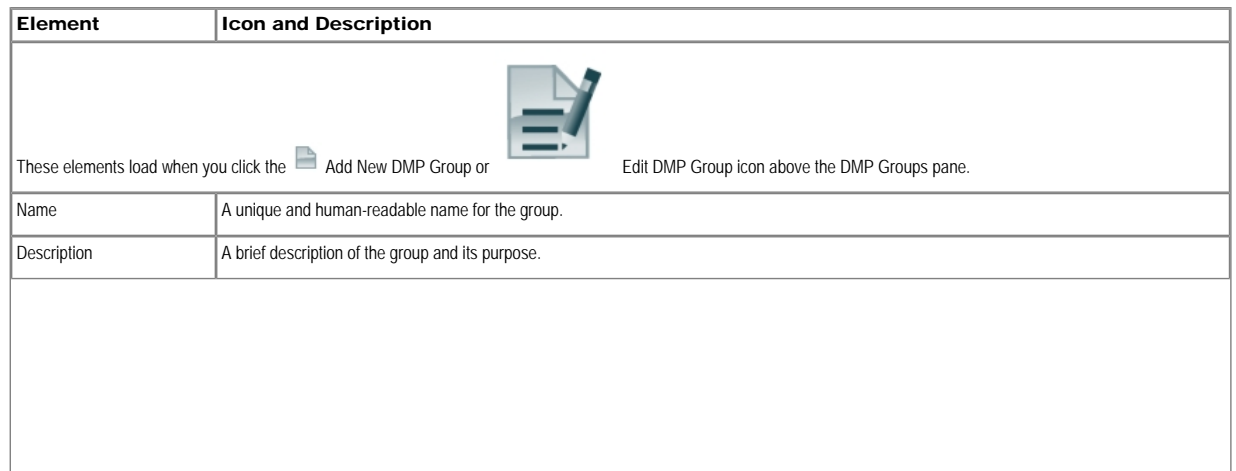

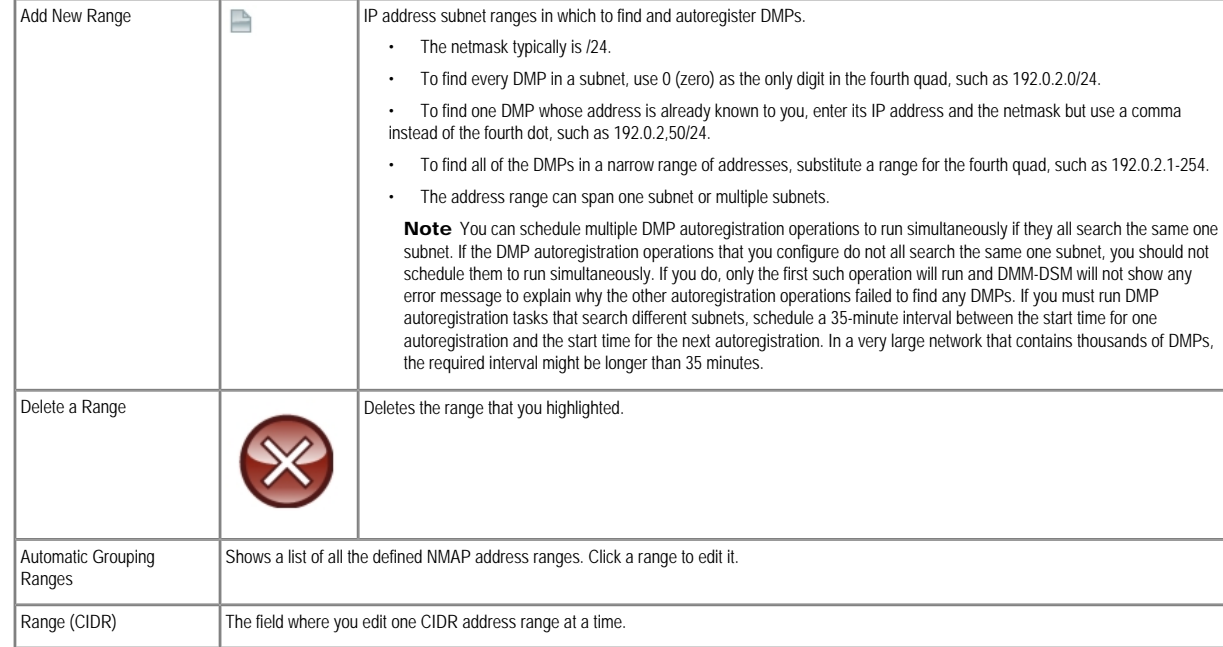

- [UI Reference: Top-Level Settings to Manage DMPs and DMP Groups](#page-10-0)
- [Adding and Editing DMP Groups, and Autoregistering DMPs to Populate Them](#page-12-0)
- [Understanding the Sequence of Operations for DMP Autoregistration](#page-13-0)

## <span id="page-14-0"></span>Understanding the Effect of Nesting One DMP Group Inside Another

We recommend that you create DMP groups to organize your DMPs according to characteristics that they have in common, such as where or how you will use them, according to whatever logic works best for you. For example, the logical basis for your DMP groups might be geographic (by state, province, or metropolitan area) or corporate (by product team, sales region, time zone, primary spoken language, or type of facility), as in this illustr

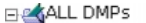

**Zlondon** san jose finance marketing

One DMP group can contain another and each choice that you make for centralized management propagates from parent (DMP group), to child (DMP subgroup *or* DMP), to grandchild (DMP). There is no maximum number of levels that you can add to the hierarchy, but a simpler organization is more scalable than an unreasonably complex one would be.

We recommend that you do not assign any DMP to the root level in the hierarchy, due to the complexity of management, but we do not prevent you from doing this.

## <span id="page-14-1"></span>Deleting DMP Groups

## Procedure

## Step 1 Choose Digital Media Players > DMP Manager.

Step 2 Navigate in the DMP Groups object selector, expanding its levels as necessary until you find in its hierarchy the DMP group to be deleted.

- Step 3 Click the name of this DMP group in the object selector.
- Step 4 Click Delete DMP Group, above the object selector.
- Step 5 Click Submit to delete the group. Alternatively, click Cancel to stop this deletion.
- [Removing DMPs Manually from DMP Groups](#page-17-2)
- **[Deleting DMPs Manually from Your Device Inventory](#page-16-0)**

## <span id="page-15-0"></span>UI Reference: Elements to Delete a DMP Group

## Navigation Path

Digital Media Players > DMP Manager

## Table 3-4 Element to Delete DMP Groups

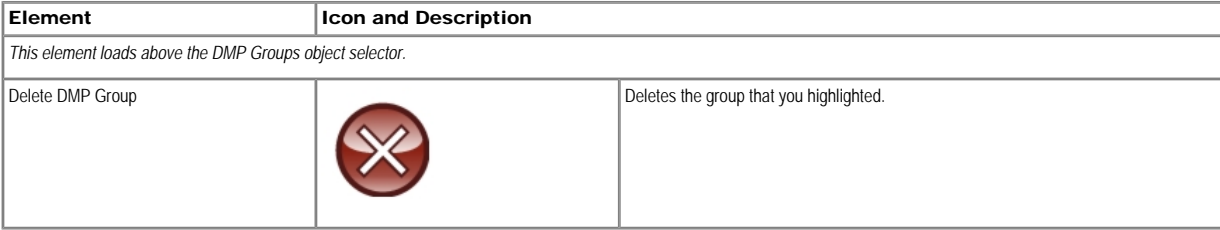

## Related Topics

• [UI Reference: Top-Level Settings to Manage DMPs and DMP Groups](#page-10-0)

## <span id="page-15-1"></span>Adding and Editing One DMP Manually

## ⚠

Caution DMM-DSM includes a feature to autoregister your DMPs so that you do not have to register each DMP manually. Nonetheless, you can register a DMP manually for testing purposes.

We recommend that you never use this method to register a DMP manually, except in a lab for testing purposes. This method is neither suitable nor scalable in a production network.

Later, when autodiscovery finds and adds this same DMP, a new entry will be added for it in addition to the entry that you added manually. This duplication causes an IP address conflict, which interferes with normal operation and triggers an alarm in DMS-Admin.

## Procedure

## Step 1 Choose Digital Media Players > DMP Manager.

Step 2 Do either of the following:

• Click the **Add New DMP** icon above the DMP List table.

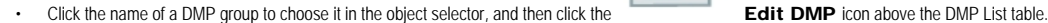

Step 3 Choose options and enter required values for the DMP.

Step 4 Click Submit to save your work. Alternatively, click Clear to discard your work.

Step 5 (Optional) Add the DMP to a DMP group.

#### Related Topics

- [UI Reference: Elements to Add or Edit a DMP](#page-15-2)
- [Adding and Editing DMP Groups, and Autoregistering DMPs to Populate Them](#page-12-0)
- [Adding DMPs Manually to DMP Groups](#page-17-0)

<span id="page-15-2"></span>UI Reference: Elements to Add or Edit a DMP Navigation Path

Digital Media Players > DMP Manager

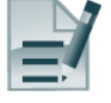

## Table 3-5 Elements to Add and Edit One DMP

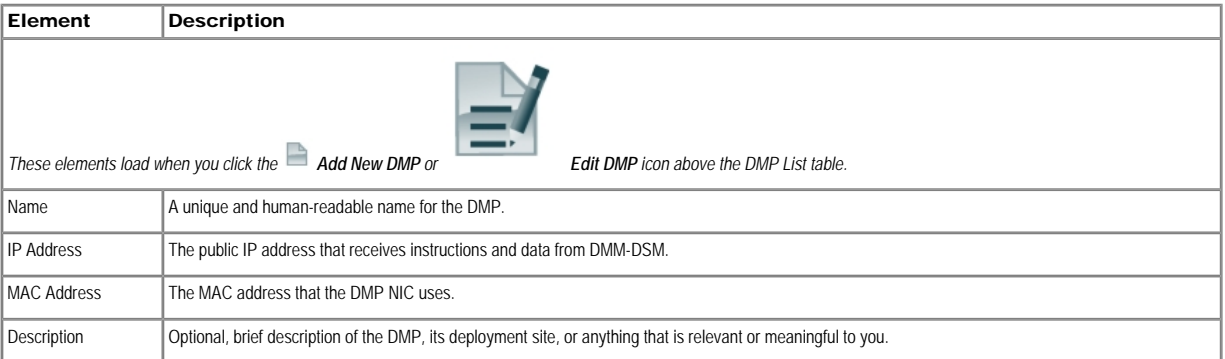

## Related Topics

• [UI Reference: Top-Level Settings to Manage DMPs and DMP Groups](#page-10-0)

<span id="page-16-0"></span>Deleting DMPs Manually from Your Device Inventory

## Procedure

## Step 1 Choose Digital Media Players > DMP Manager.

Step 2 Do either of the following:

• Navigate in the DMP Groups object selector, expanding its levels as necessary until you find in its hierarchy the parent group for a DMP that should be deleted. Then, click the name of this DMP group in the object selector.

• Choose an option from the Filter list to restrict which DMPs the DMP List table describes.

Step 3 (Optional) If DMP data in the table straddles multiple pages, use pagination controls above the table to move between pages.

Step 4 Check the check box for the DMP to be deleted.

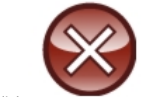

Step 5 Click Delete DMP, above the DMP List table.

Step 6 Click Submit to save your work. Alternatively, click Clear to discard your work.

#### Related Topics

- [UI Reference: Elements to Delete a DMP](#page-16-1)
- [Filtering the DMP List Table](#page-18-1)

#### <span id="page-16-1"></span>UI Reference: Elements to Delete a DMP

## Navigation Path

Digital Media Players > DMP Manager

Table 3-6 Elements to Delete One DMP

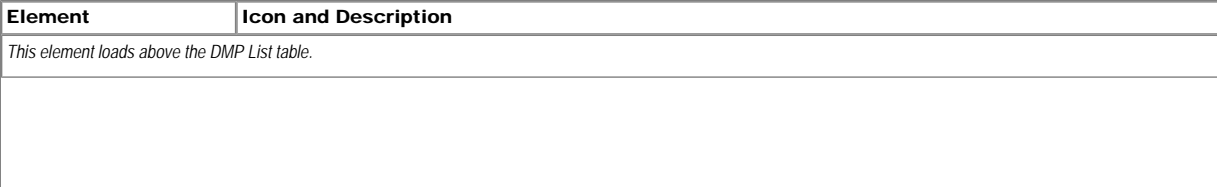

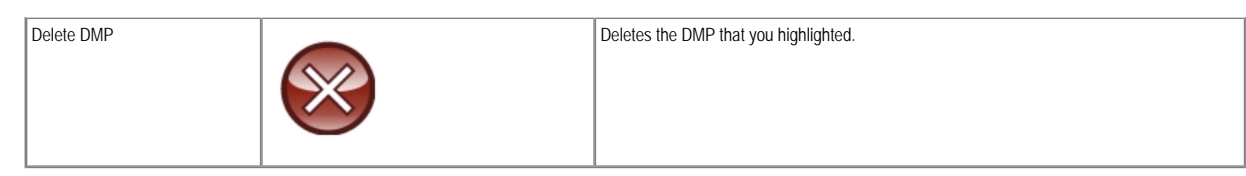

- [UI Reference: Top-Level Settings to Manage DMPs and DMP Groups](#page-10-0)
- [Deleting DMPs Manually from Your Device Inventory](#page-16-0)

## <span id="page-17-0"></span>Adding DMPs Manually to DMP Groups

## Procedure

## Step 1 Choose Digital Media Players > DMP Manager.

Step 2 Click **Assign DMP to Group**, above the DMP List table.

Step 3 Click a DMP in the DMP List table to choose it. Alternatively, use check boxes in the table to choose multiple DMPs.

Step 4 Navigate in the DMP Groups object selector, expanding its levels as necessary until you find in its hierarchy the group that should contain the DMP.

Step 5 Click the name of the DMP group in the object selector.

Step 6 Click **Assign DMP to Group** again.

## Related Topics

• [UI Reference: Elements to Add DMPs Manually to a DMP Group](#page-17-1)

## <span id="page-17-1"></span>UI Reference: Elements to Add DMPs Manually to a DMP Group

## Navigation Path

Digital Media Players > DMP Manager

## Table 3-7 Elements to Associate DMPs with a DMP Group

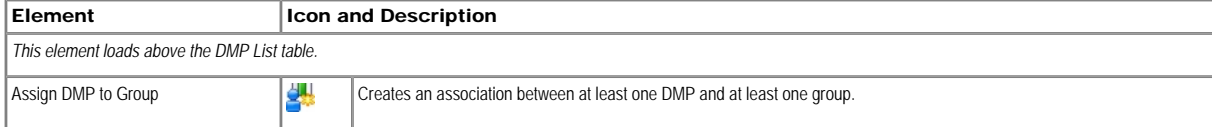

#### Related Topics

- [UI Reference: Top-Level Settings to Manage DMPs and DMP Groups](#page-10-0)
- [Adding DMPs Manually to DMP Groups](#page-17-0)

## <span id="page-17-2"></span>Removing DMPs Manually from DMP Groups

## Procedure

## Step 1 Choose Digital Media Players > DMP Manager.

Step 2 Navigate in the DMP Groups object selector, expanding its levels as necessary until you find in its hierarchy the group that should no longer include a DMP.

Step 3 Click the name of this DMP group in the object selector.

Step 4 Click **By** Remove DMP from Group, above the DMP List table.

Step 5 Click a DMP in the DMP List table to choose it. Alternatively, use check boxes in the table to choose multiple DMPs.

Step 6 In the object selector, click the DMP group from which to remove the selected DMPs.

Step 7 Click **SX Remove DMP from Group** again.

• [UI Reference: Elements to Remove a DMP from a DMP Group](#page-18-0)

#### <span id="page-18-0"></span>UI Reference: Elements to Remove a DMP from a DMP Group

#### Navigation Path

Digital Media Players > DMP Manager

#### Table 3-8 Elements to Remove a DMP from a DMP Group

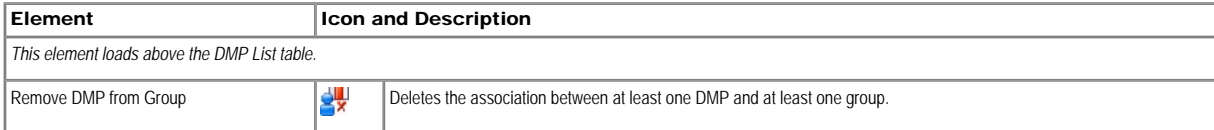

## Related Topics

- [UI Reference: Top-Level Settings to Manage DMPs and DMP Groups](#page-10-0)
- [Removing DMPs Manually from DMP Groups](#page-17-2)

### Filtering the DMP List Table

## <span id="page-18-1"></span>Procedure

#### Step 1 Choose Digital Media Players > DMP Manager.

Step 2 Click the entry in the DMP Group object selector for a group whose list of member DMPs you will filter.

Step 3 Choose an option from the Filter list, above the DMP List table:

- Status Select Up or Down to limit matches by DMP availability
- $\cdot$  **Name** Enter the text string to limit matches by DMP name.
- **IP** Enter any part of the "dotted quad" to limit matches by DMP IP address.
- $\cdot$  **MAC** Enter the text string to limit matches by DMP MAC address.
- Description Enter the text string to limit matches by DMP descriptions.
- Version Enter the text string to limit matches by DMP firmware release version number.

Step 4 (Optional) Enter a number in the Display # field to specify how many rows of data the DMP List table should load per page.

When there are more DMPs than there are rows per page, the table straddles multiple pages.

Step 5 (Optional) If DMP data in the table straddles multiple pages, use pagination controls above the table to move between pages.

Step 6 Click Go.

#### Related Topics

• [UI Reference: Top-Level Settings to Manage DMPs and DMP Groups](#page-10-0)

## Understanding HTTP Proxy Implications for DMPs

<span id="page-18-2"></span>Important considerations apply to your digital signage network if any of your DMPs uses an HTTP proxy server. It is unusual and not scalable to manage many DMPs that share one HTTP proxy server. We recommend that your DMPs *should not* use HTTP proxy servers.

- If your DMPs must use proxied connections, we recommend that you configure them to use Web Cache Communication Protocol (WCCP) instead of using a proxy server. WCCP reroutes HTTP requests transparently. To learn how to use WCCP if you do not already know how, see Cisco.com.
- To configure one DMP to use one proxy server, use DMPDM, not DMM-DSM. See the "Adjusting Basic Network Settings" topic in *User Guide for Cisco Digital Media Player Device Manager 5.1* on Cisco.com.

## Related Topics

• [Configuring Multiple DMPs to Share One HTTP Proxy Server](#page-18-3)

## <span id="page-18-3"></span>Configuring Multiple DMPs to Share One HTTP Proxy Server

You can configure multiple DMPs to share one HTTP proxy server, even though we recommend that you do not.

#### Procedure

## Step 1 Choose Digital Media Players > Advanced Tasks.

Step 2 Click System Tasks in the list of defined tasks, and then click **Add New Application**.

Step 3 Enter a name and description.

Step 4 Choose Set from the Request Type list and use this syntax in the Request field: init.BROWSER\_PROXY=<*on* |  $off >$ &init.BROWSER\_PROXY\_IP= <*proxy\_server\_IP\_address*>&init.BROWSER\_PROXY\_PORT=<*proxy\_server\_logical\_port*>.

For example, if the proxy server uses 192.168.12.12 as its IP address and delivers proxy services through port 5678, the Request string would look like this: init.BROWSER\_PROXY=on&init. BROWSER\_PROXY\_IP=192.168.12.12&init.BROWSER\_PROXY\_PORT=5678&mib.save=1&mng.reboot=1.

To remove that example proxy, you would choose Set from the Request type list, and then enter this Request string: init.BROWSER\_PROXY\_IP=&init.BROWSER\_PROXY\_PORT=&init. BROWSER\_PROXY=**off**  &mib.save=1&mng.reboot=1.

#### Related Topics

• [Understanding HTTP Proxy Implications for DMPs](#page-18-2)

## <span id="page-19-0"></span>Managing Your DMP Displays

- [Managing DMP Displays That Are Attached to Your Centrally-Managed DMPs](#page-19-1)
- [Using RS-232 Commands to Manage Cisco LCD Professional Series Displays](#page-21-0)

## <span id="page-19-1"></span>Managing DMP Displays That Are Attached to Your Centrally-Managed DMPs

#### Before You Begin

- Prepare any Cisco LCD Professional Series displays for centralized management through a DVI or HDMI signal cable.
- Connect your DMPs to your DMP displays with signal cables that can relay RS-232 commands.
- Use the system task that activates RS-232 command access for the brand of DMP display to be managed centrally.
	- If the DMP display brand is Cisco or NEC, the system task to use is:
	- RS-232: Control supported, non-DMTech displays.
	- If the DMP display brand is DMTech, the system task to use is: RS-232: Control DMTech displays.

## Procedure

#### Step 1 Choose Digital Media Players > DMP Manager.

Step 2 Do either of the following:

Navigate in the DMP Groups object selector, expanding its levels as necessary until you find in its hierarchy the parent group for a DMP whose attached DMP display should receive instructions. Then, click the name of this DMP group in the object selector.

• Choose an option from the Filter list to restrict which DMPs the DMP List table describes.

Step 3 (Optional) If DMP data in the table straddles multiple pages, use pagination controls above the table to move between pages.

Step 4 Click a DMP in the DMP List table to choose it. Alternatively, use check boxes in the table to choose multiple DMPs that are all attached to identical DMP displays.

Step 5 Click Control TV, above the DMP List table.

Step 6 Use options in the LCD Control dialog box to configure these DMP displays.

Step 7 Click Submit to save your work in the LCD Control popup window. Alternatively, click Cancel to discard your work.

## <span id="page-19-2"></span>Related Topics

- [UI Reference: Elements to Manage DMP Displays](#page-19-2)
- [Preparing a Cisco LCD Display for Centralized Management Through DVI](#page-21-1)

## UI Reference: Elements to Manage DMP Displays

## Navigation Path

Digital Media Players > DMP Manager

## Table 3-9 Elements to Manage a DMP Display

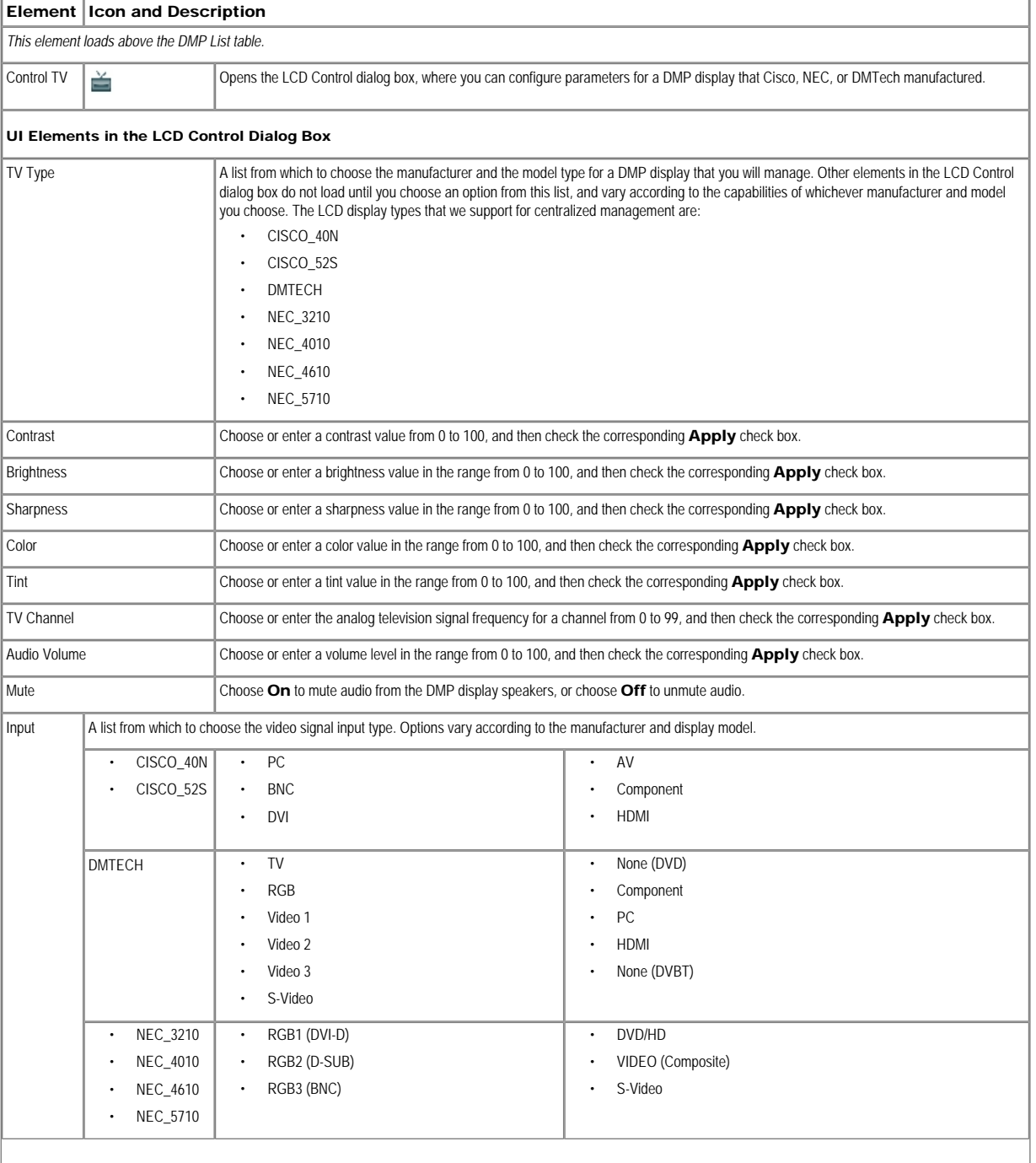

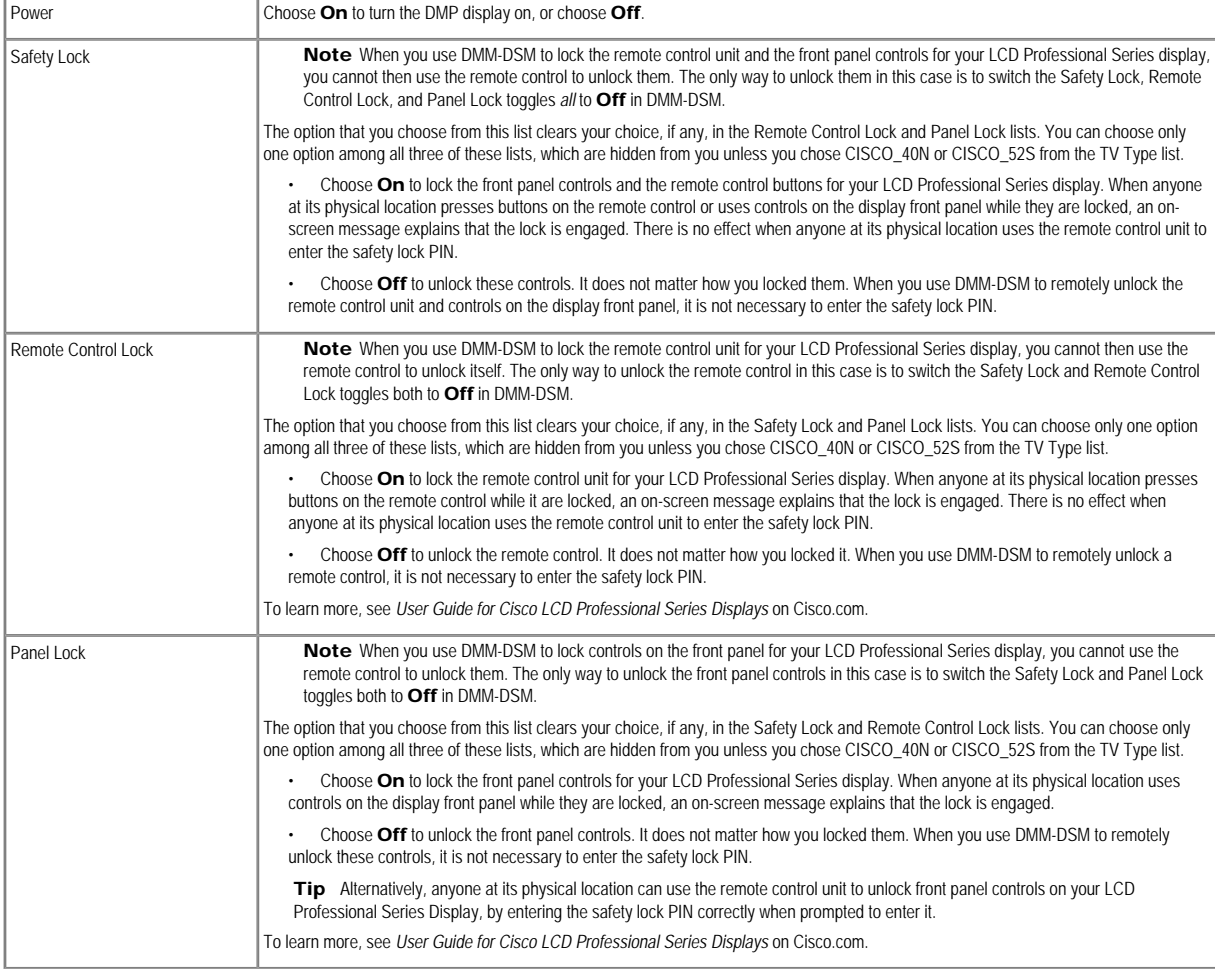

• [UI Reference: Top-Level Settings to Manage DMPs and DMP Groups](#page-10-0)

## <span id="page-21-0"></span>Using RS-232 Commands to Manage Cisco LCD Professional Series Displays

- [Preparing a Cisco LCD Display for Centralized Management Through DVI](#page-21-1)
- [RS-232 Command Reference for Cisco LCD Displays](#page-22-0)

## <span id="page-21-1"></span>Preparing a Cisco LCD Display for Centralized Management Through DVI

When you use an HDMI cable or a DVI cable to connect your DMP to an LCD display model from the Cisco LCD Professional Series, you can use DMM-DSM to centrally manage the LCD display.

When HDMI is the connection type from a DMP to a Professional Series display, centralized management from DMM works immediately, without any prerequisites. However, when DVI is the connection type, you must complete a simple task at the physical installation site for your LCD display before you can start to centrally manage it.

## Before You Begin

• Use the system task that activates RS-232 command access for your Professional Series display. The system task to use is: RS-232: Control supported, non-DMTech displays.

## Procedure

Step 1 Do either of the following:

- On the remote control for your LCD display, press Menu.
- On the front panel of your LCD display, press Menu.

Step 2 Choose Input > Source List > DVI, and then press Enter.

Step 3 Choose Input > Edit Name > DVI > HD STB, and then press Enter.

## Related Topics

- **[RS-232 Command Reference for Cisco LCD Displays](#page-22-0)**
- [Managing DMP Displays That Are Attached to Your Centrally-Managed DMPs](#page-19-1)

## <span id="page-22-0"></span>RS-232 Command Reference for Cisco LCD Displays

You can use RS-232 command strings for centralized management of LCD display models (LCD-100-Pro-40N and LCD-110-Pro-52S) from the Cisco LCD Professional Series:

- [Turning the Display On and Off](#page-22-1)
- [Muting and Unmuting the Display](#page-22-2)
- [Adjusting Brightness](#page-22-3)
- [Adjusting Colorfulness](#page-22-4)
- [Adjusting Contrast](#page-22-5)
- [Turning the Remote Control On and Off](#page-23-3)
- [Locking and Unlocking the Display and Its Remote Control](#page-23-4)

## Before You Begin

- Prepare Cisco displays for centralized management through a DVI or HDMI signal cable.
- Deploy the system task that activates RS-232 command access for your Professional Series display. The system task to use is: RS-232: Control supported, non-DMTech displays.

## Table 3-10 RS-232 Commands to Manage LCD Professional Series Displays Remotely

<span id="page-22-5"></span><span id="page-22-4"></span><span id="page-22-3"></span><span id="page-22-2"></span><span id="page-22-1"></span>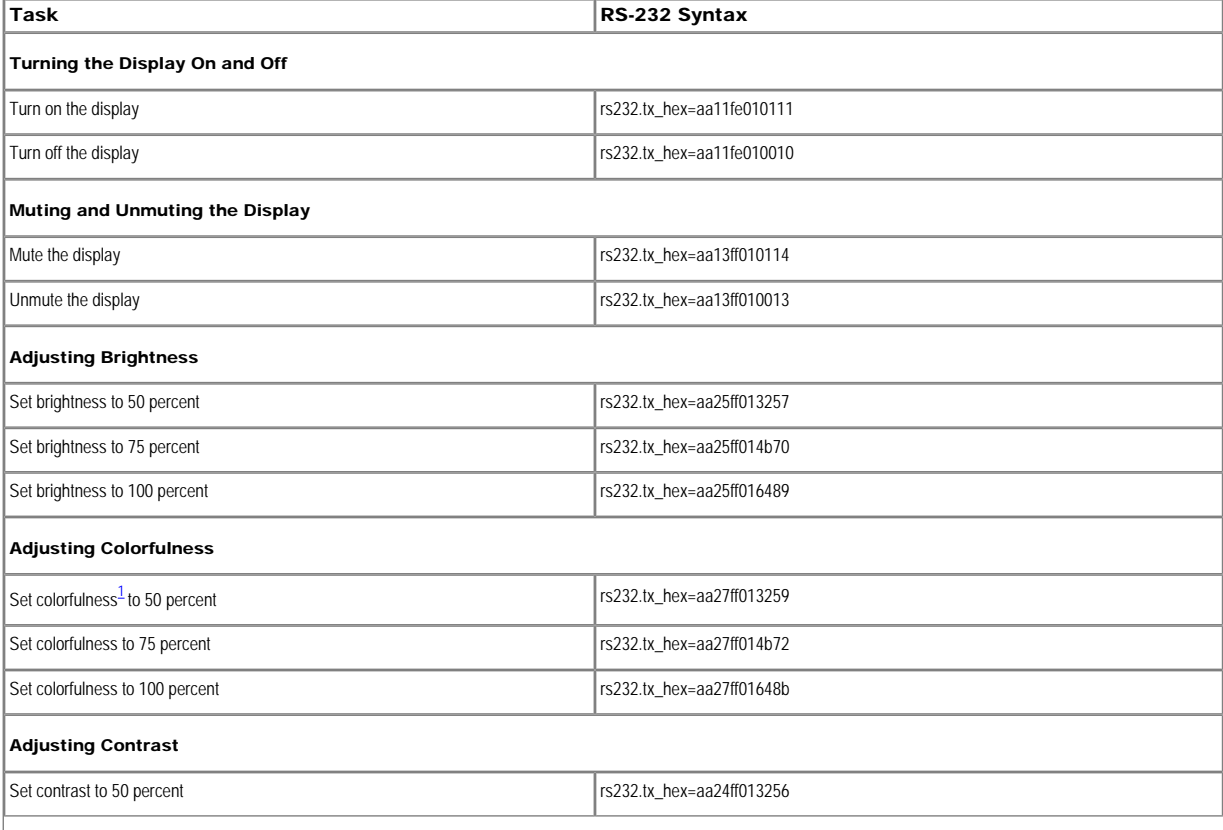

<span id="page-23-3"></span>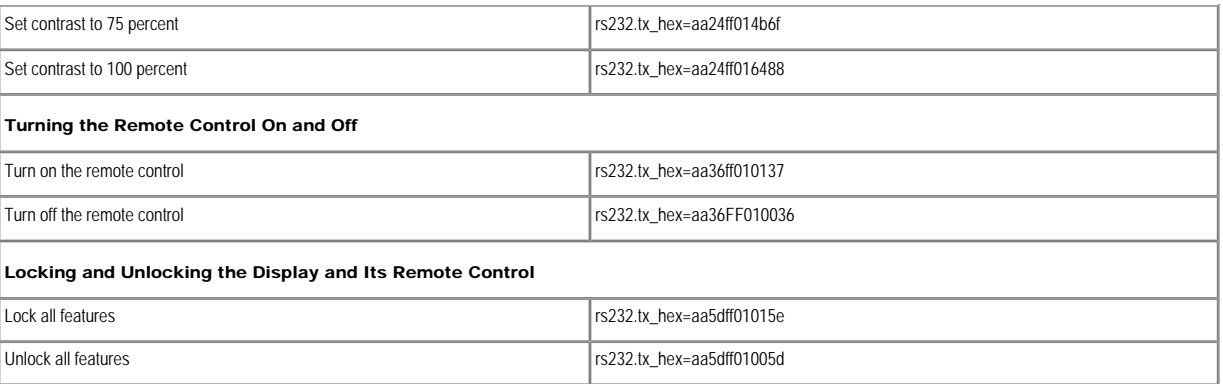

<span id="page-23-4"></span><sup>[1](#page-0-0)</sup> An image with a colorfulness value of zero percent is grayscale, while the same image with a colorfulness value of 100 percent has vivid colors.

## <span id="page-23-0"></span>Configuring the Settings for Enterprise TV

Activation Software feature modules for Cisco DMS are purchased and licensed separately. Features are hidden from all users until you purchase and install the required license to use them, and even then remain hidden from users whose privilege levels are low. To understand feature licenses and learn how to install them, see [Managing Licenses for Features and Components of Cisco DMS, page 2-](http://www.cisco.com/en/US/docs/video/digital_media_systems/5_x/5_1/dmm/user/guide/admin.html#wpxref62612) [3.](http://www.cisco.com/en/US/docs/video/digital_media_systems/5_x/5_1/dmm/user/guide/admin.html#wpxref62612) To learn how user access to features is restricted by the combination of licenses and user privilege levels, see [Understanding User Roles in DMS-Admin, page 2-9.](http://www.cisco.com/en/US/docs/video/digital_media_systems/5_x/5_1/dmm/user/guide/admin.html#wpxref85590) To learn which software feature modules are available for you to purchase, see<http://www.cisco.com/go/dms>

An administrator uses DMM-ETV to:

- Customize on-screen menus with a logo and a skin.
- Configure video channel assignments.
- Specify what channels and programs should be available to the DMP displays where your organization will deploy Enterprise TV, and when they should be available.

An on-premises operator uses a handheld remote control unit or an emulated remote control to navigate through live video channel menus, change channels, and select from video-on-demand categories.

- [Understanding Restrictions for Enterprise TV](#page-23-1)
- [Choosing Where in Your WAN to Show Live or On-Demand Programming](#page-23-2)
- [Understanding the Typical Workflow for Enterprise TV](#page-24-0)
- [Configuring Settings for TV Channels](#page-24-1)
- [Configuring Subscription Settings for EPG Providers](#page-30-0)
- [Configuring Enterprise TV Settings for Video on Demand](#page-31-2)
- [Using `Skins' to Customize the Enterprise TV Menu System](#page-34-3)
- [Emulating the DMP Remote Control for Enterprise TV](#page-38-0)

## <span id="page-23-1"></span>Understanding Restrictions for Enterprise TV

• Video-on-demand (VoD) features for Enterprise TV depend upon the media library features for digital signage. Therefore, even though the DMM-ETV and DMM-DSM software modules are licensed separately and can operate independently of one another in most ways, you cannot use the VoD features for Enterprise TV unless you have installed the licenses for *both* DMM-ETV and DMM-DSM.

- The features for Enterprise TV in this release support 99 or fewer channels of live broadcast programming and VoD programming, combined.
- Any digital encoders that you use for live broadcast channels must adhere to the MPEG2-TS standard for streaming and must support at least one of these codecs:
- MPEG1
- MPEG2
- MPEG4/h.264 (supported on DMP 4400G endpoints only)

For this reason, we recommend that you use a Scientific Atlanta 9032SD encoder or 9050HD encoder to encode the video streams that your DMPs use for Enterprise TV channels.

## <span id="page-23-2"></span>Choosing Where in Your WAN to Show Live or On-Demand Programming

## Programming Factors to Consider

Live Organizations that use Enterprise TV tend to show live video programming at their sites with the greatest bandwidth capacity, such as their main site. Live video programming is not suitable for remote branch offices with low bandwidth capacity.

VoD Remote branch offices are better suited to VoD programming than they are to live video programming. Common use cases for VoD programming include training and executive communications. We recommend that you use a content delivery system to provision the assets for your VoD programming, particularly if your remote sites have low bandwidth capacity.

## <span id="page-24-0"></span>Understanding the Typical Workflow for Enterprise TV

This topic describes the ordinary workflow for Enterprise TV.

## Before You Begin

- Install the license for Enterprise TV on your DMM appliance.
- Deploy DMPs and DMP displays to the sites where you will show Enterprise TV.
- For live TV Negotiate with a cable or satellite TV service in your region for the right to redistribute their package of TV channel signals, in whole or in part.
- For live TV Configure one Scientific Atlanta 9032SD encoder or 9050HD encoder apiece for each TV channel signal that you will stream in real time.

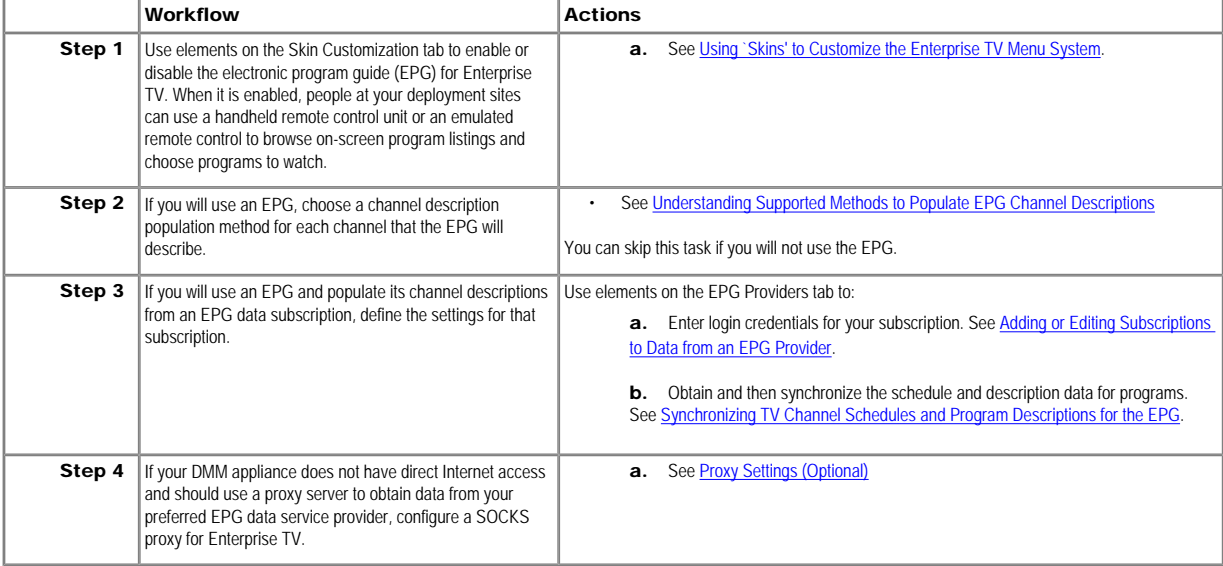

## <span id="page-24-1"></span>Configuring Settings for TV Channels

- [UI Reference: Elements to Manage TV Channels](#page-24-2)
- [Adding New Channels](#page-25-0)
- **[Editing Channels](#page-28-0)**
- [Reassigning Channel Numbers](#page-28-1)
- [Deleting Channels](#page-28-2)
- [Listing Only the Defined \(Active\) or Undefined \(Inactive\) TV Channels](#page-29-0)

## UI Reference: Elements to Manage TV Channels

## <span id="page-24-2"></span>Navigation Path

Enterprise TV > TV Channels

The TV Channels table describes the defined and undefined TV channels for your network and includes features that help you to manage these channels.

## Table 3-11 Elements of the TV Channels Table

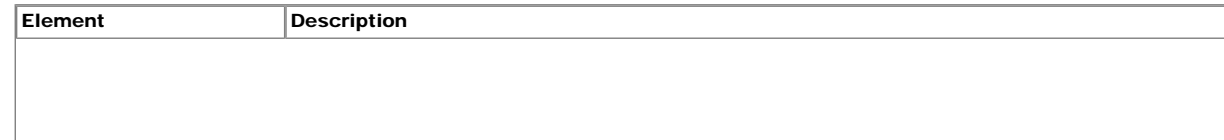

<span id="page-25-2"></span>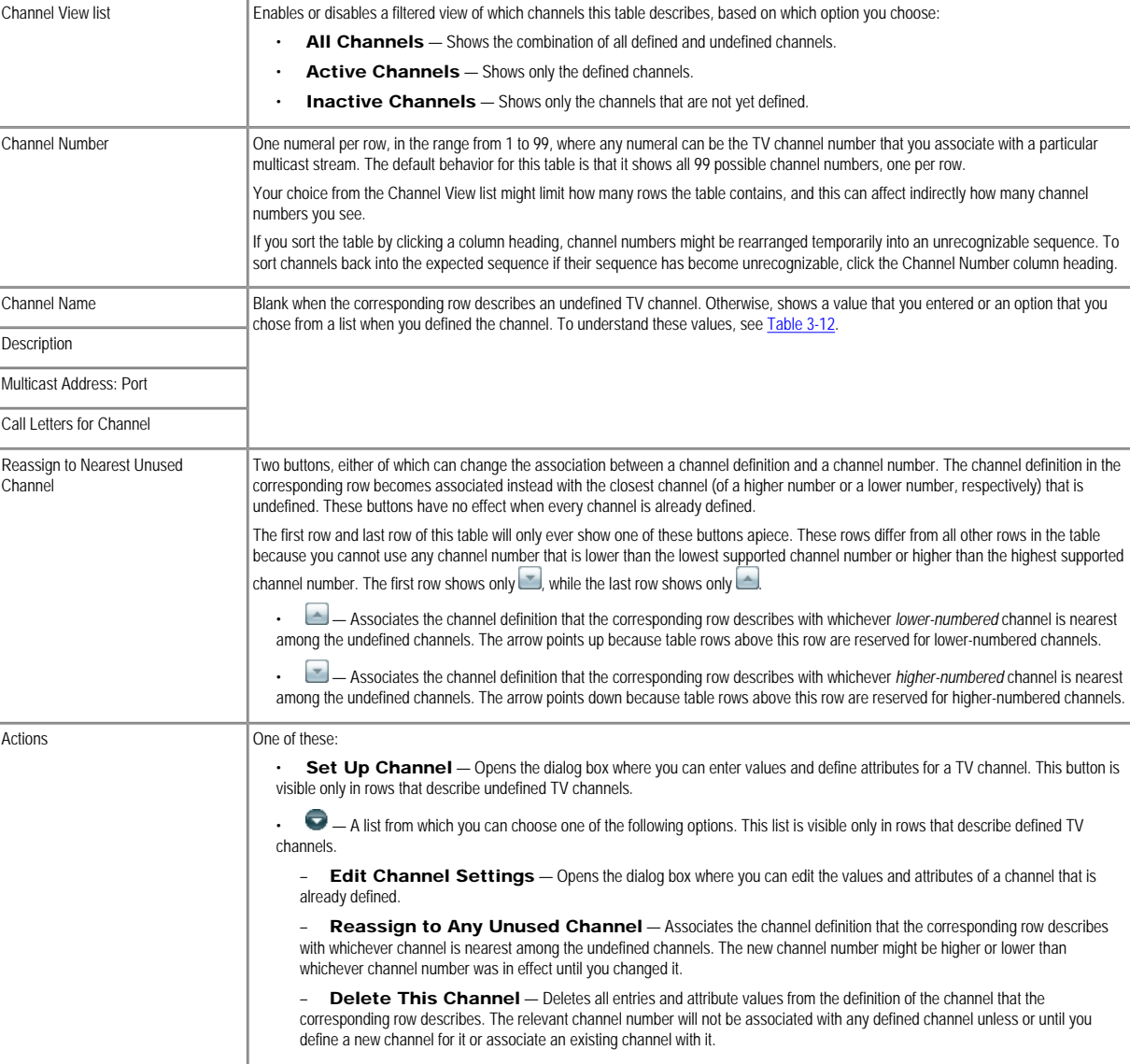

- <span id="page-25-1"></span>• [Adding New Channels](#page-25-0)
- [Editing Channels](#page-28-0)
- [Reassigning Channel Numbers](#page-28-1)

## Adding New Channels

<span id="page-25-0"></span>You can define many attributes for a new TV channel in your lineup. Permitted channel assignments range from 1 to 99.

# $\mathcal P$

Tip When you plan how many TV channels to configure, consider the actual bandwidth capacity in your WAN and at each remote site where you will show Enterprise TV. The typical rate of bandwidth consumption will be in the range from 2 Mbps to 16 Mbps per channel, per site.

## Step 1 Click the TV Channels tab.

Step 2 In the Channel Number column, identify the channel to be defined and then, in the corresponding row, click Set Up Channel in the Actions column.

The Add a New Channel dialog box opens.

Step 3 Choose the options or enter the values that meet your requirements.

- Step 4 Do one of the following:
- To save your entries, click Add a Channel.
- To discard your entries, click Cancel.

#### Related Topics

- [UI Reference: Elements to Manage TV Channels](#page-24-2)
- [Actions](#page-25-1)

#### <span id="page-26-0"></span>Understanding Supported Methods to Populate EPG Channel Descriptions

## Using Generic Channel Descriptions

<span id="page-26-2"></span>You can disassociate a channel from all FPG data sources. In this case, the only information that an FPG will show about the channel is exactly the text that you enter in the Text to Show if Program Guide is Not Available This brief message, which you enter one time, describes the channel in a broad and general sense, and straddles all time slots.

#### Using Channel Descriptions from a CSV File

<span id="page-26-4"></span>You can enter descriptions into a CSV file for each program that a channel will show. With this method, you can have and use an EPG without entering into a subscription contract. To populate an EPG completely, you must create and upload a separate CSV file for every channel that your EPG should include. EPG provider-related prerequisites do not apply if your channel will use programming data from a CSV file.

There are strict requirements for what constitutes a valid CSV file. It must use syntax and formatting that are perfectly consistent with output from a downloadable Microsoft Excel format template that we provide for your We strongly recommend that you derive your CSV files from the free template. Click Download the CSV Template to obtain a copy of the template, and start using it to define the EPG attributes for programs on one channel. You can define the attributes for only a few programs or for as many as 14 days of programs.

Populate fields in the template as follows, where each table row contains the attributes for one program in the EPG for the corresponding TV channel:

- **Date** The date and time of day when one described program will start. Start times for programs in your CSV file must use the format MM/DD/YY HH:mm.
- Duration The total running time for the described program. Duration values for programs must use numerals, which indicate the total duration in minutes.
- Title The title that the program guide should show for the described program. Program titles are limited to a maximum of 23 characters. If the text to be displayed in a program title should show any visible quotation marks, you must enter exactly \" for each quotation mark that should be visible.
- Description The actual description that the program quide should show for the program. Descriptions are limited to a maximum of 50 characters. If the text to be displayed in your program quide should show any visible quotation marks, you must enter exactly \" for each quotation mark that should be visible.

Define the attributes for programs on one channel, and then save and upload your CSV file.

#### <span id="page-26-3"></span>Using Channel Descriptions from a Data Subscription

You can negotiate with a vendor of programming data to establish a paid subscription, by which you will gain automatic access to current program schedules and descriptions for multiple channels. Before your channel can use any EPG data from a subscription provider, you must enter your subscription details and synchronize data on the EPG Providers tab. Then, you must configure the channel on the TV Channels tab. The supported data formats are:

• TMS - Your EPG will use Tribune Media Services data to describe the channel and its programs.

• <*XMLTV>* - Your EPG will use data in the XMLTV format to describe the channel and its programs. The provider name here is not necessarily "XMLTV." Instead, it matches exactly what you entered for the provider name when you configured your subscription settings, assuming that you have an XMLTV data subscription.

## Related Topics

- [Adding New Channels](#page-25-0)
- [Download the CSV Template](#page-27-0)

## UI Reference: Elements to Define Channel Settings

#### Navigation Path

- Enterprise TV > TV Channels > Set Up Channel
- Enterprise TV > TV Channels >  $\bullet$  > Edit Channel Settings

#### Table 3-12 Elements for Channel Definition

<span id="page-26-1"></span>Element Description

<span id="page-27-2"></span><span id="page-27-1"></span><span id="page-27-0"></span>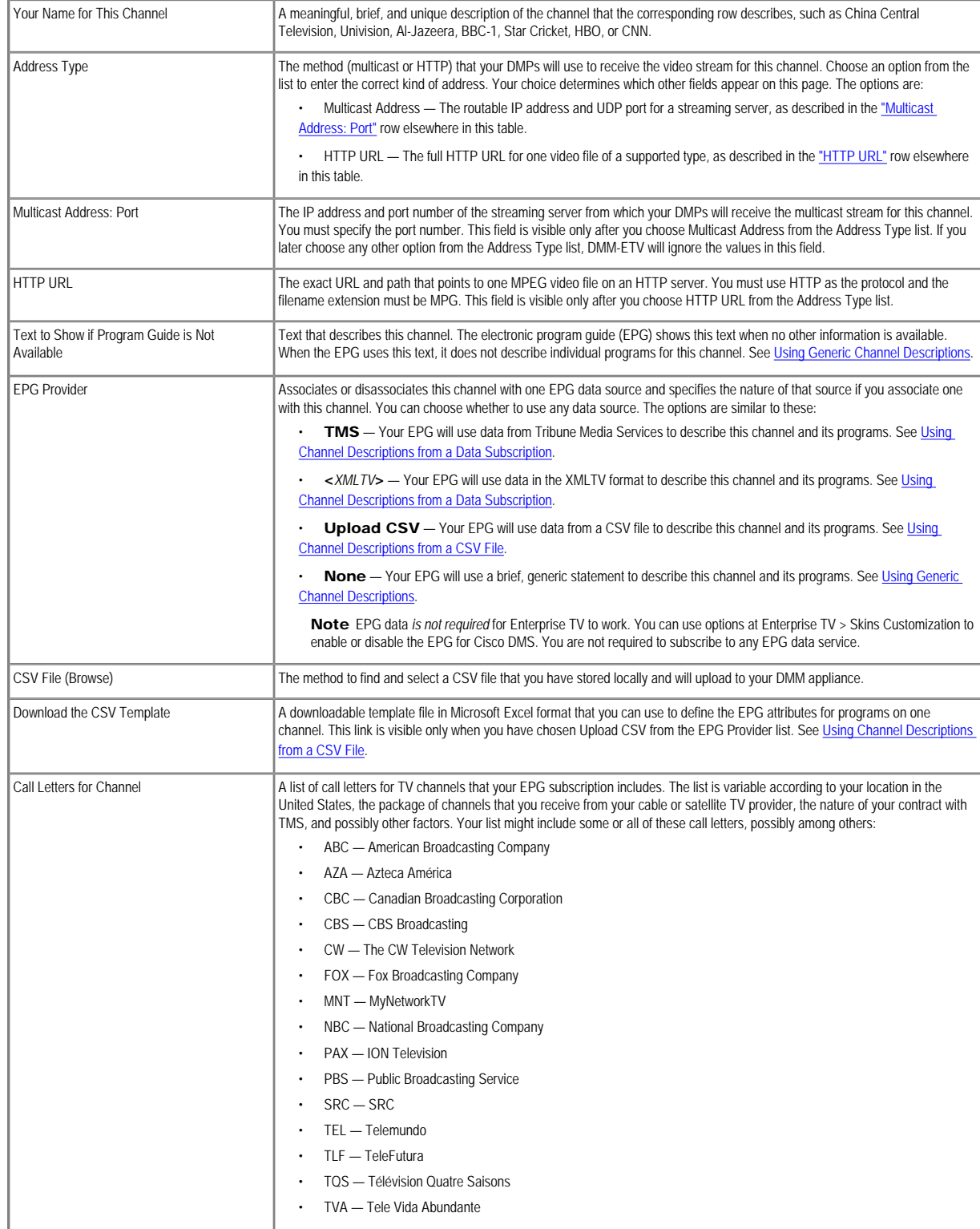

• UNI — Univision

This list is visible only after you choose Tribune Media Services from the EPG Provider list.

## Related Topics

- [Adding or Editing Subscriptions to Data from an EPG Provider](#page-30-1)
- [Configuring Subscription Settings for EPG Providers](#page-30-0)
- [Using `Skins' to Customize the Enterprise TV Menu System](#page-34-3)

## <span id="page-28-0"></span>Editing Channels

## Procedure

## Step 1 Click the TV Channels tab.

Step 2 In the Channel Number column, identify the channel to be edited; then, click the arrow ( ) in the Actions column for that row.

The Actions menu expands so that you can see and choose among its options.

## Step 3 Click Edit Channel Setting.

The Edit an Existing Channel dialog box opens.

Step 4 Choose the options or enter the values that meet your requirements, as described in [Table 3-12.](#page-26-1)

Step 5 Do one of the following:

- To save your entries, click Update Channel.
- To discard your entries, click Cancel.

## Related Topics

• [UI Reference: Elements to Manage TV Channels](#page-24-2)

## <span id="page-28-1"></span>Reassigning Channel Numbers

## Procedure

Step 1 Click the TV Channels tab.

Step 2 In the Channel Number column, identify the channel to be edited.

Step 3 Click the up ( ) or down ( ) arrow to reassign this channel to the nearest unused number.

Alternatively, to specify a number for a channel, do the following:

**a.** In the Channel Number column, identify the channel to be edited; then, click the arrow  $\odot$  in the Actions column for that row.

The Actions menu expands so that you can see and choose among its options.

- b. Click Reassign to Any Unused Channel.
- c. From the list in the Actions column, choose the channel number to assign to this channel.

## Related Topics

- [UI Reference: Elements to Manage TV Channels](#page-24-2)
- ["Reassign to Nearest Unused Channel"](#page-25-2) (in [Table 3-11\)](#page-25-2)

## <span id="page-28-2"></span>Deleting Channels

Procedure

Step 1 Click the TV Channels tab.

Step 2 In the Channel Number column, identify the channel to be deleted; then, click the arrow (iii) in the Actions column for that row.

The Actions menu expands so that you can see and choose among its options.

#### Step 3 Click Delete This Channel.

The Delete Confirmation dialog box opens.

Step 4 Do one of the following:

- To delete the channel, click Yes.
- $\cdot$  To retain the channel, click  $\mathbf{No}$ .

#### Related Topics

• [UI Reference: Elements to Manage TV Channels](#page-24-2)

## <span id="page-29-0"></span>Listing Only the Defined (Active) or Undefined (Inactive) TV Channels

You can filter the TV Channels table so that it describes defined channels only or undefined channels only. By default, the table describes all channels.

## Procedure

Step 1 Click the TV Channels tab.

Step 2 From the Channel View list above the column headings, choose one of the following options:

- All Channels (default) Shows the combination of all defined and undefined channels.
- Active Channels Shows only the defined channels.
- Inactive Channels Shows only the channels that are not yet defined.

## Related Topics

• [UI Reference: Elements to Manage TV Channels](#page-24-2)

## Understanding Data Formats for EPG Provider Subscriptions

<span id="page-29-1"></span>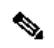

Note When you negotiate the contract to receive EPG data in any format, tell your subscription provider that you will use its EPG data with Cisco Enterprise TV. Knowing this, your provider can ensure that your license gran you sufficient permissions so that you are not in violation of its terms.

We support the XMLTV and TMS data formats for subscriptions to electronic program guide (EPG) data.

## XMLTV

• XMLTV is an emerging, open-source format for EPG data, based in part on RFC 2838, and maintained by the XMLTV Project. An EPG data file that complies with this format contains structured records that describe the attributes of episodes and channels individually.

Cisco DMS supports EPG data subscriptions that retrieve a single gzip-compressed XMLTV file from an ftp server. Many subscription providers compile and deliver EPG data in this way, including these providers based in the United States:

• FYI Television, Inc. [\(http://www.fyitelevision.com/\)](http://www.fyitelevision.com/) 1901 N State Hwy 360 3rd Floor Grand Prairie, TX 75050

• Schedules Direct (<http://www.schedulesdirect.org/>) 8613 42nd Ave S Seattle, WA 98118

## Tribune Media Services

Tribune Media Services (TMS; [http://tms.tribune.com/products/k-epgs.html\)](http://tms.tribune.com/products/k-epgs.html) sells subscriptions to EPG data in several proprietary data formats that it controls. Cisco DMS supports only one of these data formats. Specificall

- The name of the supported product is *TV Schedules, United States*.
- The scope of the supported product is *Fourteen (14) rolling days*.
- Subscriptions that use this format are available only within the United States.

Other EPG subscription products from TMS use data formats that we do not support. If you are already a TMS customer, check whether your preexisting subscription contract already authorizes you to obtain and use EPG data in the supported format.

 $\mathscr{D}$ 

Note · To learn more about the supported TMS data format or to negotiate the commercial contract for a subscription, contact Amy Mann, the director of new media sales at Tribune Media Services. Her toll-free telephone number is 800 833-9581, ext. 2333, and her email address is aamann@tribune.com. To ensure that your contract includes sufficient permissions, be sure to say that you intend to use TMS data for Cisco Enterprise TV.

• It might be necessary to adjust security settings in your network so that you can receive EPG data from TMS. The ftp server on your DMM appliance must be able to reach the TMS ftp server.

• Data from TMS is proprietary, copyrighted, and licensed. Although TMS compiles this licensed data in good faith, neither Cisco nor TMS makes any express or implied warranties regarding the data or its merchantability or fitness for any particular purpose.

## <span id="page-30-0"></span>Configuring Subscription Settings for EPG Providers

Electronic program guide (EPG) data *is not required* for Enterprise TV to work. You can enable or disable the EPG for Cisco DMS. You are not required to subscribe to any EPG data service.

Ω

Tip To have and use an EPG without entering into a subscription contract with TMS, you can create and upload a CSV file that contains program descriptions that you have entered.

- [Adding New Channels](#page-25-0)
- [Using Channel Descriptions from a CSV File](#page-26-4)
- [Adding or Editing Subscriptions to Data from an EPG Provider](#page-30-1)
- [Deleting the Settings That Define an EPG Data Subscription](#page-31-0)
- [Synchronizing TV Channel Schedules and Program Descriptions for the EPG](#page-31-1)

## <span id="page-30-1"></span>Adding or Editing Subscriptions to Data from an EPG Provider

You use elements on the EPG Providers page to define the settings for your EPG data subscriptions, view a summary of all subscriptions that you have defined and, optionally, choose whether to edit, delete, or synchronize a subscription.

For information about associating a subscription with a channel, see [Adding New Channels.](#page-25-0)

## Procedure

Step 1 Click the EPG Providers tab.

Step 2 Do one of the following:

- To define the settings for a new subscription, click Add an EPG Provider.
- To edit a subscription that you defined previously:
	- a. In the EPG Provider Name column, identify the subscription to be edited; then, click the corresponding arrow  $\bigodot$  in the Actions column.

The Actions menu expands so that you can see and choose among its options.

## b. Click Edit.

A dialog box opens, in which you can define or edit the attributes for this subscription.

Step 3 Choose the options or enter the values that meet your requirements, as described in [Table 3-13.](#page-30-2)

Step 4 Do one of the following:

- To save your entries, do one of the following:
	- If you are defining a new subscription, click Add Provider.
	- If you are editing a subscription that you defined previously, click **Update Provider**.
- To discard your entries, click Cancel.

## UI Reference: EPG Provider Settings

## Table 3-13 Elements for Defining EPG Subscription Settings

<span id="page-30-2"></span>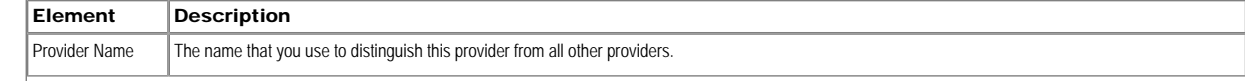

<span id="page-31-3"></span>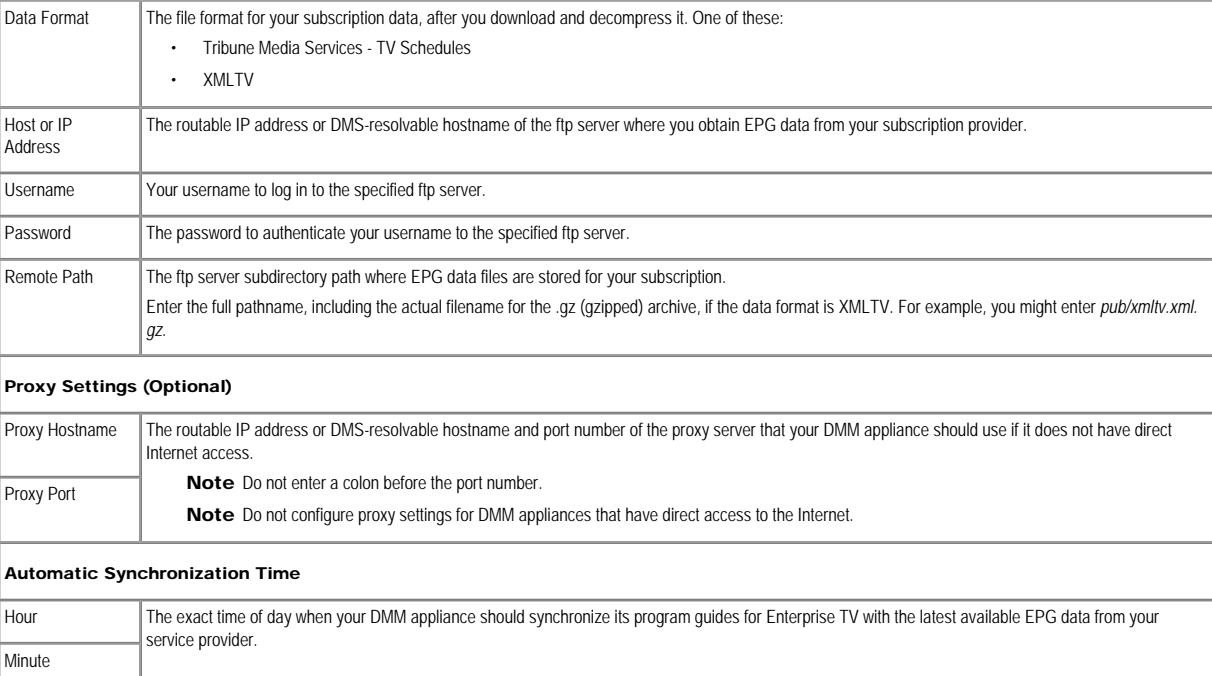

## <span id="page-31-0"></span>Deleting the Settings That Define an EPG Data Subscription

## Procedure

Step 1 Click the EPG Providers tab.

Step 2 In the EPG Provider Name column, identify the subscription to be deleted; then, click the corresponding arrow ( $\bullet$ ) in the Actions column.

The Actions menu expands so that you can see and choose among its options.

Step 3 Click Delete.

Step 4 Click Yes to delete the subscription, when prompted to confirm your choices. Alternatively, click No to retain the subscription.

## <span id="page-31-1"></span>Synchronizing TV Channel Schedules and Program Descriptions for the EPG

## Procedure

Step 1 Click the EPG Providers tab.

Step 2 In the EPG Provider Name column, identify the subscription whose TV channel schedules and program descriptions should be synchronized to your EPG; then, click the corresponding arrow ( $\bullet$ ) in the Actions column.

The Actions menu expands so that you can see and choose among its options.

## Step 3 Click Synchronize.

The Performing EPG Synchronization dialog box opens. It shows a progress indicator ( ) that spins until synchronization has finished. The dialog box then closes itself automatically.

Step 4 (Optional) To dismiss the dialog box and perform synchronization in the background so that you can continue your work, click Run in Background.

<span id="page-31-2"></span>Configuring Enterprise TV Settings for Video on Demand

Activation Video-on-demand (VoD) features for Enterprise TV depend upon the media library features for digital signage. Therefore, even though the DMM-ETV and DMM-DSM software modules are licensed separately and can operate independently of one another in most ways, you cannot use VoD features for Enterprise TV unless you have installed the licenses for both DMM-ETV and DMM-DSM.

- [Working With VoD Categories](#page-32-0)
- [Mapping a Video to a VoD Category](#page-34-0)
- [Organizing Videos in VoD Categories](#page-34-1)
- [Removing a Video from a Category](#page-34-2)

## <span id="page-32-0"></span>Working With VoD Categories

Categories help you to manage how VoDs are organized for the interactive menu system at sites where you deploy Enterprise TV.

- [Adding a New VoD Category](#page-32-1)
- [Adding a New VoD Subcategory](#page-32-2)
- [Editing a VoD Category](#page-32-3)
- [Deleting a VoD Category](#page-33-0)
- [Mapping a Video to a VoD Category](#page-34-0)
- [UI Reference: VoD Categories](#page-33-1)

## <span id="page-32-1"></span>Adding a New VoD Category

## Procedure

## Step 1 Choose Video on Demand > Categories.

The Categories area is on the left, and after you click a category, a table on the right describes the videos that are mapped to that category.

## Step 2 Click Actions > Create a Category.

Step 3 Enter a descriptive name for the category.

Step 4 Click Save. Alternatively, click **Cancel** to discard your work.

## Related Topics

- [Working With VoD Categories](#page-32-0)
- [UI Reference: VoD Categories](#page-33-1)

## <span id="page-32-2"></span>Adding a New VoD Subcategory

## Procedure

Step 1 Choose Video on Demand > Categories.

The Categories area is on the left, and after you click a category, a table on the right describes the videos that are mapped to that category.

Step 2 Click the category that should contain the subcategory.

Step 3 Choose Actions > Create a Category.

Step 4 Enter a descriptive name for the subcategory.

Step 5 Click Save. Alternatively, click **Cancel** to discard your work.

#### Related Topics

- [Working With VoD Categories](#page-32-0)
- [UI Reference: VoD Categories](#page-33-1)

#### <span id="page-32-3"></span>Editing a VoD Category

## Procedure

## Step 1 Choose Video on Demand > Categories.

The Categories area is on the left, and after you click a category, a table on the right describes the videos that are mapped to that category.

Step 2 Click the name of the category to be edited.

Step 3 Choose Actions > Modify Category.

Step 4 Edit the values.

## Step 5 Click Save.

Alternatively, click **Cancel** to discard your work.

## Related Topics

- [Working With VoD Categories](#page-32-0)
- [UI Reference: VoD Categories](#page-33-1)

## <span id="page-33-0"></span>Deleting a VoD Category

## Procedure

Step 1 Choose Video on Demand > Categories.

The Categories area is on the left, and after you click a category, a table on the right describes the videos that are mapped to that category.

Step 2 Click the name of the category that you want to delete.

Step 3 Click Actions > Delete Category.

The Delete Confirmation dialog box opens.

Step 4 Click Yes to delete the category. Alternatively, click No to retain it.

## Related Topics

- [Working With VoD Categories](#page-32-0)
- [UI Reference: VoD Categories](#page-33-1)

## <span id="page-33-1"></span>UI Reference: VoD Categories

## Navigation Path

Enterprise TV > Video on Demand > Categories

## Table 3-14 Elements for Managing VoD Categories

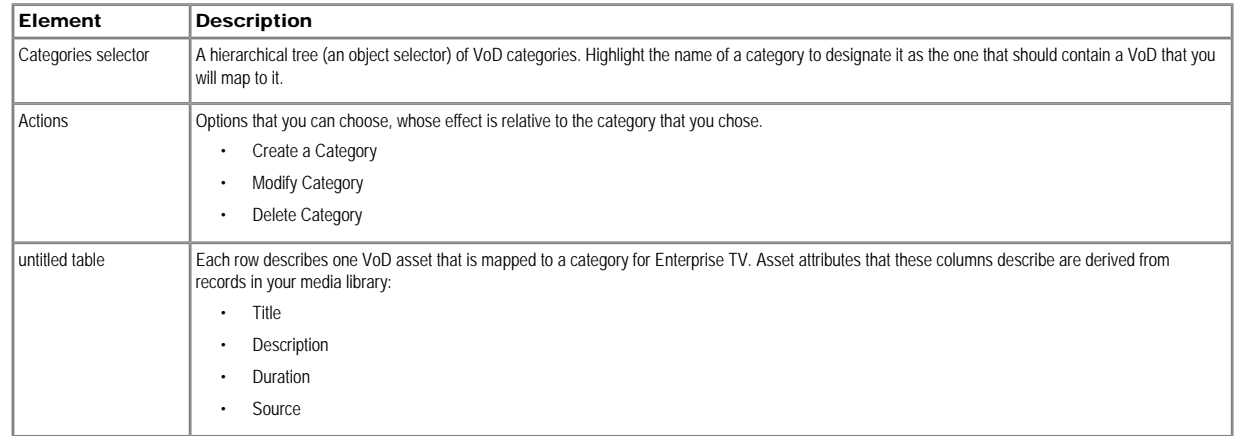

Map Videos to Category

## Opens a dialog box in which you can choose the videos to be mapped.

## <span id="page-34-0"></span>Mapping a Video to a VoD Category

Each video that you map to a category will be listed as a VoD in the interactive menu system at sites where you deploy Enterprise TV.

## Before You Begin

- Add the video to your shared Media Library for digital signage and Enterprise TV.
- Create the category. See [Working With VoD Categories](#page-32-0).

## Procedure

Step 1 Click the Video on Demand tab.

Step 2 In the Categories area, click the name of the category to which you will add a video.

Step 3 In the area that lists videos, click Map Videos to Category.

The VoD Mapping dialog box opens. A tree on the left shows the hierarchy of categories for assets in your shared Media Library and, after you click a category, an untitled table on the right describes each asset in that ca

Step 4 Click the Media Library category that contains the video that you want to use as a VoD.

The videos in this category are described in the untitled table on the right.

Step 5 Click the name of the video, and then drag and drop it to the area below.

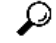

Tip To choose more than one video, press the Shift key while clicking the names of videos.

## Step 6 Do one of the following:

To add the video, click Submit Mapping. The category that you chose is now part of the categories tree on the Video on Demand page. When you choose that category in the tree, the untitled table on the left side of the page describes each video that you added as a VoD.

• To discard your entries, click Cancel.

## <span id="page-34-1"></span>Organizing Videos in VoD Categories

When you organize the videos in a VoD category, you set the order in which Enterprise TV shows the videos at your deployment sites.

Procedure

## Step 1 Click the Video on Demand tab.

Step 2 In the Categories area, click the name of the category that includes the videos to be organized.

The videos in this category are described in the untitled table on the right.

Step 3 Click the name of the video; then, drag and drop it to its new location in the list. Videos that are higher in the list will be shown before videos that are lower in the list.

## <span id="page-34-2"></span>Removing a Video from a Category

When you remove a video from a category on the Video on Demand page, you remove it also from the interactive menu system at sites where you deploy Enterprise TV.

## Procedure

## Step 1 Click the Video on Demand tab.

Step 2 In the area that lists videos, click Map Videos to Category.

<span id="page-34-3"></span>The VoD Mapping dialog box opens.

Step 3 Click the Remove link that corresponds to a video that should be removed.

## Using `Skins' to Customize the Enterprise TV Menu System

You can customize the interactive menu system that is presented to viewers at your deployment sites and choose which features this menu should include.

- [Choosing the Color Scheme for Your Menu System](#page-35-0)
- [Specifying Which Features Your Menu System Should Include](#page-35-1)
- [Showing a Custom Logo in Your Menu System](#page-35-2)
- [Showing the Cisco Logo in Your Menu System](#page-36-0)
- [Choosing the Date and Time Formats for Your Menu System](#page-36-1)
- **[Deploying Menu System Customizations to Your DMPs](#page-36-2)**

## <span id="page-35-0"></span>Choosing the Color Scheme for Your Menu System

## Procedure

Step 1 Click the Skin Customization tab.

Step 2 In the Choose a Skin area, click the radio button for the color scheme that you want.

Step 3 Click Save to save your work. Alternatively, click **Cancel** to discard it

Ω

Tip Menu customizations do not take effect until you deploy them to DMPs.

#### Related Topics

• [Deploying Menu System Customizations to Your DMPs](#page-36-2)

## <span id="page-35-1"></span>Specifying Which Features Your Menu System Should Include

## Procedure

#### Step 1 Click the Skin Customization tab.

Step 2 In the Features to Include in the Enterprise TV Main Menu area, check the check box for each feature that the menu system should include:

- Electronic Programming Guide
- Video on Demand
- Live TV Channels

Step 3 Click Save to save your work. Alternatively, click Cancel to discard it

 $\boldsymbol{\mathsf{D}}$ 

Tip Menu customizations do not take effect until you deploy them to DMPs.

## Related Topics

**[Deploying Menu System Customizations to Your DMPs](#page-36-2)** 

## <span id="page-35-2"></span>Showing a Custom Logo in Your Menu System

## Procedure

Step 1 Click the Skin Customization tab.

Step 2 In the Upload a Custom Logo area, click Browse.

Step 3 Choose the file to be uploaded, and then click Open.
Step 4 Click Preview to view the logo file.

#### Step 5 Check the Display Custom Logo check box.

The logo appears in the upper right of the menu system.

Step 6 Click Save to save your work. Alternatively, click **Cancel** to discard it

Ω

Tip Menu customizations do not take effect until you deploy them to DMPs.

#### Related Topics

• [Deploying Menu System Customizations to Your DMPs](#page-36-0)

#### Showing the Cisco Logo in Your Menu System

Procedure

Step 1 Click the Skin Customization tab.

Step 2 Check the Display Cisco Logo check box.

The logo appears in the lower left of the menu system.

Step 3 Click Save to save your work. Alternatively, click **Cancel** to discard it

Ω

Tip Menu customizations do not take effect until you deploy them to DMPs.

#### Related Topics

• [Deploying Menu System Customizations to Your DMPs](#page-36-0)

Choosing the Date and Time Formats for Your Menu System

Procedure

Step 1 Click the Skin Customization tab.

Step 2 Choose either mm/dd/yyyy or yyyy/mm/dd from the Date Format list, where:

- mm is the month
- dd is the date in the month
- yyyy is the year

Step 3 Check the Use Military Time check box if your menu system should use a 24-hour clock that counts from 00:00 to 23:59 the hours that pass from one midnight to the next. Alternatively, uncheck this check box if your menu system should use a 12-hour clock that counts from 12:00 to 11:59 the hours that pass from midnight to noon (designated as *a.m.*), and again from noon to midnight (designated as *p.m.*).

Step 4 Click Save to save your work. Alternatively, click **Cancel** to discard it

# Ω

Tip Menu customizations do not take effect until you deploy them to DMPs.

#### <span id="page-36-0"></span>Related Topics

• [Deploying Menu System Customizations to Your DMPs](#page-36-0)

#### Deploying Menu System Customizations to Your DMPs

Procedure

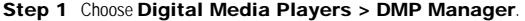

Step 2 Choose the DMP or DMP group that should use this menu skin.

Step 3 Choose ETV-PG from the Actions list, and then click Go.

#### Related Topics

• [Managing and Grouping Your DMPs](#page-9-0)

#### Using DMP Local Storage for Enterprise TV VoD Playback

If your WAN has limited bandwidth that would reduce the playback quality for VoD programs that Enterprise TV receives over your network or if you do not have a dedicated content delivery solution in place, such as WAAS or ACNS, you can provision Enterprise TV assets directly to a DMP, for storage on:

- Its internal SD flash memory card (usb\_1).
- An external USB drive (usb\_2), which you have attached to the DMP.

This technique conserves WAN bandwidth and avoids latency that might detract from the quality of your Enterprise TV VoD programming.

#### Procedure

<span id="page-37-0"></span>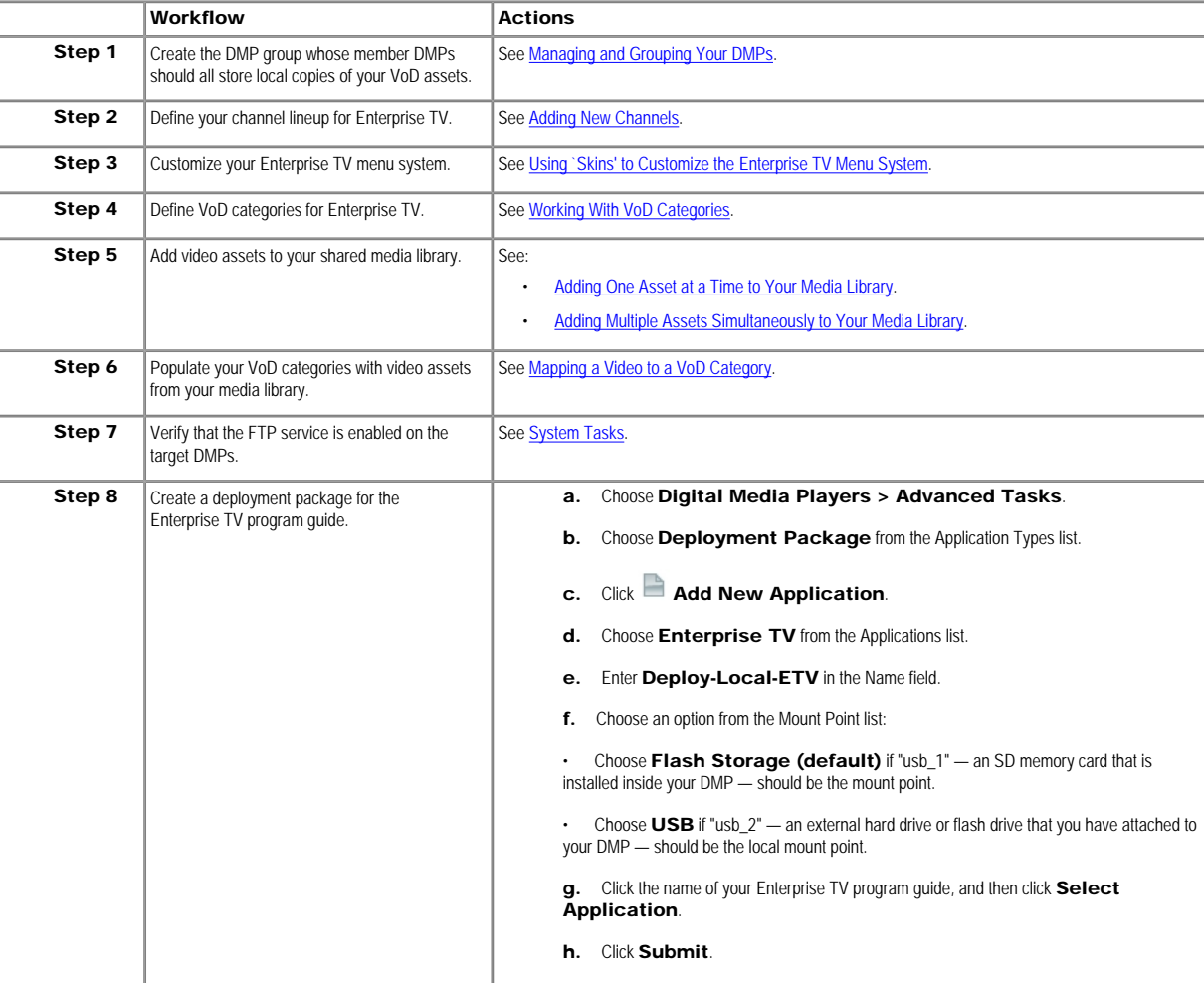

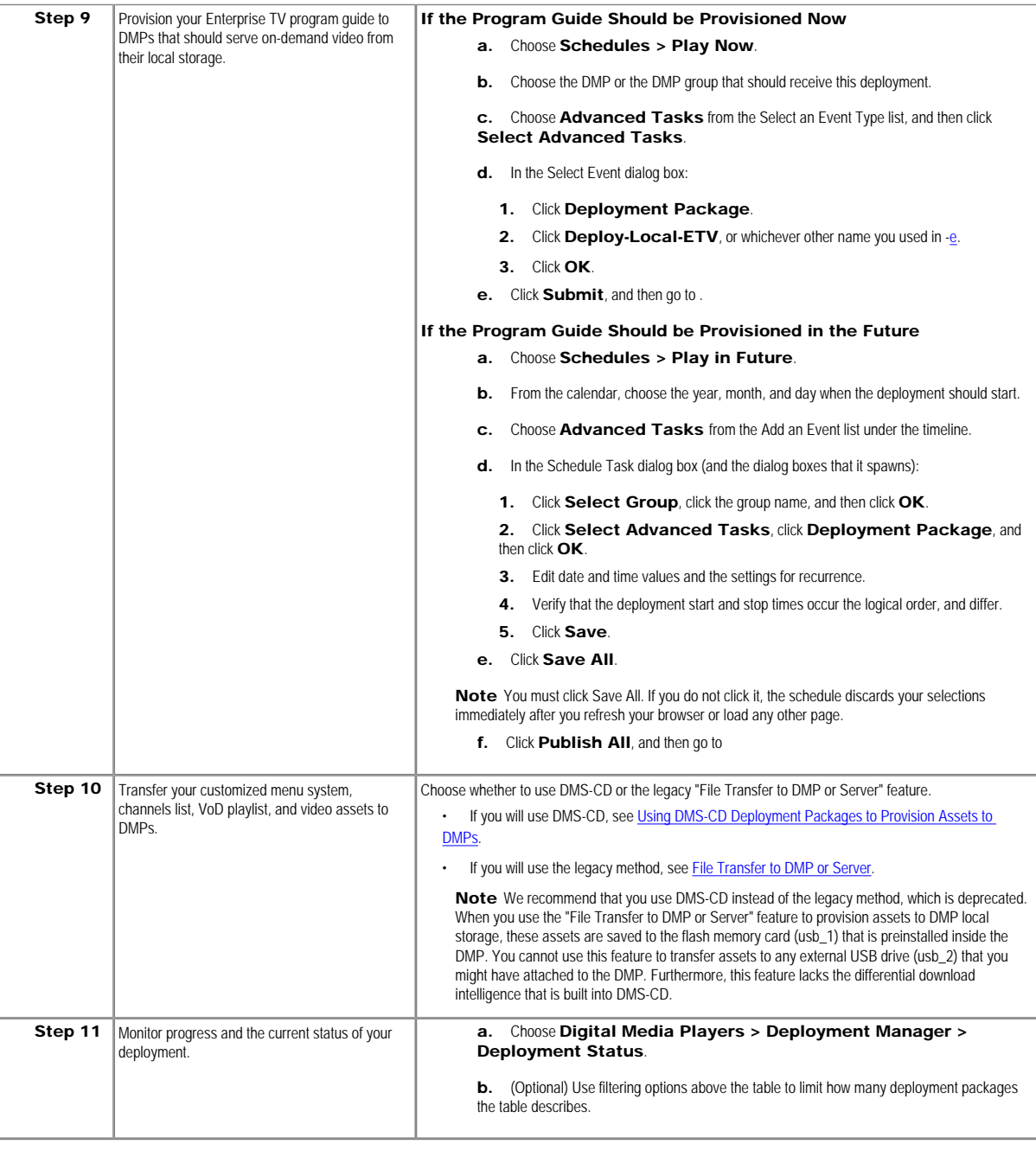

- [About the Built-in Mechanism for Content Distribution, DMS-CD](#page-68-0)
- [Scheduling Time Slots for Media and Events on DMPs](#page-90-0)

#### Emulating the DMP Remote Control for Enterprise TV

Topics in this section describe a software-based emulator that you can use in place of, or in addition to, the remote control unit for a DMP.

 $\mathcal{P}$ 

Note · Although Cisco sells a physical remote control device for use with DMPs that deliver Enterprise TV programming to their attached displays, the remote control unit is an optional accessory for a DMP. To obtain one of these remote control units as a spare part, order Cisco part number 74-5639-01.

. To learn about the remote control unit, see Remote Control Quick Start Guide for Cisco Digital Media Players and Regulatory Compliance and Safety Information for the Cisco Digital Media Player Remote Control on Cisco.com.

- The emulated remote control supports changing channels for Enterprise TV, navigating in the Enterprise TV menu system, and adjusting audio volume settings for a DMP.
- [Workflow in Cisco Unified Communications Manager to Provision the Emulator for IP Phones](#page-39-0)
- [Configuring Emulator Settings in DMM-ETV](#page-41-0)
- [Configuring an IP Phone to Emulate the Remote Control](#page-42-0)
- [Starting the Emulator on an IP Phone](#page-42-1)
- [Starting the Emulator on a Mobile Phone](#page-43-0)
- [Using the Emulator on an IP Phone or a Mobile Phone](#page-43-1)

#### <span id="page-39-0"></span>Workflow in Cisco Unified Communications Manager to Provision the Emulator for IP Phones

You can provision the Enterprise TV remote control emulator for use on Cisco IP phones.

#### Before You Begin

This workflow assumes that you are experienced as an administrator in Cisco Unified Communications Manager and that you use it already to manage a network of IP phones.

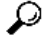

Tip Skip this workflow if you will not use any IP phones to emulate the remote control for Enterprise TV.

# $\mathscr{D}$

Note This workflow is based on Cisco Unified Communications Manager release 6.1. If you use any other release, the workflow might differ slightly in your network. We recommend that you read on Cisco.com the particular revisions of these guides that apply to your network:

- *Cisco Unified Communications Manager Administration Guide*
- *Cisco Unified Serviceability Administration Guide*

#### Procedure

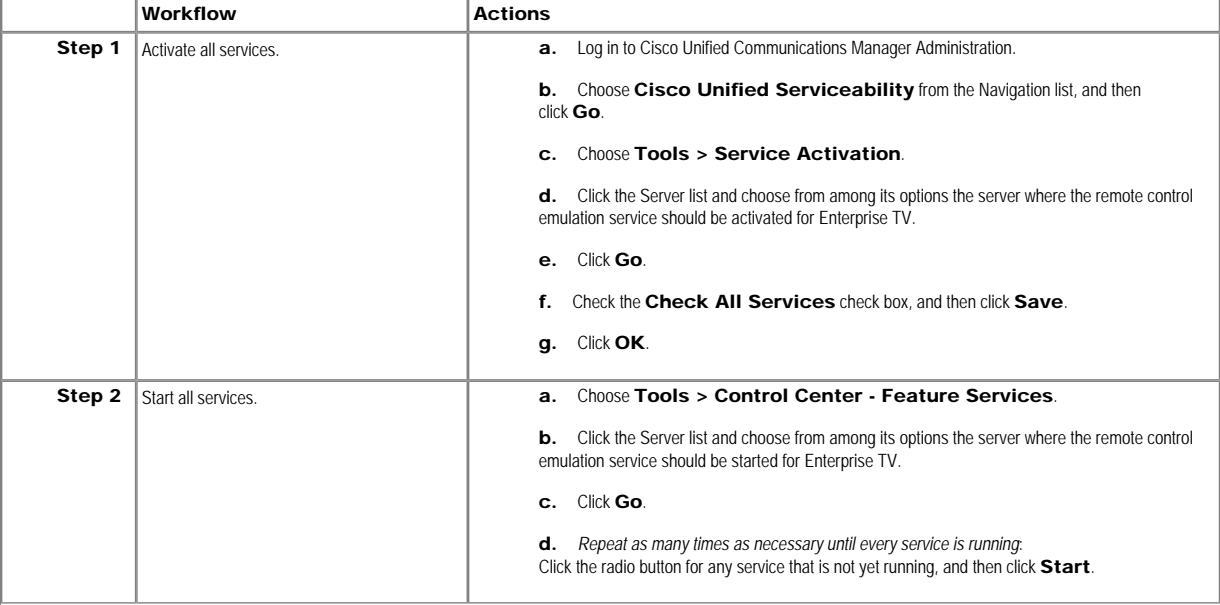

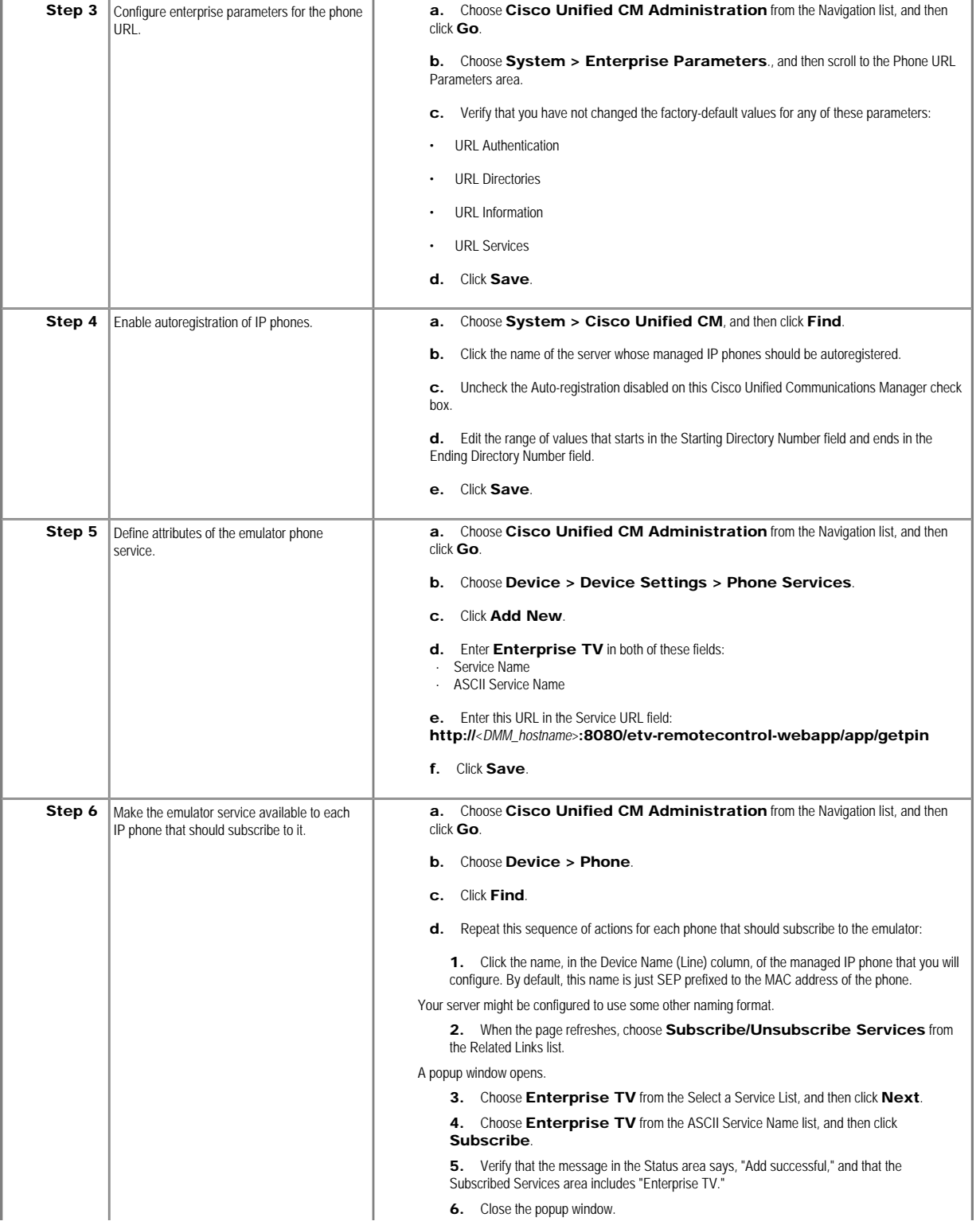

 $\mathscr{D}$ 

#### 7. Click Go.

Note Emulator-related configuration changes that you make on your Cisco Unified Communications Manager server do not become useful until after you also configure DMM-ETV to serve the emulator, and configure at least one IP phone to run the emulator.

#### Related Topics

- [Configuring Emulator Settings in DMM-ETV](#page-41-0)
- [Configuring an IP Phone to Emulate the Remote Control](#page-42-0)
- [Using the Emulator on an IP Phone or a Mobile Phone](#page-43-1)

#### <span id="page-41-0"></span>Configuring Emulator Settings in DMM-ETV

#### Procedure

Step 1 Choose Enterprise TV > Remote Control.

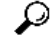

Tip The first time that you use this feature, you might notice that options are dimmed and not available to you. Click Save to activate all options so that you can choose options.

Step 2 Choose an option from the Display Security PIN on screen list, to set how many of your DMPs should support the emulator:

- <span id="page-41-1"></span>• All DMPs
- Selected DMPs
- None

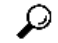

Tip If you choose None in [Step 2](#page-41-1), the Display DMP Selections button is dimmed and not available to you. To see and use this button, you must choose either All DMPs or Selected DMPs.

Step 3 If you chose Selected DMPs in [Step 2](#page-41-1), click Display DMP Selections to open a dialog box where you can refine your list of which DMPs should support the emulator. In this dialog box:

a. Use the check boxes to select and deselect DMPs.

b. Click Save Selection Changes to save your work, and then click Close to dismiss the dialog box. Alternatively, click Close to discard your work and close the dialog box.

Step 4 Choose an option from the Security PIN behavior list. Although Enterprise TV randomly generates all of its emulator PINs, the fixed and dynamic types differ in their persistence:

- Fixed These PINs persist until the PIN management type is changed.
- Dynamic These PINs expire and then are regenerated after an update interval that you define.

<span id="page-41-2"></span>No two DMPs in your network will use the same PIN at any one time.

Step 5 If you chose the dynamic PIN type in [Step 4](#page-41-2), enter at least one digit in the Security PIN update interval (minutes) field. The interval cannot be any less than 2 min. If you do not enter any value, DMM-ETV uses its factory-default interval of 5 min.

Step 6 Enter a shortened URL in the Access URL field for a page that will redirect ultimately to http://<*DMM\_hostname>*:8080/etv-remotecontrol-webapp/app/index.htm.

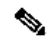

Note The shortened URL must not be more than 24 characters long.

Step 7 Click Save. Alternatively, to discard your selections and start over again, click Cancel.

Step 8 Deploy the new emulator settings to your DMPs:

a. Choose Digital Media Players > DMP Manager.

- **b.** Choose the DMP or DMP group that should use these settings.
- c. Choose ETV-PG from the Actions list, and then click Go.

- [Workflow in Cisco Unified Communications Manager to Provision the Emulator for IP Phones](#page-39-0)
- [Configuring an IP Phone to Emulate the Remote Control](#page-42-0)
- [Starting the Emulator on an IP Phone](#page-42-1)
- **[Starting the Emulator on a Mobile Phone](#page-43-0)**
- [Using the Emulator on an IP Phone or a Mobile Phone](#page-43-1)

#### <span id="page-42-0"></span>Configuring an IP Phone to Emulate the Remote Control

You can configure a Cisco IP Phone from the 7960 series or the 7970 series to emulate the remote control for Enterprise TV, and then use keys drawn on its touchscreen to choose options from the electronic program guide, change channels, and adjust audio volume levels.

#### Before You Begin

Complete the workflow in Cisco Unified Communications Manager to provision the emulator to your IP phones.

#### Procedure

Step 1 Press Settings on your Cisco IP phone.

Step 2 Press \*  $*$  #

A confirmation message at the bottom of the touchscreen says, "Settings Unlocked!"

Step 3 Go to Network Configuration, and then press Select.

Step 4 Go to Alternate TFTP, and then press Yes.

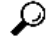

Tip If Alternate TFTP is not an option in the Network Configuration menu, contact the administrator for Cisco Unified Communications Manager.

Step 5 Click Save.

The IP phone is restarted automatically, so that its configuration changes can take effect.

#### Related Topics

- [Workflow in Cisco Unified Communications Manager to Provision the Emulator for IP Phones](#page-39-0)
- [Using the Emulator on an IP Phone or a Mobile Phone](#page-43-1)

#### <span id="page-42-1"></span>Starting the Emulator on an IP Phone

#### Before You Begin

- Provision the emulator for use on Cisco IP phones.
- Configure emulator settings in DMM-ETV.
- Configure your IP phone to emulate the remote control.
- Make note of the generated PIN code in the top-right corner of a DMP display that is showing Enterprise TV. The emulator cannot control the corresponding DMP without this PIN.

#### Procedure

Step 1 Press Services on your Cisco IP phone.

Step 2 Highlight the remote control option in the services list, and then press Select.

Step 3 Tap the PIN field on your touchscreen.

- Step 4 Use the keypad to enter the PIN code.
- Step 5 Tap Submit on the touchscreen.

- [Workflow in Cisco Unified Communications Manager to Provision the Emulator for IP Phones](#page-39-0)
- [Configuring Emulator Settings in DMM-ETV](#page-41-0)
- [Using the Emulator on an IP Phone or a Mobile Phone](#page-43-1)

#### <span id="page-43-0"></span>Starting the Emulator on a Mobile Phone

#### Before You Begin

- Configure emulator settings in DMM-ETV.
- Make note of the generated PIN code in the top-right corner of a DMP display that is showing Enterprise TV. The emulator cannot control the corresponding DMP without this PIN.
- This procedure assumes that you are using a supported platform. To learn which mobile phone platforms we support in this release, see *Release Notes for Cisco Digital Media System 5.x* on Cisco.com. An unsupported platform might not be capable of running the emulator.

#### Procedure

Step 1 Start the Internet browser on your mobile phone.

Step 2 Go to the URL that you see on the DMP display that is showing Enterprise TV.

You are prompted to enter the PIN.

Step 3 Enter the PIN, and then click Go.

The emulator starts.

#### Related Topics

- [Configuring Emulator Settings in DMM-ETV](#page-41-0)
- [Using the Emulator on an IP Phone or a Mobile Phone](#page-43-1)

#### <span id="page-43-1"></span>Using the Emulator on an IP Phone or a Mobile Phone

#### Before You Begin

- (If you will use the emulator on an IP phone) Complete the workflow in Cisco Unified Communications Manager to provision the emulator to your IP phones.
- Configure emulator settings in DMM-ETV.
- Start the emulator on your phone.

#### Procedure

Step 1 See Remote Control Quick Start Guide for Cisco Digital Media Players on Cisco.com, and pay particular attention to its sections called "Using the Primary Buttons" and "Using the Secondary Buttons." Their descriptions of the remote control and its effect in a variety of scenarios apply equally to the physical remote control unit and to its emulator.

# $\mathscr{D}$

Note The emulator has fewer buttons than the physical remote control has. You cannot invoke behaviors from the emulator which correspond to any buttons that it does not have.

#### Related Topics

- [Workflow in Cisco Unified Communications Manager to Provision the Emulator for IP Phones](#page-39-0)
- [Configuring Emulator Settings in DMM-ETV](#page-41-0)
- [Starting the Emulator on an IP Phone](#page-42-1)
- [Starting the Emulator on a Mobile Phone](#page-43-0)

#### <span id="page-43-2"></span>Working with Assets and Categories in Your Media Library

Activation Software feature modules for Cisco DMS are purchased and licensed separately. Features are hidden from all users until you purchase and install the required license to use them, and even then remain hidden from users whose privilege levels are low. To understand feature licenses and learn how to install them, see [Managing Licenses for Features and Components of Cisco DMS, page 2-](http://www.cisco.com/en/US/docs/video/digital_media_systems/5_x/5_1/dmm/user/guide/admin.html#wpxref62612) [3.](http://www.cisco.com/en/US/docs/video/digital_media_systems/5_x/5_1/dmm/user/guide/admin.html#wpxref62612) To learn how user access to features is restricted by the combination of licenses and user privilege levels, see [Understanding User Roles in DMS-Admin, page 2-9.](http://www.cisco.com/en/US/docs/video/digital_media_systems/5_x/5_1/dmm/user/guide/admin.html#wpxref85590) To learn which software feature modules are available for you to purchase, see<http://www.cisco.com/go/dms>.

To simplify management, you can organize your assets for digital signage and Enterprise TV. We recommend that you create categories for sets of characteristics that your assets have in common — such as their file type,

intended audience, or genre.

 $\mathscr{P}$ 

Note This release does not support audio in Shockwave Flash media. If your media library contains any Shockwave Flash files that use audio, their playback will be silent on your DMP displays.

#### Before You Begin

To see and use the Media Library, you must be:

- Using a DMM appliance on which a valid license is installed for DMM-DSM.
- Logged in as a user with at least read-only permissions for at least one category.

#### Procedure

#### Step 1 Click the Media Library tab.

A tree on the left side of the Media Library page names the types of media that are supported and shows the hierarchy of categories that you have created to organize assets without regard for their media type.

Step 2 Click the name of a media type or of a category.

An untitled table on the right side of the page is updated automatically to describe assets of the relevant type that your library contains.

Step 3 (Optional) Use filtering controls above the table, so that it describes only a narrow subset of your assets, based on criteria such as the title, file type, or duration.

Step 4 Enter the values and choose the options that meet your requirements.

#### Related Topics

- [UI Reference: Elements to Manage Assets and Categories](#page-44-0)
- [Understanding Restrictions for Enterprise TV](#page-23-0)

#### <span id="page-44-0"></span>UI Reference: Elements to Manage Assets and Categories

#### Navigation Path

Digital Signage > Media Library

#### Table 3-15 Elements for Managing a Media Library

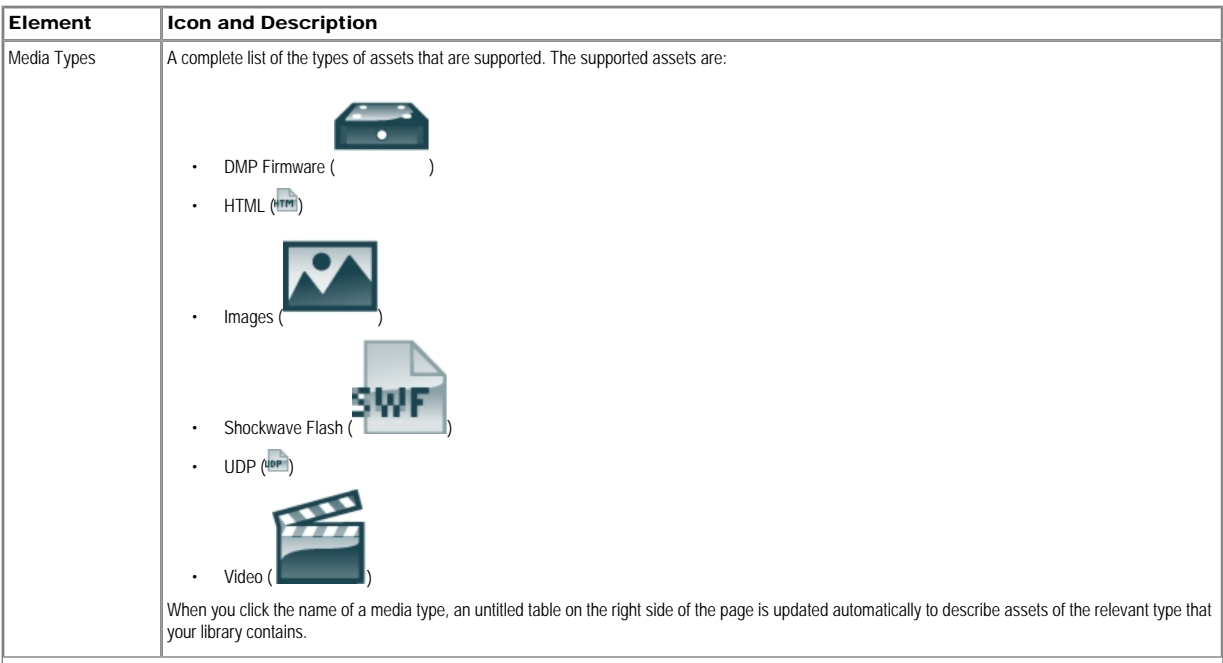

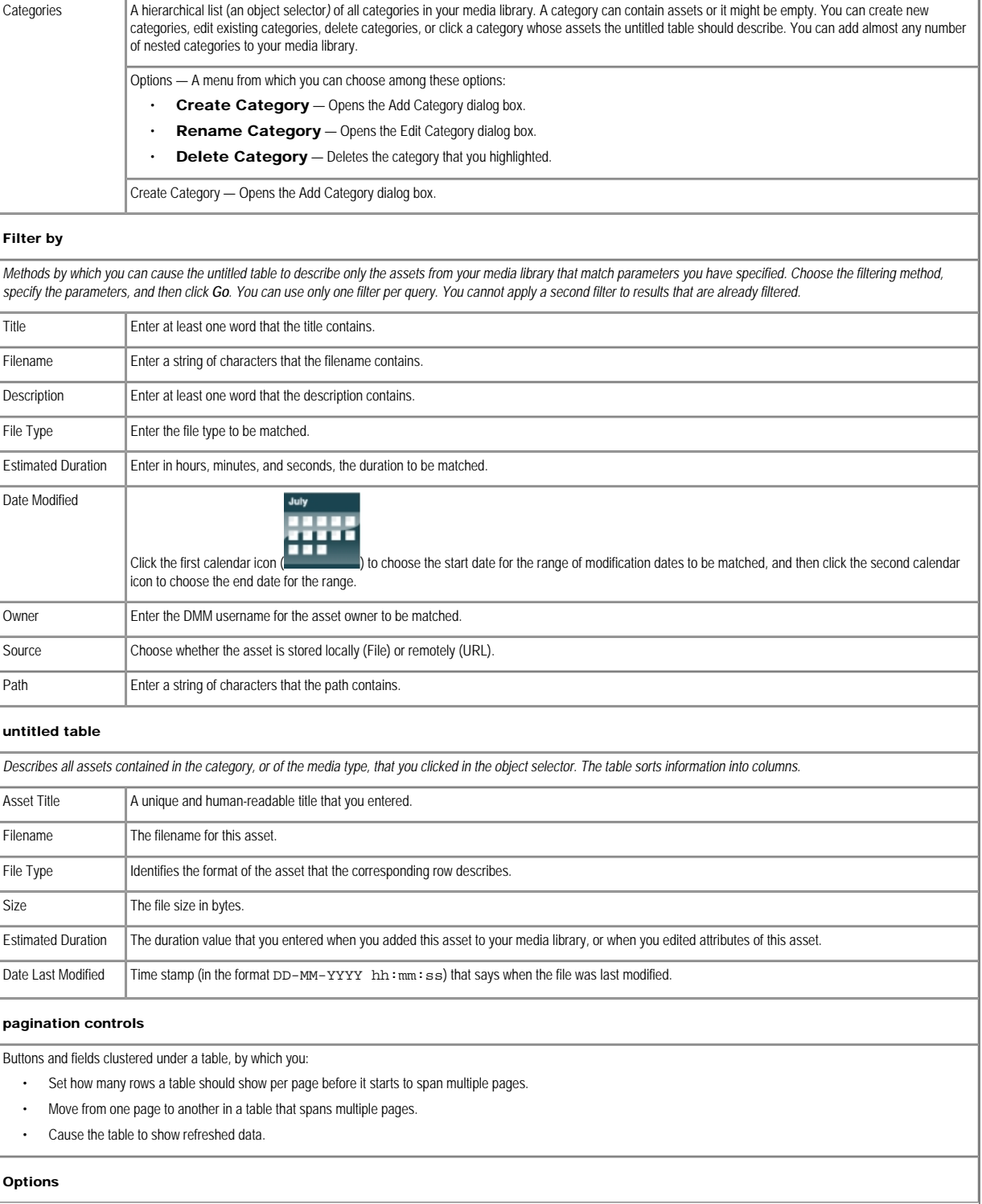

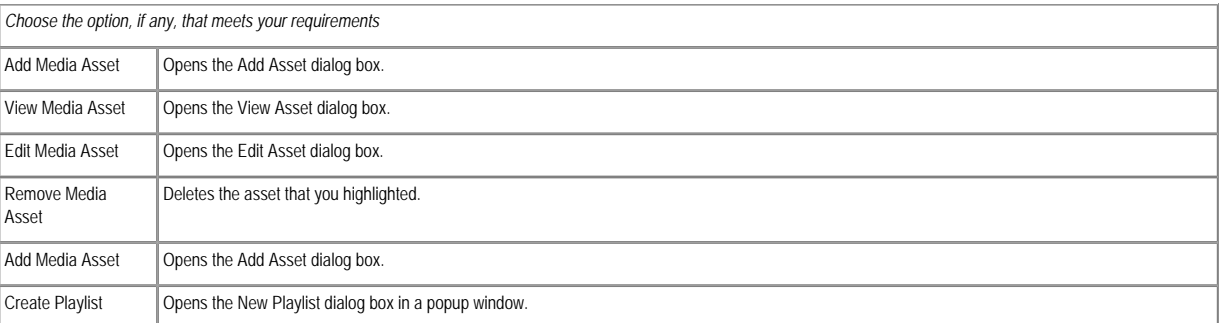

- [UI Reference: Elements to Add Categories and Rename Them](#page-46-1)
- [UI Reference: Elements to Add Assets and Edit Their Attributes](#page-47-1)

#### UI Reference: Elements to Add Categories and Rename Them

<span id="page-46-1"></span>The Add Category and Rename Category dialog boxes help you to manage the categories for organizing assets in your media library.

#### Navigation Path

- Digital Signage > Media Library > Create Category
- Digital Signage > Media Library > Options > Create Category
- Digital Signage > Media Library > Options > Rename Category

#### Table 3-16 Elements for Managing Media Library Categories

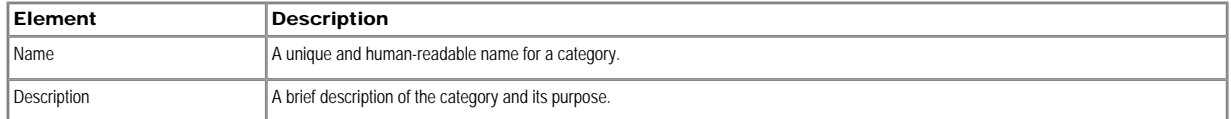

#### About the Maximum File Size for Assets in Your Media Library

• Before you add any asset, confirm that its file size is not more than 1.9 GB, which is the maximum stream size for any asset that you include in the layout for a DMD presentation.

• For purposes of stage-one failover, the combined size of all assets cannot exceed the capacity of the SD card in a DMP. To understand failover, see the "Understanding Content Substitution (Failover)" topic in *User Guide for Cisco Digital Media Player Device Manager 5.1* on Cisco.com.

#### <span id="page-46-0"></span>Adding One Asset at a Time to Your Media Library

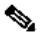

Note • After you start to import an asset, do not click any browser button or navigate away from this page until the import is finished. If you do, the import will not finish successfully.

• We recommend that you do not use your DMM appliance as if it is a storage server. It has limited capacity to store files and DMM might not function as designed if space runs low.

#### Procedure

Step 1 Click the Single tab.

Step 2 Do one of the following in the Source area to specify the full local pathname or remote HTTP URL of the asset:

• Click URL, enter the URL, and then check or uncheck the Download URL check box to control whether you download a local copy of the asset or use the version of it that is stored remotely. The URL must be encoded properly (using "%20" instead of spaces, for example), according to the principles set forth in RFC 2396.

• Click Local File, and then click Browse or enter the full local pathname.

Step 3 Choose the option in the File Type area that best describes the asset.

Step 4 Enter a title for the asset.

Step 5 Enter the estimated duration for playback.

Step 6 Choose at least one category.

Step 7 (Optional) Enter a description.

Step 8 (Optional) Enter an owner for the asset.

Step 9 Click Save. Alternatively, to discard your selections, click Cancel.

#### <span id="page-47-0"></span>Adding Multiple Assets Simultaneously to Your Media Library

The amount of time that a batch download operation requires depends on the speed of your connection, the number of directory levels that you search for downloadable files, and the total combined file size of all files that transfer.

 $\mathscr{D}$ 

Note · After you start to import an asset, do not click any browser button or navigate away from this page until the import is finished. If you do, the import will not finish successfully

• We recommend that you do not use your DMM appliance as if it is a storage server. It has limited capacity to store files and DMM might not function as designed if space runs low.

#### Procedure

Step 1 Click the Batch tab.

Step 2 Enter, in the Base URL area, the root-level URL for the batch download operation.

We do not support any use of spaces in URLs.

Step 3 Enter, in the Pattern area, a filename pattern that identifies which files to download.

For example, to download every file that uses the three-letter MPG filename extension, the pattern is \*. MPG.

## $\mathscr{D}$

Note Do not enter the filename pattern to use any unsupported file type.

Step 4 Make choices and enter values to add assets to your library, and then click Save. Alternatively, to discard your selections, click Cancel.

#### <span id="page-47-1"></span>UI Reference: Elements to Add Assets and Edit Their Attributes

Features of the Add Media Asset and Edit Media Asset dialog boxes help you to populate and manage your media library. Options are sorted under two tabs, Single and Batch, which help you to manage either one asset or multiple assets, respectively.

#### Navigation Path

- Digital Signage > Media Library > Add Media Asset
- Digital Signage > Media Library > Options > Add Media Asset
- Digital Signage > Media Library > Options > Edit Media Asset .

#### Table 3-17 Elements for Adding and Editing Assets

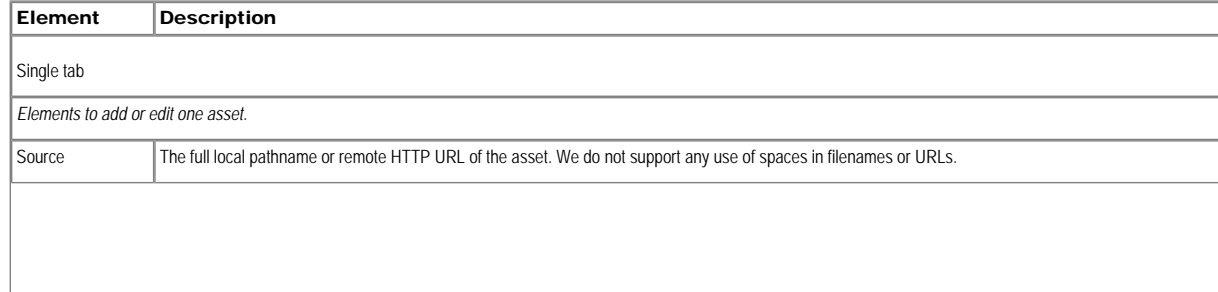

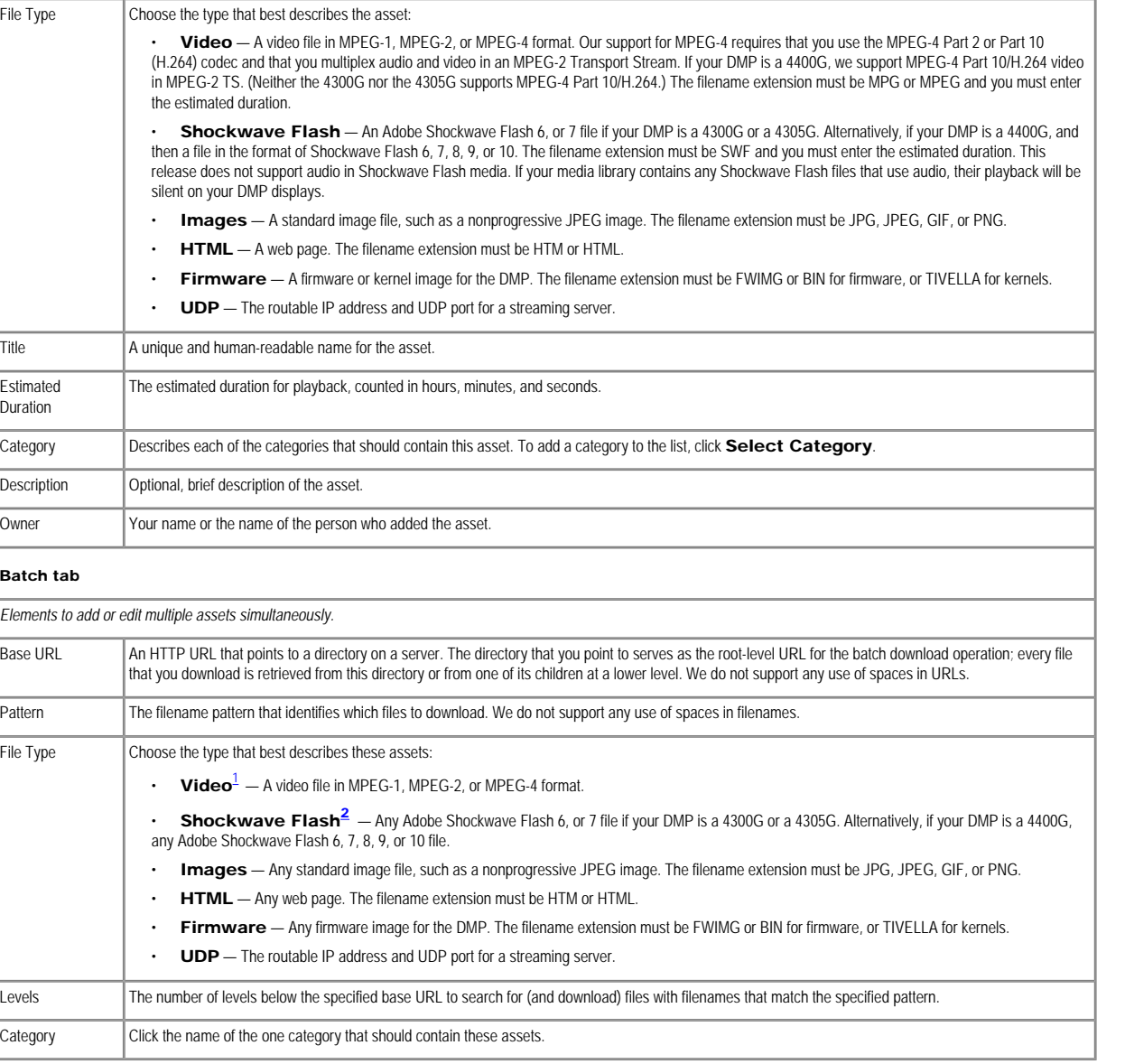

<sup>[1](#page-0-0)</sup> Our support for MPEG-4 requires that you use the MPEG-4 Part 2 or Part 10 (H.264) codec and that you multiplex audio and video in an MPEG-2 Transport Stream. If your DMP is a 4400G, we support MPEG-4 Part 10/H.264 vide

[2](#page-0-0) The filename extension must be SWF and you must enter the estimated duration. This release does not support audio in Shockwave Flash media. If your media library contains any Shockwave Flash files that use audio, their p displays.

#### Related Topics

• [DMP Firmware Upgrade](#page-80-0)

#### UI Reference: Elements that Describe and Preview One Asset

The View Asset dialog box describes the attributes of one asset in your Media Library and, in some cases, shows a preview. Attribute information is sorted under two tabs, Overview and Usage. Click a tab to see the asset attributes that it describes. To close the View Asset dialog box, click Close.

#### Navigation Path

Digital Signage > Media Library > Options > View Media Asset

#### Table 3-18 Elements for Viewing Asset Attributes

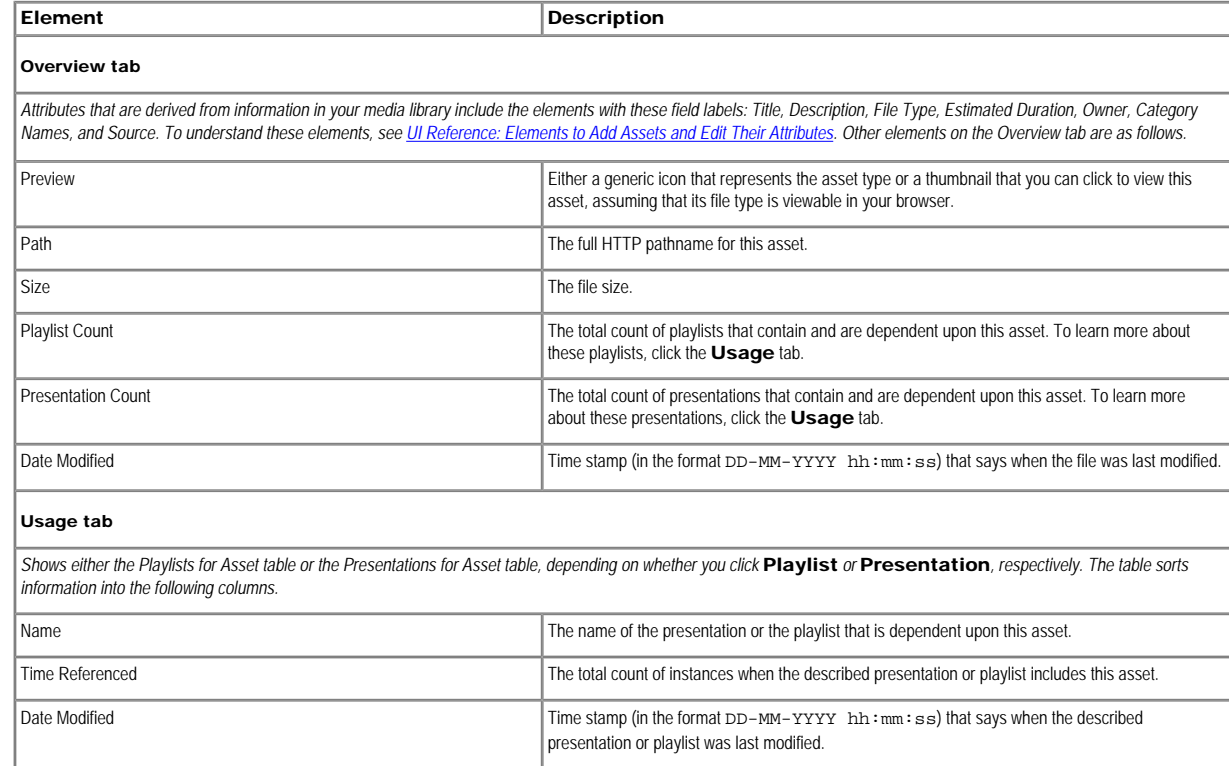

#### <span id="page-49-0"></span>Understanding the Two Types of Playlists for Digital Signage

DMM-DSM provides two ways to populate playlists for use in your digital signage network.

The first type is simply called a *playlist*. You create this type outside Digital Media Designer (DMD) and you can schedule it to play either as a standalone event or within a presentation that you design in DMD. The second type is called a presentation playlist. You create this type inside DMD and include it within a presentation that you design in DMD. You cannot schedule this type to play as a standalone event.

#### Related Topics

- [Creating and Organizing Presentation Playlists](#page-62-0)
- **[Creating and Organizing Ordinary Playlists](#page-65-0)**

#### <span id="page-49-1"></span>Working with Presentations, Templates, and Presentation Playlists for Digital Signage

Digital Media Designer (DMD) is a powerful, drag-and-drop design tool that helps you to create customized presentations for digital signage. Cisco provides predesigned assets that you can use as a jumping-off point for you designs or you can create designs that are entirely your own. DMD supports horizontal and vertical screen orientations. With DMD, you:

- Subdivide the screen space on a DMP display into rectangular areas called *screen zones*.
- Choose the media objects, called *assets*, to play back in those screen zones including media from digital video files, JPEG files, SWF files, RSS feeds, ordinary web pages, and other popular media types.
- Add assets to, and configure the timeline for, any screen zone that represents a *presentation playlist*.

Although you use your browser to start DMD, it runs outside your browser, in Java Web Start. You can open and work with only one template or one presentation at a time. Presentations for digital signage most commonly divide screen space into two, three, or four screen zones, but you can create more zones for a presentation in DMD if you need more.

After you create, edit, and save a presentation, you can deploy it to your DMPs from the scheduler. Each affected DMP then restarts automatically before it starts to show the presentation. To learn how to deploy a presenta to your DMPs, see [Scheduling Time Slots for Media and Events on DMPs.](#page-90-0)

This section contains these topics:

- [Before You Start to Use Digital Media Designer](#page-50-0)
- [Getting Started with DMD](#page-51-0)
- **[DMD User Interface Reference](#page-52-0)**
- [Creating and Organizing Presentation Playlists](#page-62-0)

• [Creating and Organizing Ordinary Playlists](#page-65-0)

## Before You Start to Use Digital Media Designer

<span id="page-50-0"></span>Use the following checklist to track your compliance with the requirements and recommended best practices for using DMD successfully.

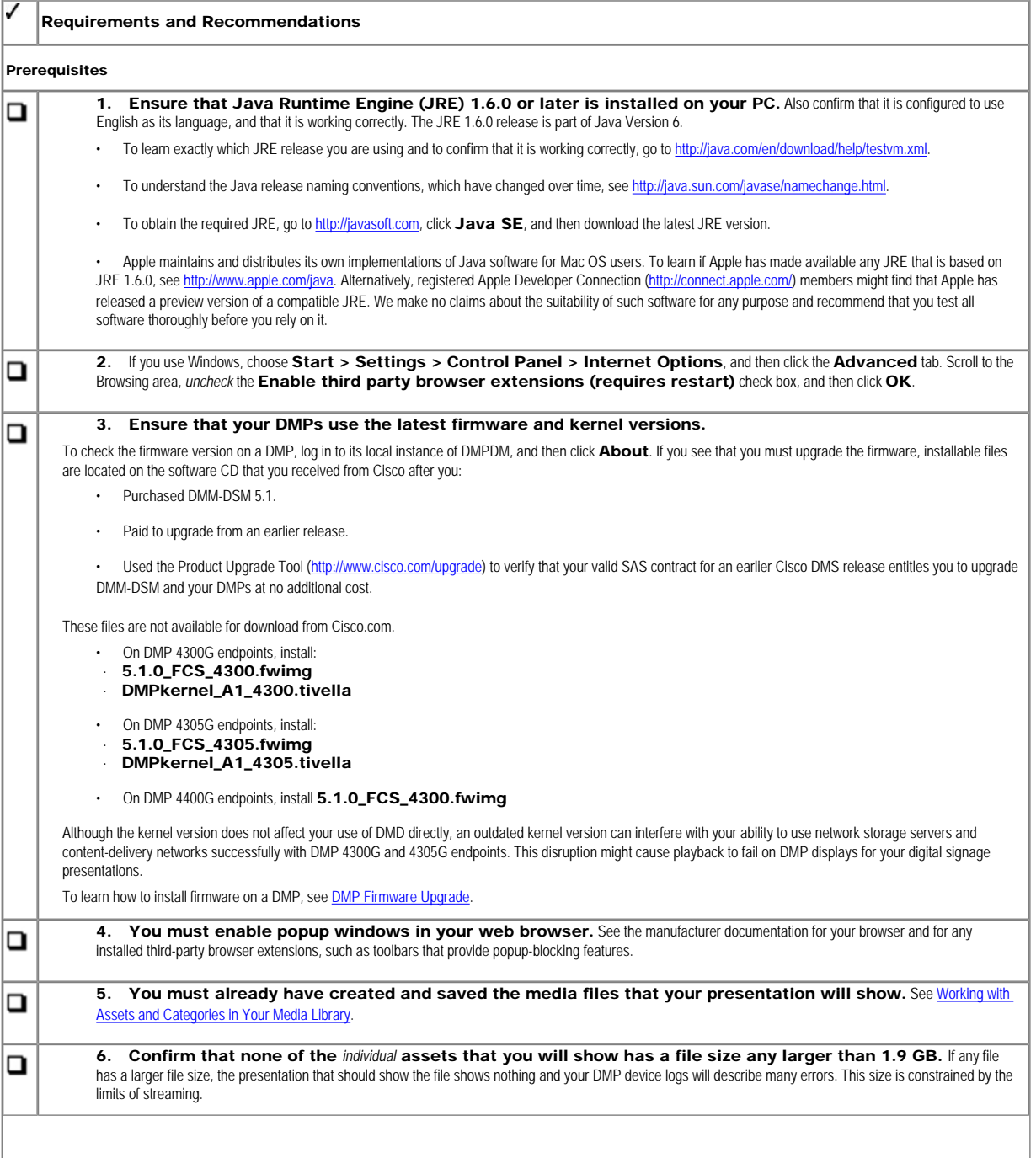

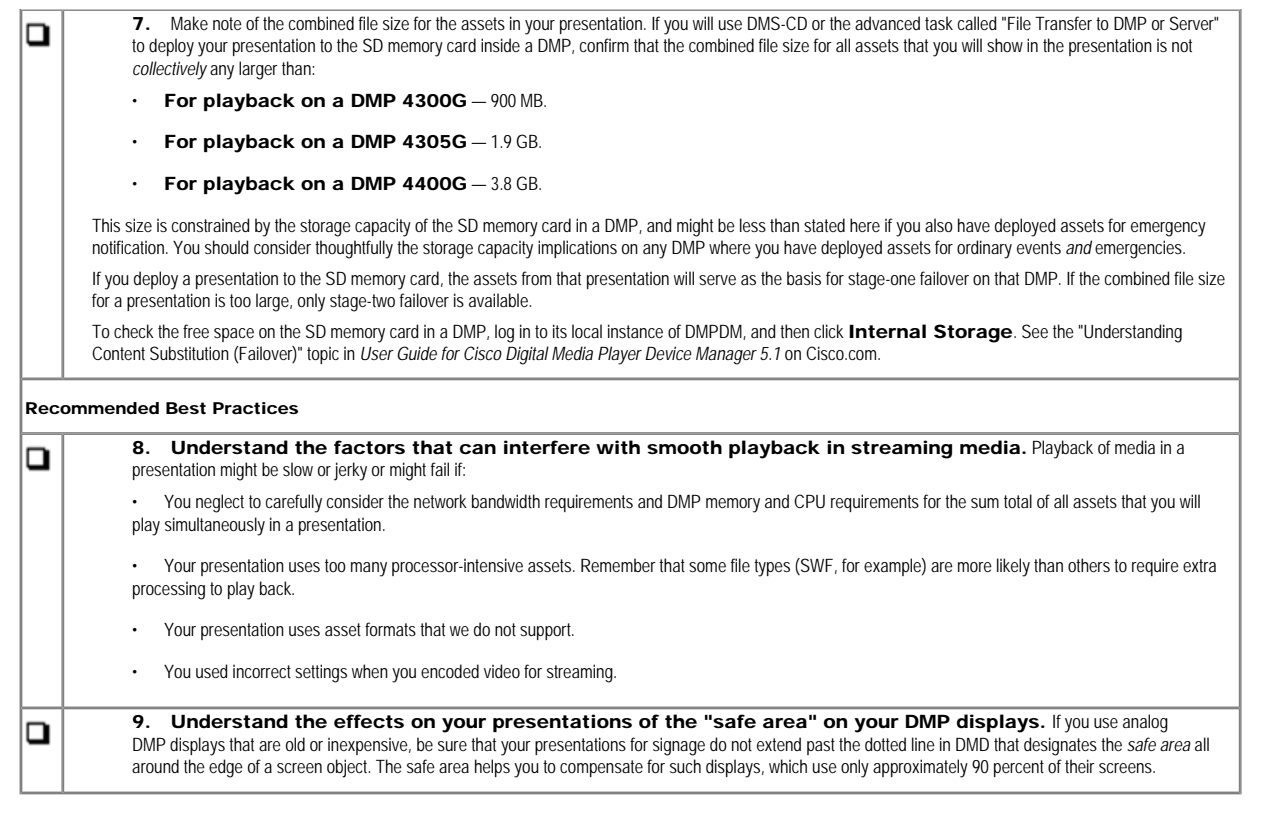

#### <span id="page-51-0"></span>Getting Started with DMD

You can create the layout for a new presentation or edit a presentation that you created previously.

#### Procedure

Step 1 To start Digital Media Designer so that you can define a set of screen zones, choose Digital Signage > Presentations, and then click Start Digital Media Designer.

Step 2 When prompted, choose the option to use Java Web Start.

DMD opens.

In DMD, choose the options and enter the values that meet your requirements. To understand the options, see [DMD User Interface Reference](#page-52-0).

Step 3 To save your work in DMD when you are done, choose File > Save.

Step 4 To close DMD when you are done, choose File > Exit.

Step 5 (Optional) Deploy the presentation to a DMP group. See [Scheduling Time Slots for Media and Events on DMPs](#page-90-0).

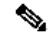

Note • To show a presentation during stage-one failovers on a DMP, you must first do one of the following:

– Use DMS-CD. See [Using DMS-CD Deployment Packages to Provision Assets to DMPs.](#page-71-0)

– Create and deploy a "File Transfer to DMP or Server" task that saves copies of the presentation and its assets to the SD memory card inside the DMP. When you do this, DMM-DSM automatically creates a "(Go to) URL" task.

The name by default for this generated "(Go to) URL" task is "LOCAL - <*name\_of\_presentation*>" unless you checked the Emergency/Alarm check box, in which case the name is "ALARM - <*name\_of\_presentation*>."

If a DMP should show its locally stored presentation at any time other than during stage-one failover, you must deploy the corresponding "(Go to) URL" task to the DMP. See [Scheduling Time Slots for Media and Events](#page-90-0) [on DMPs](#page-90-0).

• After you delete a presentation for which DMM-DSM automatically generated a corresponding (Go to) URL task, you must also delete that task.

#### <span id="page-52-0"></span>DMD User Interface Reference

<span id="page-52-1"></span>[Figure 3-6](#page-52-1) shows the Digital Media Designer user interface as it looks when you first open it in Java Web Start.

#### Figure 3-6 Digital Media Designer

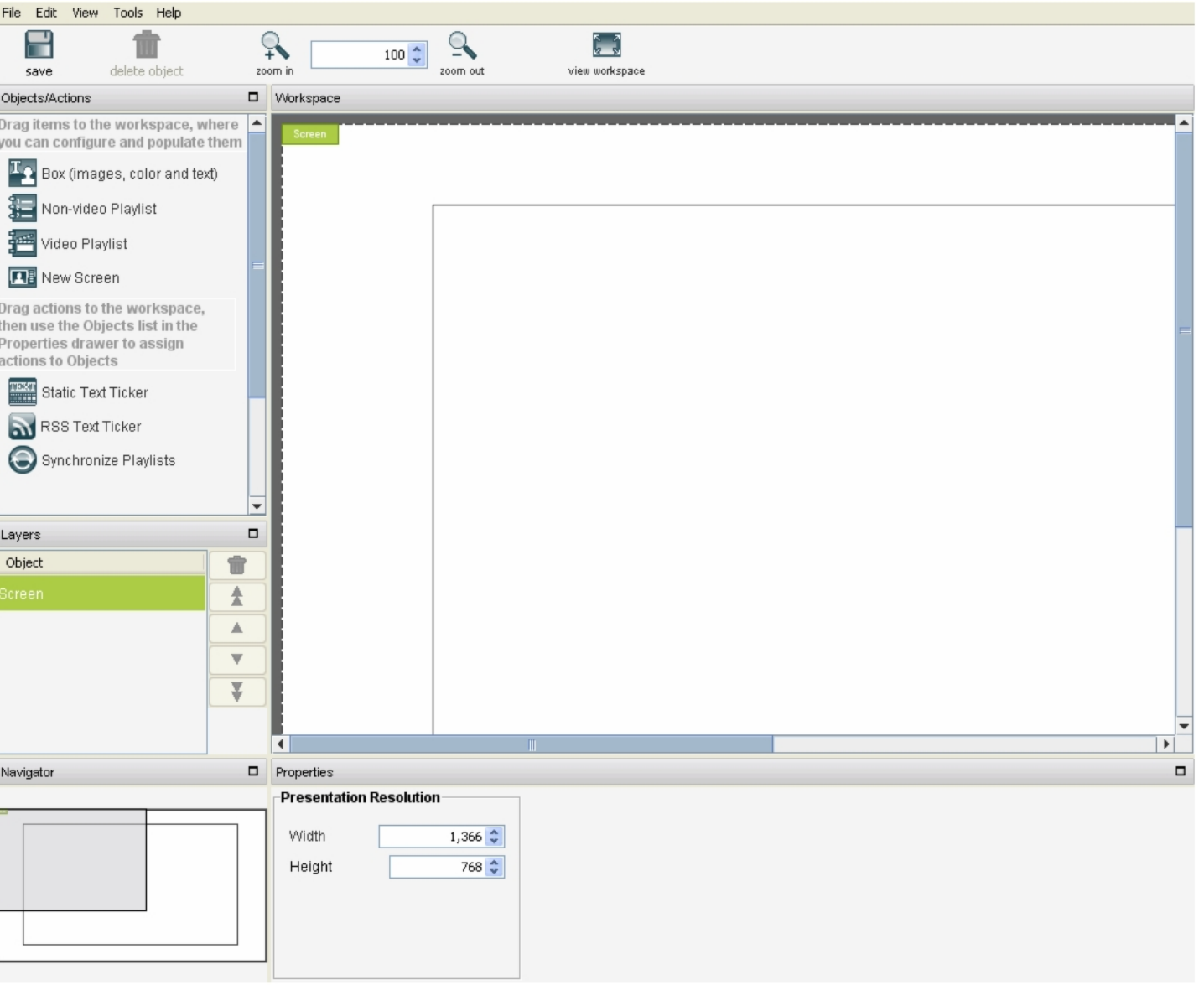

In Digital Media Designer, the workspace is the largest part of the user interface. After you enter values for it so that it has the same height and width in pixels as the screen on your DMP display, the workspace is the c where you design your presentations and presentation templates for digital signage.

In addition to its workspace, the user interface in Digital Media Designer consists of four menus, a toolbar, and four dockable panels.

×.

- [Understanding the Menus and Their Options](#page-53-0)
- [Understanding the Toolbar and Its Options](#page-55-0)
- [Understanding the Panels and Their Options](#page-55-1)

## Understanding the Menus and Their Options

<span id="page-53-1"></span><span id="page-53-0"></span>[Table 3-19](#page-53-1) describes the menus in Digital Media Designer.

#### Table 3-19 Digital Media Designer Menus

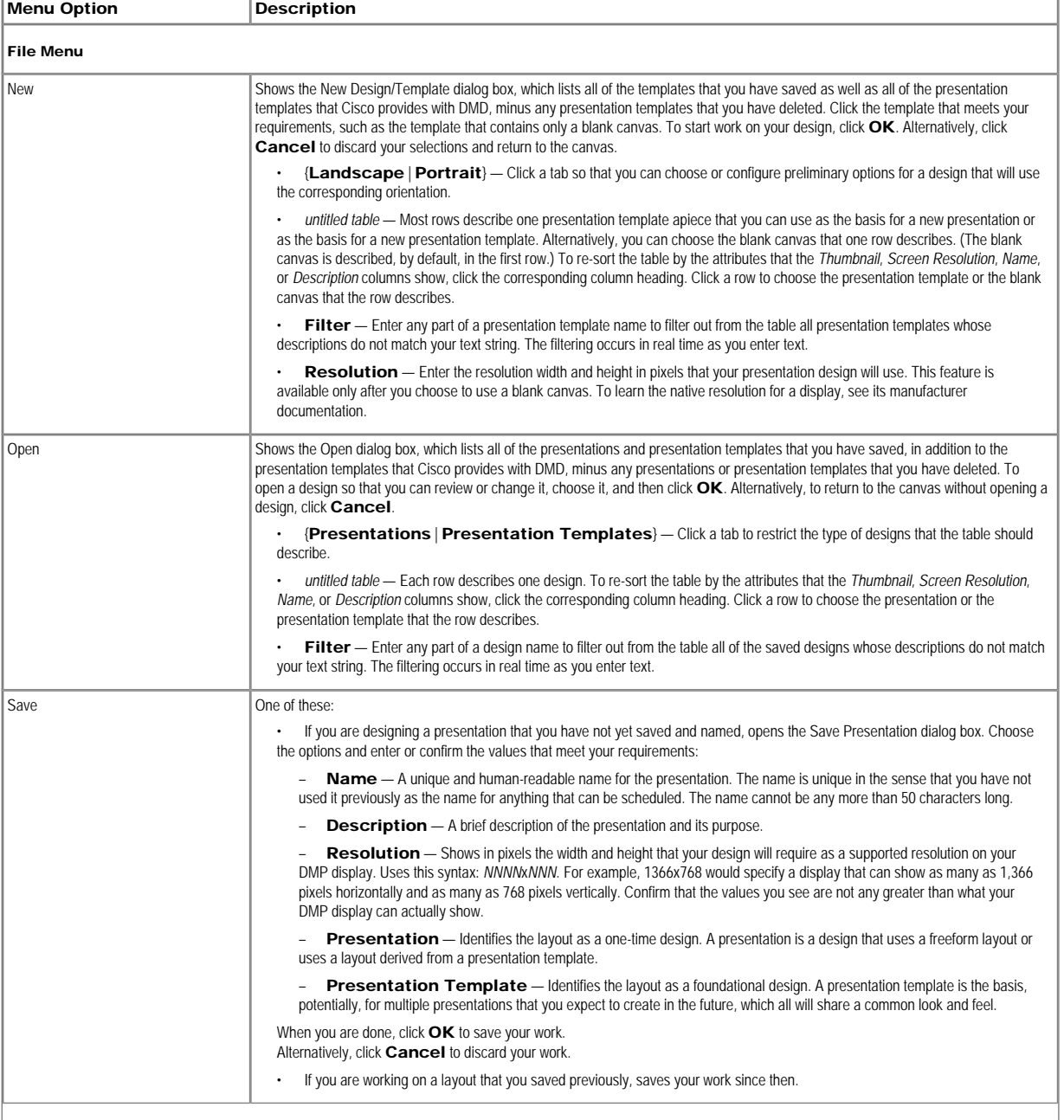

<span id="page-54-0"></span>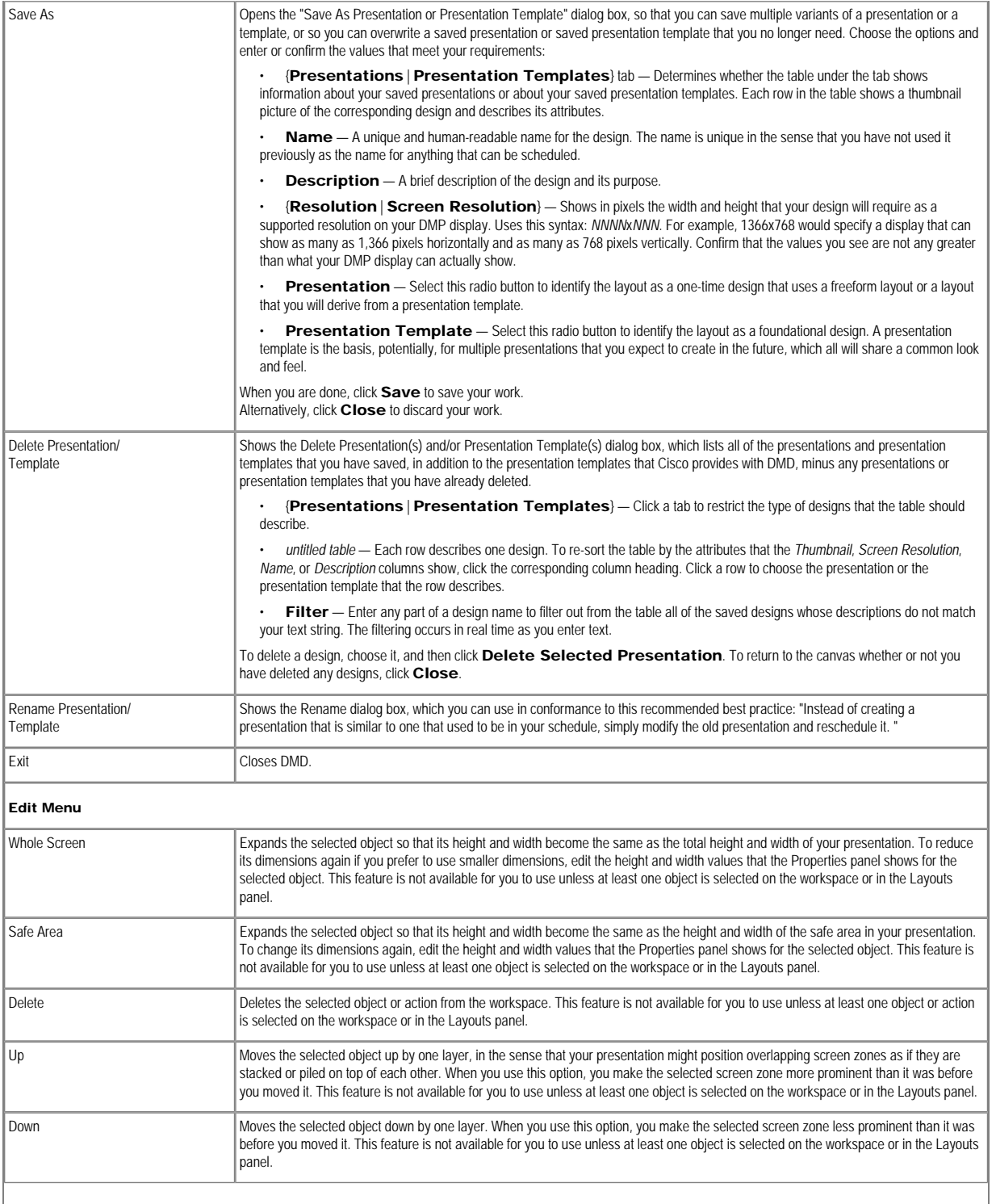

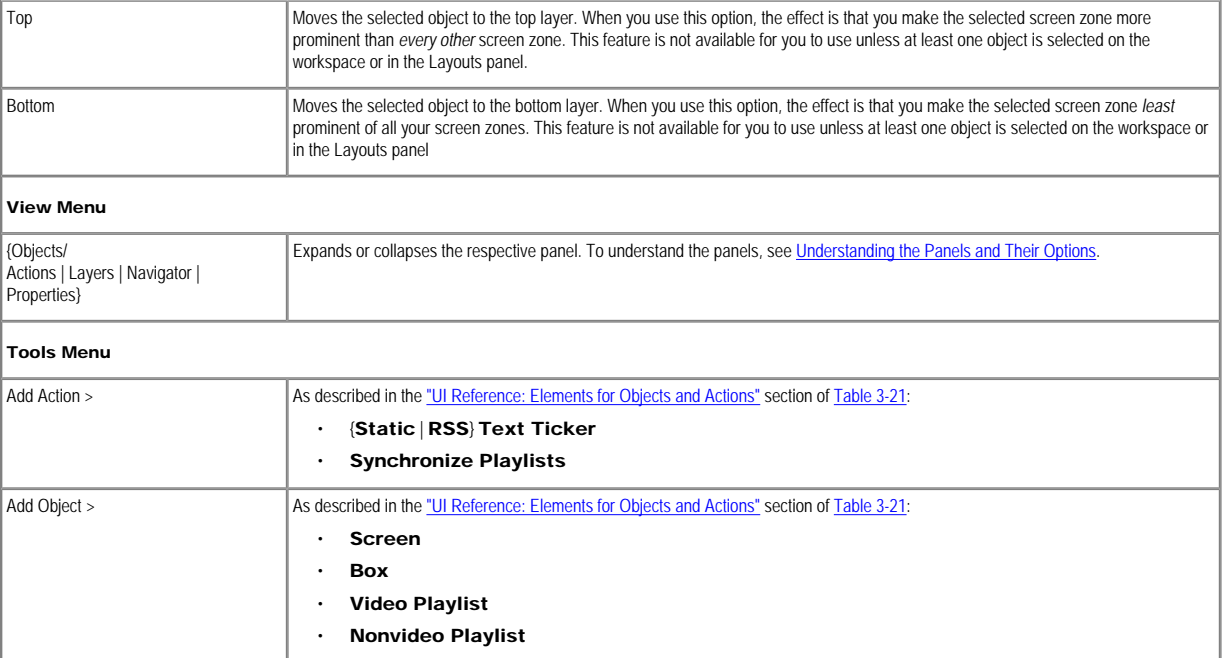

#### Understanding the Toolbar and Its Options

<span id="page-55-2"></span><span id="page-55-0"></span>The toolbar in DMD contains buttons that you click and controls for the degree of workspace magnification. To understand the toolbar, see [Table 3-20](#page-55-2).

#### Table 3-20 Digital Media Designer Toolbar

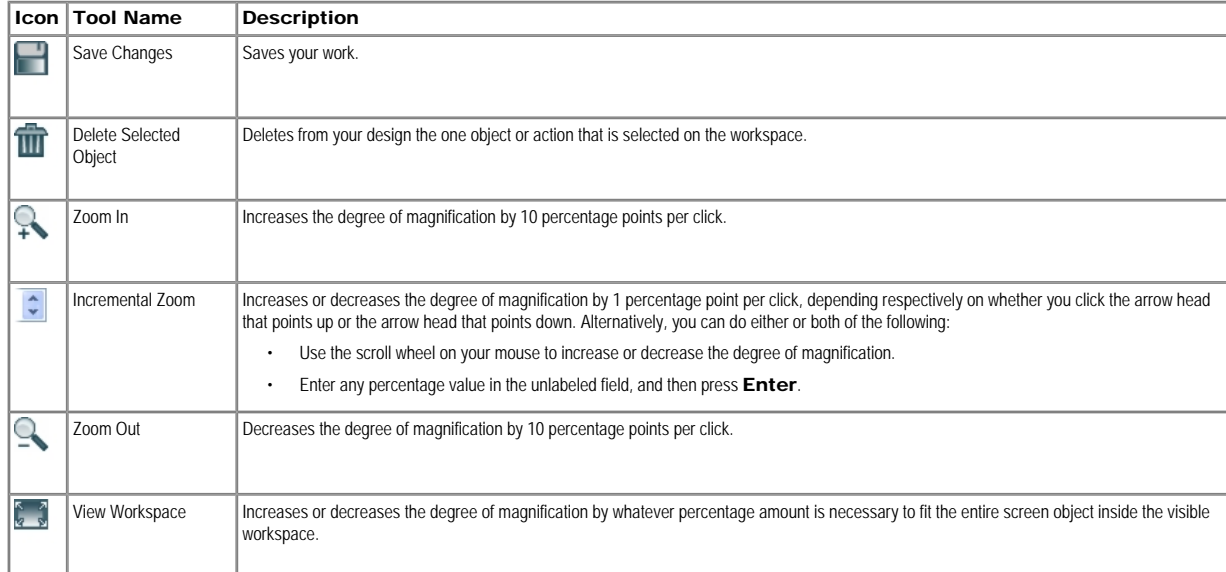

#### <span id="page-55-1"></span>Understanding the Panels and Their Options

Panels are dockable controls in the Digital Media Designer user interface that you can move, resize, expand, or collapse, which contain features to help you design presentations for digital signage. All panels are opened b default. To understand how to use the features of a particular panel, see:

• [UI Reference: Elements for Objects and Actions](#page-60-0)

- [Understanding the Layers Panel and Its Options](#page-61-0)
- [Understanding the Navigator Panel and Its Options](#page-61-1)
- [Understanding the Properties Panel and Its Options](#page-61-2)

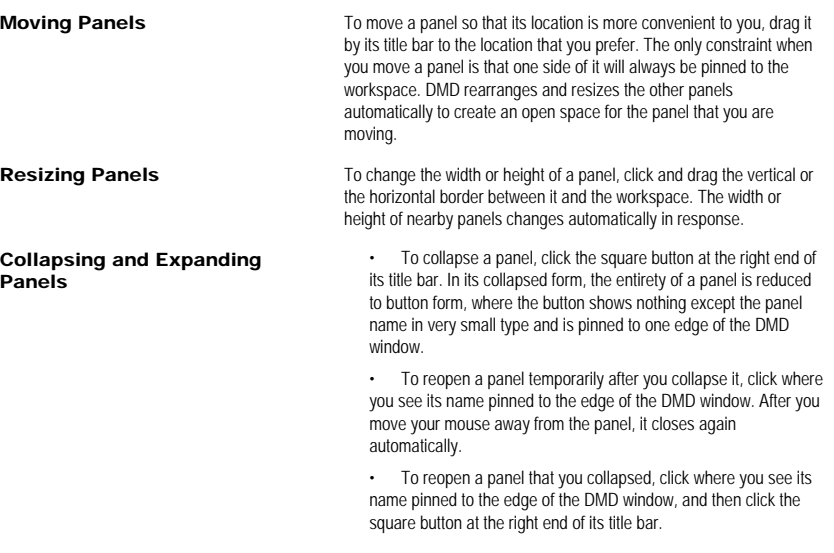

#### Using Box Objects

#### Procedure

Step 1 Drag a box object ( $\Box$ ) to the workspace from the Objects/Actions panel to start using it. Alternatively, choose Tools > Add Object > Box.

Step 2 Click the box object on the workspace.

Step 3 Choose options and enter values in the Properties panel to start populating and configuring your box object.

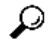

Tip When you choose which layer to use for a box object in your presentation, ensure that you choose a layer that is lower than *any* layer that your playlist objects use in the same presentation. Otherwise, your DMP displays will not show the screen zone that the box object represents.

If you right-click a box object after it is part of your presentation, a shortcut menu appears. To understand its options, see the ["Edit Menu"](#page-54-0) section in [Table 3-19.](#page-53-1)

#### Related Topics

- [Understanding the Properties of a Box Object That is Associated with a Ticker Action](#page-56-0)
- [UI Reference: Elements for Objects and Actions](#page-60-0)
- [Understanding the Layers Panel and Its Options](#page-61-0)
- [Understanding the Properties Panel and Its Options.](#page-61-2)

#### <span id="page-56-0"></span>Understanding the Properties of a Box Object That is Associated with a Ticker Action

When you associate a box object with a ticker action, the Properties panel values that you see might be confusing for the box object after you click it on the workspace. Furthermore, these confusing attributes in the Prope panel differ according to which type of ticker action you use.

- When you use a static ticker, there are two possible scenarios:
	- In the first scenario, you enter Properties panel text for the box object but *not* for the ticker action, so the ticker shows the text that you entered for the box object because it has no alternative.
	- In the second scenario, you enter Properties panel text separately for both the box object and the ticker action, and the ticker ignores the text that you entered for the box object because instead, it shows the text that you entered for the ticker action. In that case, even though you can see in the Properties panel that you entered text for your box object, DMD ignores that text.
- When you use an RSS ticker, there is only one relevant scenario assuming that the server for your RSS feed is reachable and configured correctly. The RSS ticker always shows what it receives from the RSS server, without regard for any text that you might have entered in the Properties panel after you selected your box object on the workspace or in the Layouts panel. Even though you can see in the Properties panel that you

entered text for your box object, DMD ignores that text.

#### Working with Presentation Playlists

# $\boldsymbol{\varOmega}$

Tip If you include a bitmapped image as part of a playlist in DMD, be sure that the playlist object uses the same height and width in pixels that the bitmapped file uses. If the playlist object is too small, the bitmapped that it includes will be cropped. The bitmapped will not be resized or scaled automatically.

- [Using Nonvideo Playlist Objects](#page-57-0)
- **[Using Video Playlist Objects](#page-57-1)**
- **[Synchronizing the Playback Timing of Two Playlists](#page-58-0)**
- [Understanding the Properties of Two Playlist Objects That Are Synchronized](#page-58-1)

#### <span id="page-57-0"></span>Using Nonvideo Playlist Objects

A presentation can contain any number of nonvideo playlist objects at a time, and you can place this object type on any layer in your presentation.

#### Procedure

Step 1 Drag a nonvideo playlist object (a) to the workspace from the Objects/Actions panel to start using it.

#### Alternatively, choose Tools > Add Object > Nonvideo Playlist.

Step 2 Click this object on the workspace or in the Layouts panel.

Step 3 Choose options in the Properties panel to populate and configure this object.

For example, the Properties panel is where you define the playback sequence for a playlist and define the playback duration for each entry that it contains.

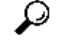

Tip If you right-click a playlist object on the workspace, a shortcut menu appears, from which you can choose options to edit the playlist.

#### Related Topics

- [Creating and Organizing Presentation Playlists](#page-62-0)
- **[Synchronizing the Playback Timing of Two Playlists](#page-58-0)**
- [Edit Menu](#page-54-0)
- [UI Reference: Elements for Objects and Actions](#page-60-0)
- [Understanding the Layers Panel and Its Options](#page-61-0)
- [Understanding the Properties Panel and Its Options](#page-61-2)

#### <span id="page-57-1"></span>Using Video Playlist Objects

You can place a video playlist object on any layer. However, when you use this object type, it becomes the topmost layer automatically. Other object types (nonvideo playlist objects and box objects) are rendered in back of video playlist object, which means that you cannot use them to create an overlay or mask for video.

# $\varOmega$

Tip To use an overlay of that kind, we recommend that you encode the video file itself so that it includes an overlay before you add it to your media library. Alternatively, you can use JavaScript to create a presentation outside of DMD.

A presentation cannot contain any more than *one* video playlist object at a time.

#### Procedure

رک

Step 1 Drag a video playlist object (but the workspace from the Objects/Actions panel to start using it.

Alternatively, choose Tools > Add Object > Video Playlist.

Step 2 Click the object on the workspace, and then use the Properties panel to populate and configure it.

For example, the Properties panel is where you define the playback sequence for a playlist and define the playback duration for each entry that it contains.

Tip If you right-click a playlist object on the workspace, a shortcut menu appears, from which you can choose options to edit the playlist.

#### Related Topics

- [Creating and Organizing Presentation Playlists](#page-62-0)
- [Edit Menu](#page-54-0)
- [UI Reference: Elements for Objects and Actions](#page-60-0)
- [Understanding the Layers Panel and Its Options](#page-61-0)
- [Understanding the Properties Panel and Its Options](#page-61-2)

#### <span id="page-58-0"></span>Synchronizing the Playback Timing of Two Playlists

You can use a synchronization action to bind two playlist objects together in a presentation, imposing the playback timing from the *primary* playlist on, and overriding, the playback timing for the secondary playlist. In you can synchronize transitions in two playlists, no matter how asynchronous those transitions would be ordinarily.

#### Procedure

Step 1 To add the potential for synchronization to your presentation, drag a Synchronize Playlists action to the workspace from the Objects/Actions panel

Alternatively, choose Tools > Add Action > Synchronize Playlists.

Step 2 In the Properties panel:

- **a.** Choose the primary playlist object from the Primary Playlist list.
- **b.** Choose the secondary playlist object from the Secondary Playlist list.

#### Related Topics

- **[Using Nonvideo Playlist Objects](#page-57-0)**
- [Understanding the Properties of Two Playlist Objects That Are Synchronized](#page-58-1)
- [UI Reference: Elements for Objects and Actions](#page-60-0)
- [Understanding the Layers Panel and Its Options](#page-61-0)
- [Understanding the Properties Panel and Its Options](#page-61-2)

#### <span id="page-58-1"></span>Understanding the Properties of Two Playlist Objects That Are Synchronized

The Properties panel values that you see for a selected playlist object (E or E) might be confusing if you have used a synchronize playlists action (C) to override the natural timing of transitions between assets in the pl

To avoid this potential for confusion, plan ahead, by keeping in mind the eventual synchronization of two playlists when you populate them and configure the playback duration for each asset. Otherwise, synchronization migh truncate the playback for one or more assets in the secondary playlist.

#### Related Topics

- [Using Nonvideo Playlist Objects](#page-57-0)
- **[Using Video Playlist Objects](#page-57-1)**
- **[Synchronizing the Playback Timing of Two Playlists](#page-58-0)**
- **[Synchronize Playlists](#page-60-2)**
- [UI Reference: Elements for Objects and Actions](#page-60-0)
- [Understanding the Properties Panel and Its Options](#page-61-2)

#### Using New Screen Objects to Clear the Workspace and Discard Any Unsaved Work

## $\mathbb{A}$

Caution Completing this procedure closes the active presentation in DMD and discards all unsaved work in it.

#### Procedure

Step 1 Drag a new screen object ( $\Box$ ) to the workspace from the Objects/Actions panel.

Alternatively, choose Tools > Add Object > New Screen.

#### Step 2 Confirm, when DMD asks you, that you really *do* want to proceed.

The workspace is cleared and all unsaved work is discarded.

#### Related Topics

• [UI Reference: Elements for Objects and Actions](#page-60-0)

#### Using RSS Feeds and Causing Text to Fade or Scroll

- [Understanding the DMD Concepts that Apply to Text Actions](#page-59-0)
- [Using Static Text Actions](#page-59-1)
- **[Using RSS Text Actions](#page-59-2)**

#### <span id="page-59-0"></span>Understanding the DMD Concepts that Apply to Text Actions

dynamic Any message that is obtained from a an RSS feed and which is automatically replaced by a newer message after:

text

- The author publishes an updated RSS feed.
- A DMP receives this updated version.

Furthermore, the message populates a [ticker](#page-59-3).

Even though `dynamic text' has had fading or motion effects applied to it, these effects are not what we mean when we say *dynamic*.

<span id="page-59-4"></span>static text Any message that is repeated forever or until you enter a new message manually replace the older message. Furthermore, the message populates a [ticker.](#page-59-3)

For our purposes, the term `static text' does not mean text that is motionless.

<span id="page-59-3"></span>ticker The text of any message that fades in and out or scrolls (vertically or horizontally), depending on the capacity of a DMP that loads it for playback. Furthermore, the on-screen region that shows this text was defined in DMD as part of the layout for a presentation.

> For our purposes, the word `ticker' is not limited to — and does not promise — horizontal scrolling in the style of a ticker tape.

#### <span id="page-59-1"></span>Using Static Text Actions

You can add the potential for a [static text](#page-59-4) [ticker](#page-59-3) to your presentation, and then associate this action with a box object. You can use only one [ticker](#page-59-3) per box object.

#### Procedure

Step 1 Drag a static text ticker action (a) to the workspace from the Objects/Actions panel.

Alternatively, choose its type from the Tools menu. The size and placement of this action on the workspace do not matter because actions do not, by themselves, occupy any space.

Step 2 Click the action on your workspace.

Step 3 In the Properties panel:

- a. Enter text for your ticker in the Text field.
- **b.** From the Assign to Object list, select the box object that should contain the ticker.

#### Related Topics

- [Using RSS Text Actions](#page-59-2)
- [UI Reference: Elements for Objects and Actions](#page-60-0)

#### <span id="page-59-2"></span>Using RSS Text Actions

You can add the potential for an RSS text [ticker](#page-59-3) to your presentation, and then associate this action with a box object. You can use only one ticker per box object.

#### Procedure

Step 1 Drag an RSS text ticker action (a) to the workspace from the Objects/Actions panel.

Alternatively, choose its type from the Tools menu. The size and placement of this action on the workspace do not matter because actions do not, by themselves, occupy any space.

- Step 2 Click the action on your workspace.
- Step 3 In the Properties panel:
- a. Enter the RSS feed source URL for your ticker in the RSS URL field.
- The feed that you specify should be one that does not include any file enclosures. We recommend as a best practice that you use only RSS feeds over which you have direct editorial control.
- **b.** Choose the box object from the Assign to Object list that should contain this ticker.

An RSS ticker action will not show data from feed on your DMP displays until you finish configuring the association between the action and the object, save your work, and deploy it to DMPs. Your DMPs will check the RSS fee for updated content and refresh the ticker every 15 minutes.

#### Related Topics

- [Using Static Text Actions](#page-59-1)
- [UI Reference: Elements for Objects and Actions](#page-60-0)

#### <span id="page-60-0"></span>UI Reference: Elements for Objects and Actions

An action is a behavior that you can add to an object in your presentation. Each object occupies a layer.

#### Table 3-21 Digital Media Designer — The Objects/Actions Panel

<span id="page-60-2"></span><span id="page-60-1"></span>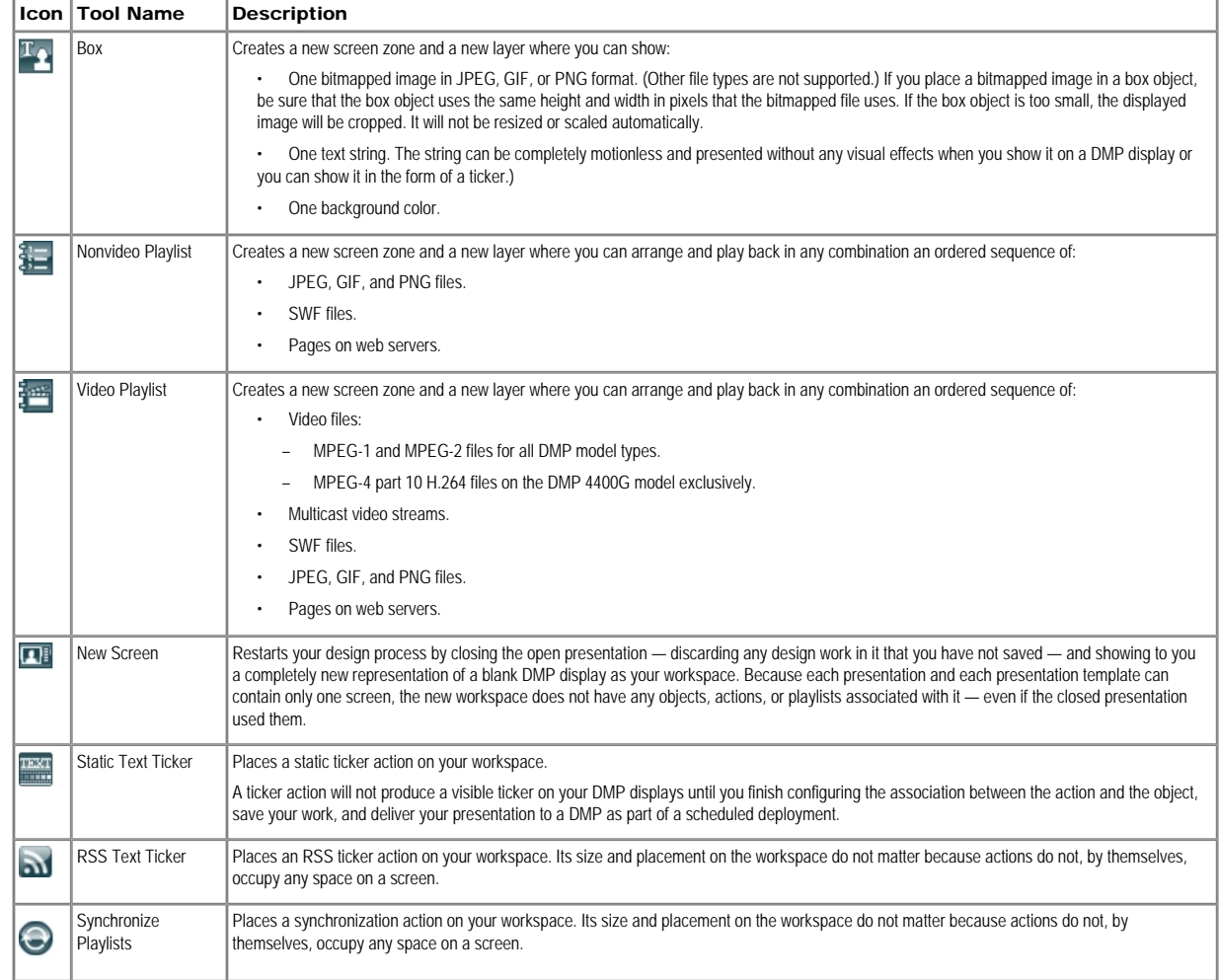

#### Understanding the Layers Panel and Its Options

<span id="page-61-0"></span>The Layers panel lists all of the objects that you have dragged to your workspace, sorted by their placement on different layers. Each layer holds one object only, and each object represents one screen zone.

- The object at the bottom of the list is also the screen zone that is behind or under all of your other screen zones in this presentation.
- The object at the top of the list is also the screen zone that is in front of or on top of all of your other screen zones in this presentation.
- If you select an object in the list, you can use buttons in the Properties panel to manipulate the selected object.

#### Table 3-22 Digital Media Designer — The Layers Panel

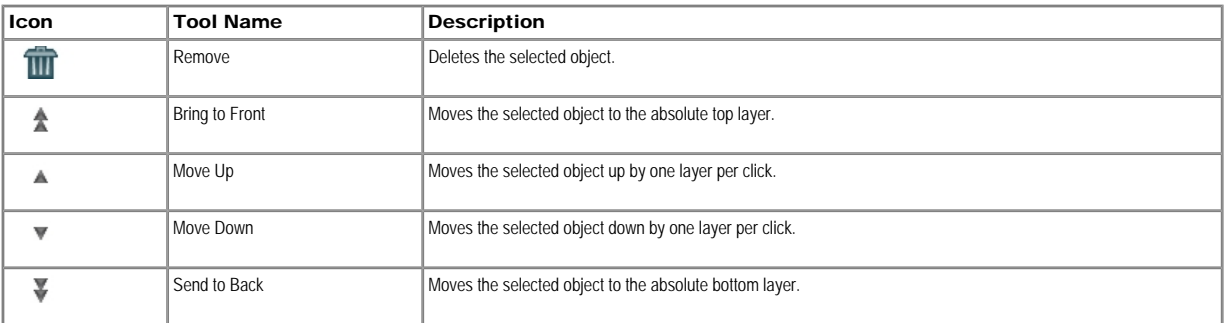

#### <span id="page-61-1"></span>Understanding the Navigator Panel and Its Options

The Navigator panel shows a wireframe thumbnail view of, and scrolling controller for, your workspace in DMD. The Navigator panel is especially useful when you design presentations for high-definition DMP displays, because you might not be able to see the entire design all at one time in the workspace area.

To scroll the workspace vertically and horizontally, click and move the small gray rectangle from place to place inside the Navigator panel.

#### <span id="page-61-2"></span>Understanding the Properties Panel and Its Options

Shows the editable and uneditable properties of the selected object or action. The type of properties that you see depend on the type of object or action that you select on the workspace or in the Layouts panel.

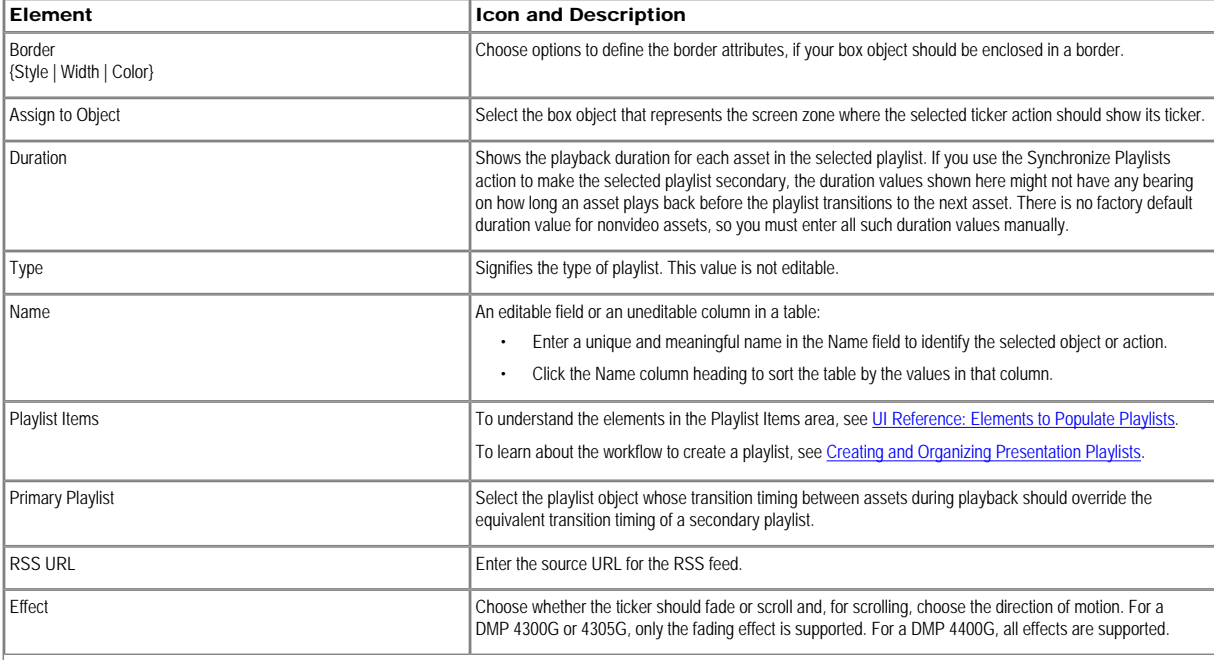

#### Table 3-23 Digital Media Designer — The Properties Panel

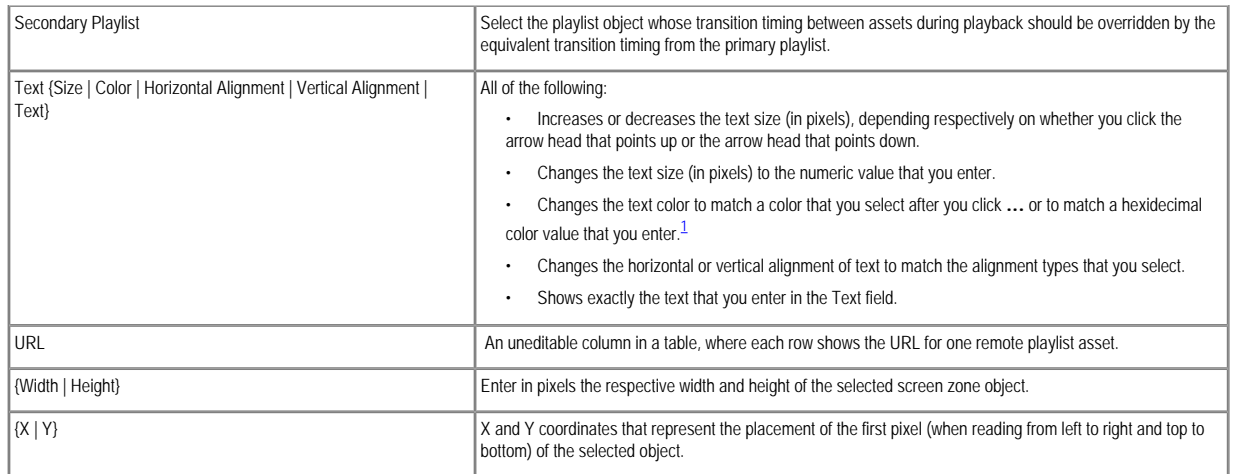

<sup>[1](#page-0-0)</sup> The text color that you use should be one that results in clear and legible text against the background color that you specified; if there is not enough difference between the two colors, your audience might not see in presentation to show text on a DMP display.

#### Creating and Organizing Presentation Playlists

<span id="page-62-0"></span>Presentations that you design in DMD can contain presentation playlists that you populate. A presentation playlist contains assets from one or more media library categories or remote servers and shows these assets in the sequence that you specify. The only way to save a presentation playlist and deploy it to your DMPs is inside a presentation.

## ⚠

Caution Important considerations apply to your presentation playlists when you use ACNS. Before you delete a channel from ACNS, you must first remove from the shared schedule for DMM-DSM and DMM-ETV every presentation playlist that calls upon the channel. Then, you must edit all affected presentation playlists so that they do not use the channel. Otherwise, if a presentation playlist is scheduled for deployment but yo delete an ACNS channel that it uses for content distribution, you will be prevented from deleting the playlist manually even though your DMPs cannot obtain its assets successfully from the deleted channel.

#### Before You Begin

• You must add assets to your media library before you can organize them in a playlist.

• You must add a DMP to DMM-DSM before you can deploy any presentations to it, and you must organize your DMPs into groups before you can deploy any presentation to a group. The DMP Groups list does not show any DMPs until you add at least one.

• You must add an external deployment server to DMM-DSM before you can deploy any presentations to it. Given this, it is important for you to understand that:

- The DMP Groups list will never describe external deployment servers.
- You cannot use the Schedules > Play Now feature with external deployment servers.
- All deployments to your external deployment servers require that you use the Schedules > Play in Future feature.

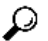

Tip We recommend that you use the advanced task called DMP Startup URL and enter a value for either the Video URL or the Browser URL. If both values are blank, you might find that your DMP sometimes loses its ability to play even the Shockwave Flash files that it has played successfully in the past.

#### Procedure

Step 1 In DMD, do any of the following:

- Drag a playlist object (video or nonvideo) to the workspace from the Objects/Actions panel.
- Click a playlist object that you already placed on your workspace.
- Click a playlist object in the Layers panel.

The Properties panel now contains an area called "Playlist Items," where you can add, remove, or rearrange assets in a presentation playlist.

Step 2 In the Playlist Items area, enter values and select options that meet your requirements.

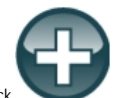

- Step 3 To open the Content Chooser dialog box, where you configure a presentation playlist, click
- Step 4 To save a presentation playlist after you have populated and organized it and set the playback duration for each of its assets, click Submit in the Content Chooser dialog box.
- Step 5 To save a presentation or a template after you have finished designing it, select File > Save in DMD.
- Step 6 Deploy the presentation to the DMP displays that should show it.

- [Managing and Grouping Your DMPs](#page-9-0)
- [UI Reference: Elements to Add Assets and Edit Their Attributes](#page-47-1)
- [Understanding the Two Types of Playlists for Digital Signage](#page-49-0)
- [Working with Presentations, Templates, and Presentation Playlists for Digital Signage](#page-49-1)
- [Table 3-19](#page-53-1)
- [Table 3-24](#page-63-1)
- [Table 3-25](#page-64-0)
- [Using Advanced Tasks](#page-76-0)
- [Table 3-29](#page-78-0)
- [Scheduling Time Slots for Media and Events on DMPs](#page-90-0)
- [Configuring the Settings to Deploy to External Servers](#page-101-0)

#### <span id="page-63-0"></span>UI Reference: Elements to Populate Playlists

<span id="page-63-1"></span>The Playlist Items area loads inside the Properties panel when the selected object on your workspace is either a video playlist object or a nonvideo playlist object.

#### Table 3-24 Elements for Managing Presentation Playlists

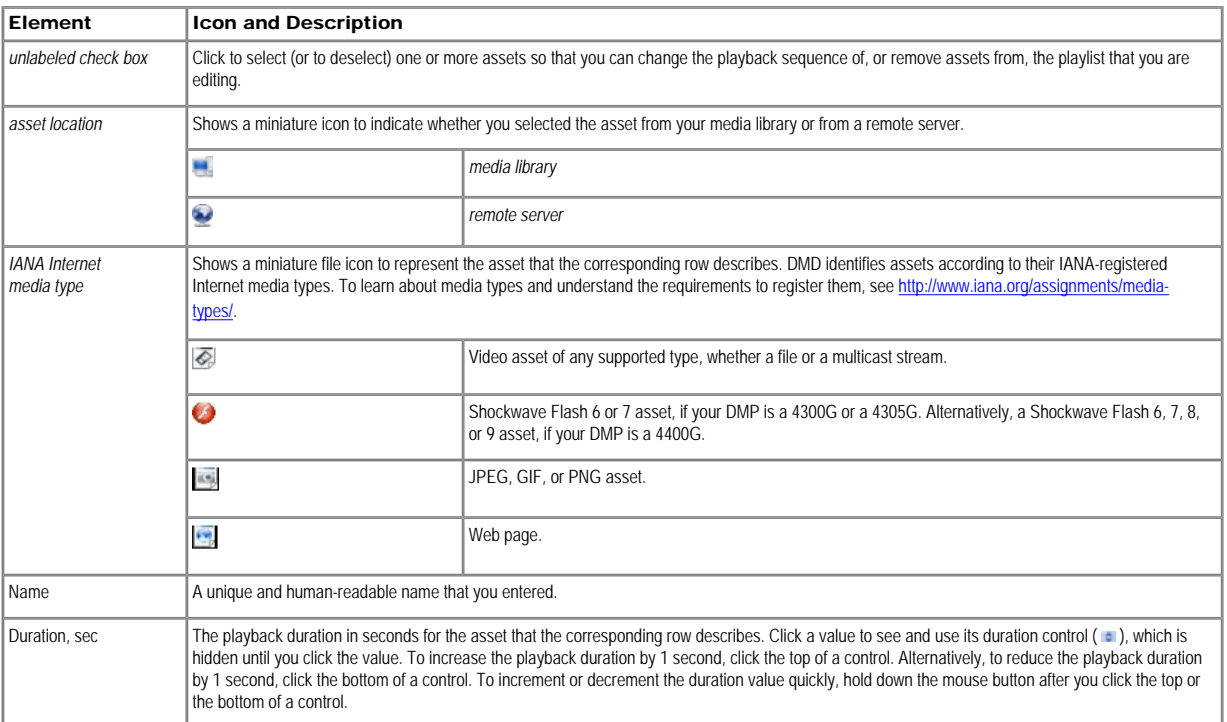

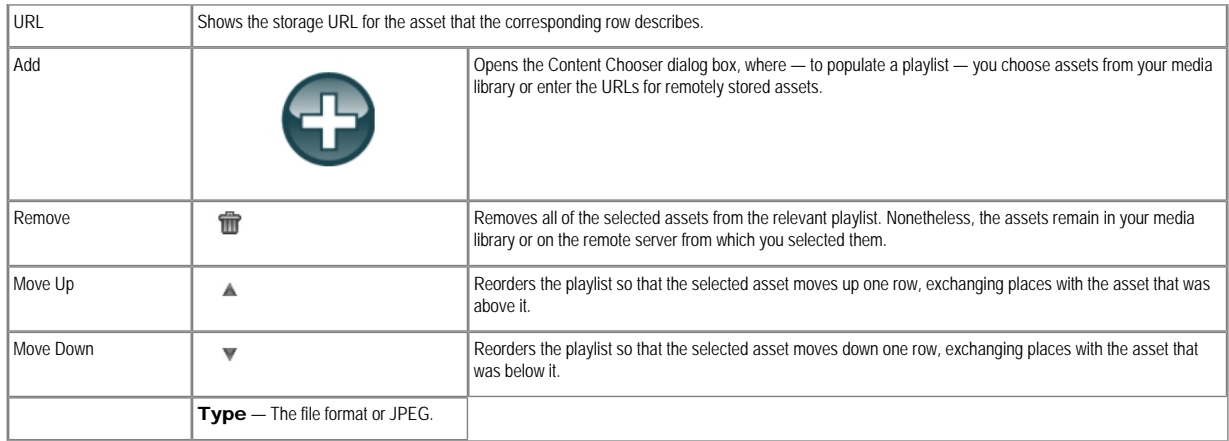

- [Table 3-21](#page-60-1)
- [Understanding the Properties Panel and Its Options](#page-61-2)
- [Table 3-25](#page-64-0)

#### Understanding the Content Chooser and Its Options

The Content Chooser dialog box is part of DMD. You use the Content Chooser to populate a presentation playlist.

#### Procedure

Step 1 To save your work and use a presentation playlist that you have populated, click Submit. Alternatively, to discard your work, click Cancel.

# $\mathcal{P}$

Tip We recommend that you use the advanced task called DMP Startup URL and enter a value for either the Video URL or the Browser URL. If both values are blank, you might find that your DMP sometimes loses its ability to play even the Shockwave Flash files that it has played successfully in the past.

#### Related Topics

- [Using Advanced Tasks](#page-76-0)
- [Table 3-29](#page-78-0)

UI Reference: Elements for Choosing the Assets to Populate a Presentation Playlist

#### Table 3-25 Elements to Manage Assets in Playlists

<span id="page-64-0"></span>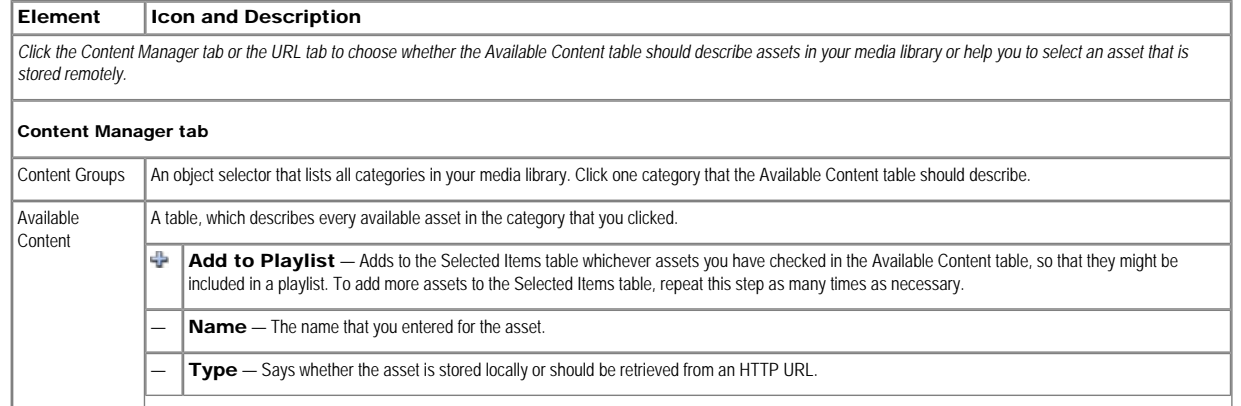

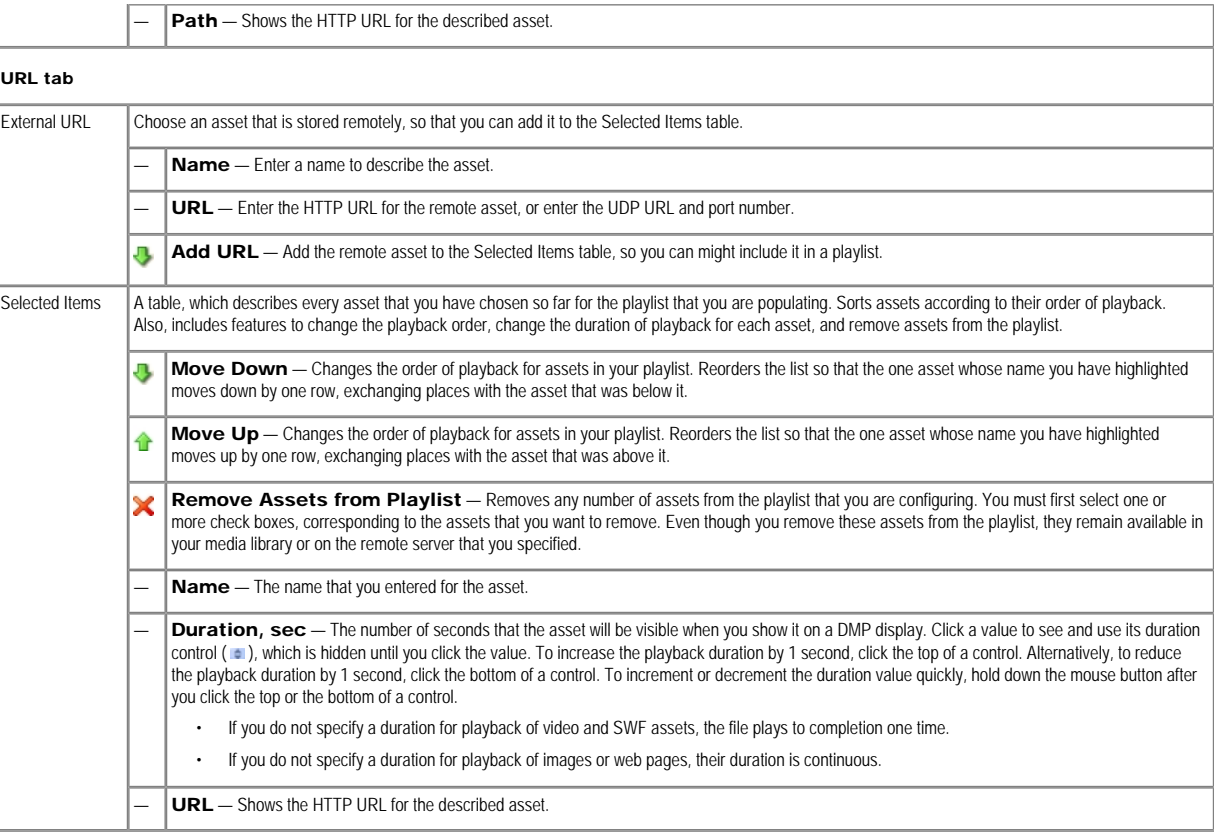

• [Working with Assets and Categories in Your Media Library](#page-43-2)

# <span id="page-65-0"></span>Creating and Organizing Ordinary Playlists

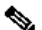

Note · Playlists that you create under the Digital Signage tab are separate from the *presentation playlists* that you create in DMD but they are not mutually exclusive. You can assign ordinary playlists or presentation playlists interchangeably to zones in your presentations.

• You cannot add an advanced task (or a system task) to a playlist. However, you can schedule advanced tasks to occur between playlists.

#### Procedure

Step 1 Choose Digital Signage > Playlists.

Step 2 Select the options and enter the values that meet your requirements.

When you choose options anywhere on the Playlists page, it is updated automatically to show the options and features that are relevant to your selection.

#### Related Topics

• [Table 3-26](#page-65-1)

UI Reference: Elements to Define an Ordinary Playlist

#### Navigation

<span id="page-65-1"></span>Digital Signage > Playlists

Table 3-26 Elements to Define an Ordinary Playlist

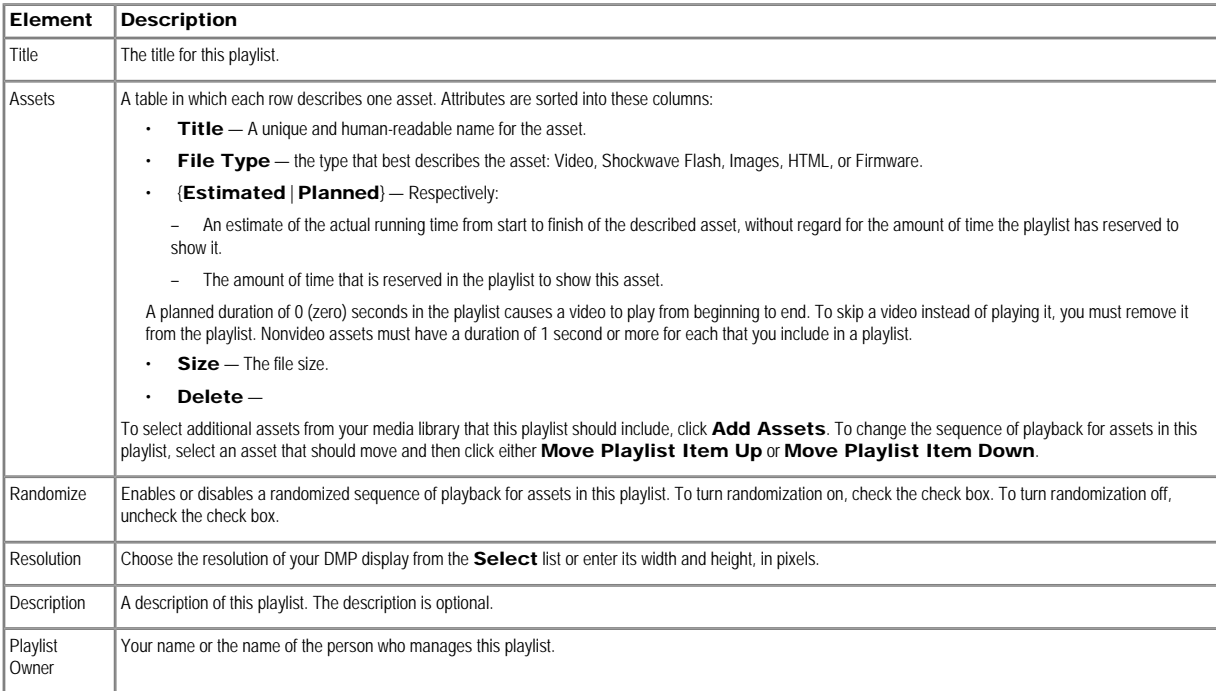

#### Using a Content Delivery System with DMPs

- [Choosing the Content Delivery System to Use in Your Digital Media Network](#page-66-0)
- [Understanding DMP Support for the CIFS Protocol](#page-67-0)
- [Upgrading the Kernel in DMP 4300G and 4305G Endpoints to Support CIFS](#page-67-1)
- [About the Built-in Mechanism for Content Distribution, DMS-CD](#page-68-0)
- [Best Practices for Limiting the Risk of Disrupted DMP 4400G Performance](#page-69-0)
- [Checking Disk Space Capacity for Deployments](#page-69-1)
- [Configuring DMS-CD Deployment Threshold Preferences](#page-70-0)
- [Using DMS-CD Deployment Packages to Provision Assets to DMPs](#page-71-0)
- [Methods to Monitor and Troubleshoot DMS-CD Deployments](#page-74-0)

#### <span id="page-66-0"></span>Choosing the Content Delivery System to Use in Your Digital Media Network

In digital media networking, it is sometimes necessary to distribute large files over networks where bandwidth capacity is moderately or severely constrained. The challenge of doing this successfully is that delivering HD video streams and deploying large assets often requires an average data transfer rate of greater than 6 million bits per second (Mbps, or *megabits*). Digital media networks can compound your need for bandwidth.

There is a practical maximum limit in any WAN for how much bandwidth each of its remote sites can use, and a content delivery solution can help you to manage multicast file distribution efficiently to the DMPs that operate your remote sites. In this way, content delivery solutions can enhance the scalability of your existing network infrastructure and adapt it for digital media deployments.

#### Table 3-27 Comparison of Supported Content-Distribution Methods

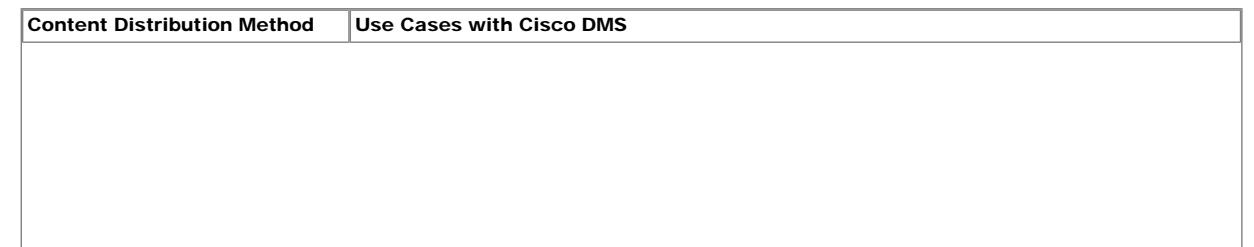

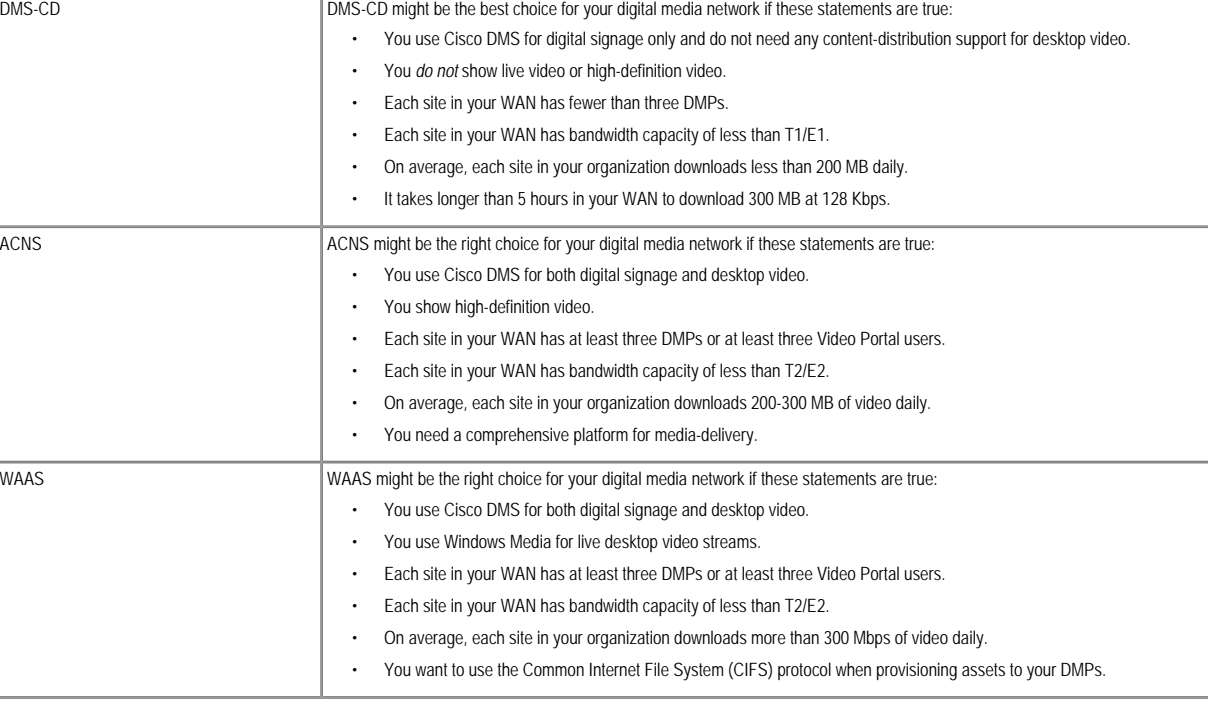

# $\mathcal{P}$

Note Commonly, the bandwidth capacity required to deliver an HD video stream ranges from 10 Mbps to 15 Mbps, while an average SD video stream uses approximately one-third as much capacity as an HD video stream does. However, these parameters are highly configurable and will vary from one WAN to another.

#### Related Topics

- [About the Built-in Mechanism for Content Distribution, DMS-CD](#page-68-0)
- [Understanding DMP Support for the CIFS Protocol](#page-67-0)
- [Configuring the Settings to Use ACNS or WAAS](#page-100-0)

#### <span id="page-67-0"></span>Understanding DMP Support for the CIFS Protocol

Common Internet File System (CIFS) is a network protocol for sharing files and for obtaining remote access to those files.

A CIFS share is a mount point on a network attached storage device that supports the CIFS protocol. When you choose WAAS as your content distribution method, DMM-DSM instructs DMPs to use the CIFS protocol and mount a network share, such as a Windows shared folder, that uses CIFS. The following restrictions apply to our support for CIFS:

- There can be only one CIFS mount point, which all DMPs use in common. You cannot set DMPs or DMP groups to mount any CIFS share except this one.
- Either your DMPs all use CIFS, or none of them do.
- It might be necessary for you to upgrade the kernel that your DMP 4300G and DMP 4305G endpoints use, so that they can support the CIFS protocol.

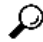

Tip There is no need to upgrade the kernel on a DMP 4400G. Every DMP 4400G supports CIFS already.

#### Related Topics

- [Upgrading the Kernel in DMP 4300G and 4305G Endpoints to Support CIFS](#page-67-1)
- [Configuring the Settings to Use ACNS or WAAS](#page-100-0)

#### Upgrading the Kernel in DMP 4300G and 4305G Endpoints to Support CIFS

<span id="page-67-1"></span>DMP 4300G and DMP 4305G endpoints that use an older kernel version cannot use the CIFS protocol that Cisco DMS 5.1 supports. You must upgrade the kernel on these DMPs before you can use CIFS. It is not necessary to upgrade the kernel on a DMP 4400G, because the necessary kernel version already is installed.

Installable kernel files are stored on the software CD that you received from Cisco after you:

- Purchased DMM-DSM 5.1.
- Paid to upgrade from an earlier release.
- Contacted Cisco TAC to verify a SAS contract that applies to DMM-DSM.
- Contacted Cisco TAC to verify a SAS contract that applies to your DMPs.

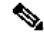

Note These files are not available for download from Cisco.com.

- For DMP 4300G endpoints, the kernel is DMPkernel\_A1\_4300.tivella
- For DMP 4305G endpoints, the kernel is DMPkernel\_A1\_4305.tivella

#### Procedure

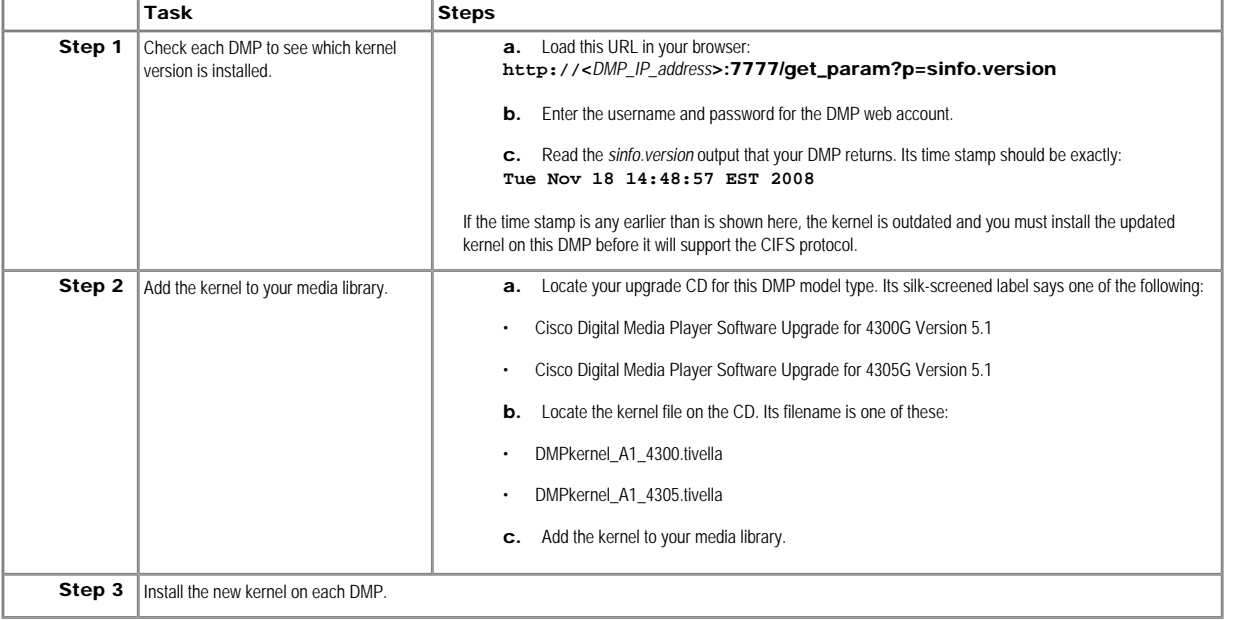

#### Related Topics

- [Adding One Asset at a Time to Your Media Library](#page-46-0)
- [DMP Firmware Upgrade](#page-80-0)
- [Upgrading the Firmware or Kernel on DMPs](#page-85-0)

<span id="page-68-0"></span>About the Built-in Mechanism for Content Distribution, DMS-CD

Activation Anyone who has purchased a valid license to use this release of DMM-DSM also has a perpetual license to use its built-in implementation of DMS-CD. No additional software is required and there is no recurring cost.

## $\mathscr{D}$

Note · We recommend that you avoid using any value greater than 100, which is the factory-default value, in the "Number of concurrent deployments" field. Using a value greater than 100 can increase the number of concurrent DMS-CD sessions to DMPs and increase the load on your DMM appliance. You might try reducing this value if you notice that the CPU load is high on your DMM appliance during DMS-CD deployments. In our tests, we found that DMM appliances operate at expected levels while running 75 concurrent DMS-CD sessions. This metric might differ in your WAN, depending on total bandwidth capacity and the value you use in the "Enable maximum transfer rate" field. To understand these fields, see [Table 3-28.](#page-70-1)

- This DMS-CD release does not support live video. It provisions assets that already exist.
- This DMS-CD release does not support desktop video. It provisions assets to DMPs.
- This DMS-CD release does not delete files from any DMP that belongs to multiple DMP groups. For autocleaning to occur on a DMP, it can belong to one DMP group only. Alternatively, you can use Play Now to deploy a job to DMPs.

• You can attach only one external USB flash drive or external USB hard drive to a DMP. We do not support USB hubs or any other method that you might use to attach multiple drives (or other device types) to a DMP.

Cisco DMS content distribution (DMS-CD) is a file delivery and management mechanism that conserves network bandwidth and optimizes playback performance by provisioning creative assets directly to your DMPs. With DMS-CD, you can use FTP or SFTP to transfer multiple playlists and presentations to DMP local memory, storing their assets directly on the flash memory card that is preinstalled inside a DMP and — or alternatively — on an external USB hard drive or flash drive that you attach to a DMP.

DMS-CD is designed for use in WANs with as many as 1,000 sites that each have a maximum of three DMPs delivering digital media to their attached DMP displays. Within these parameters, you can provision up to 300 MB of new data to each DMP every day, depending on the bandwidth capacity of your WAN.

Differential download intelligence in DMS-CD prevents the needless provisioning of any asset more than once to any DMP that uses it and already has downloaded it, even if you have used the asset repeatedly in multiple playlists or presentations. Your DMPs retain their valid assets and download only what is new or has changed.

A systemwide threshold that you define limits in your WAN how much bandwidth is used per session when DMS-CD provisions assets to one of your DMPs. For example, a limit of 1.2 mbits means that file transfer speeds for DMS-CD deployments cannot exceed the maximum threshold of 1.2 mbits per DMP. Thus, if your deployment provisions assets to 20 DMPs, the maximum WAN bandwidth that DMS-CD uses is 24 mbits, because  $20 \times 1.2 = 24.$ 

If the deployment package is interrupted while you are provisioning assets (due to a power failure or a network outage, for example), the file transfer process resumes automatically after the interval has elapsed that you specified in the "Deployment retry time (in seconds)" field. Similarly, the maximum number of times that DMS-CD tries to provision assets for an interrupted deployment package is constrained by the "Deployment retry count" value. You define these values at Deployment Manager > Deployment Preferences. If your deployment is scheduled to recur daily, as we recommend, DMS-CD will resume the transfer each day of any assets which were too large to transfer completely during the previous 24-hour period, as would be the case for a file that is 1.6 GB if none of your DMPs can download more than 200 MB in a single day. This feature is useful in cases where you compensate for bandwidth throttling or other constraints, such as a limited number of nighttime hours when deployments are certain not to disrupt the digital signage messages or Enterprise TV programs that your organizatio shows to its targeted audiences.

Because DMS-CD uses the same scheduling features that are built into DMM-DSM, you can schedule assets to be provisioned late at night or at other convenient, planned times. Furthermore, reporting features in DMM-DSM show you which DMS-CD deployments have succeeded or failed and show you which files were deployed to each DMP.

#### <span id="page-69-0"></span>Best Practices for Limiting the Risk of Disrupted DMP 4400G Performance

Improper scheduling practices and improper WAN bandwidth parameters in your digital media network can cause DMS-CD to disrupt playback performance temporarily on your DMP 4400G endpoints. The disruption affects multicast video streams, HD videos, Shockwave Flash animations, and image assets that these DMPs show on their attached DMP displays while simultaneously downloading newly provisioned, large assets. When this disruption happens:

- Videos might become fragmented (contain artifacts), drop frames, or cut out during playback.
- Flash animations might play slowly.
- Images might redraw slowly.
- DMPs might restart unexpectedly, in rare instances.

These behaviors affect the DMP 4400G due to a hardware resource limitation. However, you can configure bandwidth restrictions in your WAN that should help to alleviate these symptoms or eliminate them completely, depending on the system load of each DMP. We recommend that you apply these best practices in your network:

• If playback and deployments must occur simultaneously, use the "Enable maximum transfer rate" field (at Digital Media Players > Deployment Manager > Deployment Preferences) to configure an upper threshold for bandwidth consumption by DMS-CD during its deployments to each individual DMP in your WAN. The value that you enter should be *less than* the maximum transfer rate of your network. If necessary, adjust and test values until you determine exactly how much bandwidth DMS-CD can use in your WAN without affecting DMP performance. In our tests, we found that using 5 Mbps as the upper threshold provided adequate bandwidth restriction in most cases; however, this is not necessarily a value that you should use. Results will vary depending on network capacity and the load placed on a DMP.

• Whenever possible, schedule DMS-CD deployments to run while there is little or no load on your DMPs, such as during the "off hours" at each store or branch site, when no playback is scheduled. If you schedule deployments and playback to run in parallel, your deployments might take longer to finish than you anticipate. This delay is predictable because the load is doubled on DMP system resources. In this case, deployments might be slow even when you have not imposed any bandwidth restrictions upon DMS-CD.

• Schedule your DMS-CD deployments to run during hours that have the least possible impact on your audience. For example, you might run deployments late at night or early in the morning if this is when your audience is smallest.

• We recommend that you create no more than one DMS-CD deployment package for each of your DMP groups whose member DMPs should play assets that are stored locally. You can schedule this deployment to recur each day at the least disruptive time and you can add, edit, or delete entries whenever necessary in the playlists, presentations, and commands that are part of the deployment package. DMS-CD will sync DMP storage with the current version of this deployment package and apply any changes automatically without additional user intervention, preventing your DMPs from keeping local copies of obsolete assets long after you obsolete them. Also, this method increases the likelihood that large deployments will resume and be completed successfully on a slow connection. Furthermore, this method prevents DMS-CD deployments from becoming so numerous that they are difficult to manage.

#### Related Topics

- [Configuring DMS-CD Deployment Threshold Preferences](#page-70-0)
- [Best Practices for Managing and Maintaining the Schedule](#page-91-0)

#### <span id="page-69-1"></span>Checking Disk Space Capacity for Deployments

#### Before You Begin

• Create DMP groups and populate them with DMPs.

#### Procedure

#### Step 1 Choose Digital Media Players > DMP Manager.

Step 2 Click in the DMP Groups object selector the name of the DMP group that contains the target DMP.

The DMP List table is repopulated with the corresponding group membership list.

Step 3 (Optional) Use filtering options above the DMP List table to limit how many DMPs the table describes.

Step 4 Add together the values that you see in the Internal Storage MB. (Total/Free) column and the Internal Storage MB. (Total/Free) column. The combination of these values is the total free capacity.

Step 5 Compare the total free capacity to the expected size of your deployment package.

- If the total free capacity is sufficient, provision the assets in a deployment package, as planned.
- If the total free capacity is not sufficient, do one of the following:
	- Reduce the size of the deployment package.
	- Delete unused or unimportant assets from the DMP.
	- Attach one external USB drive to the DMP if you have not attached one already.
	- Replace the external USB drive with one that has greater capacity.

#### Related Topics

• [Adding and Editing DMP Groups, and Autoregistering DMPs to Populate Them](#page-12-0)

#### Configuring DMS-CD Deployment Threshold Preferences

# <span id="page-70-0"></span> $\mathscr{P}$

Note · Given the default Retry Count value of 5, and the default Retry Timeout duration of 300 seconds, you can expect that DMS-CD will take as long as 1,500 seconds (25 minutes) by default to detect content or determine that a DMP is unreachable and give up. If this is too long, you might try changing the Retry Timeout value from 300 to 30.

• Most DMS-CD deployment preference settings that you define take effect during the next scheduled DMS-CD deployment. However, any time that you change the "Number of concurrent deployments" value, you must restart your DMM appliance *and* run a scheduled DMS-CD deployment before the changed setting takes effect on your DMPs.

#### Procedure

#### Step 1 Choose Digital Media Players > Deployment Manager > Preferences.

Step 2 Define the DMS-CD thresholds that should be applied by default in the future, when you transfer deployment packages:

- a. Enter or edit the requested values.
- b. Choose the file transfer protocol, FTP or SFTP.
- c. Enable or disable a maximum transfer rate.

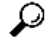

Tip Changes to the maximum transfer rate will have no effect on deployments that are running already. They are applied to deployments that start after you save your changes.

Step 3 Click Update to save your work and put it into effect. Alternatively, click Cancel to discard your work and restore the previous entries.

#### Related Topics

- [UI Reference: Elements to Define Deployment Thresholds](#page-70-2)
- [Creating a DMS-CD Deployment Package](#page-71-1)
- [Methods to Monitor and Troubleshoot DMS-CD Deployments](#page-74-0)

#### <span id="page-70-2"></span>UI Reference: Elements to Define Deployment Thresholds

#### Navigation Path

Digital Media Players > Deployment Manager > Preferences

#### Table 3-28 Elements to Configure DMS-CD Deployment Thresholds

<span id="page-70-1"></span>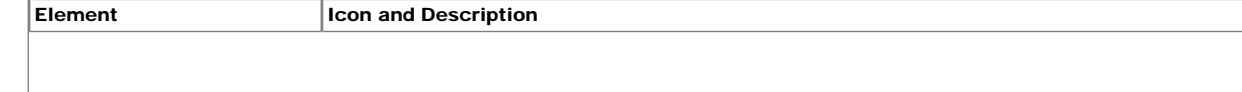

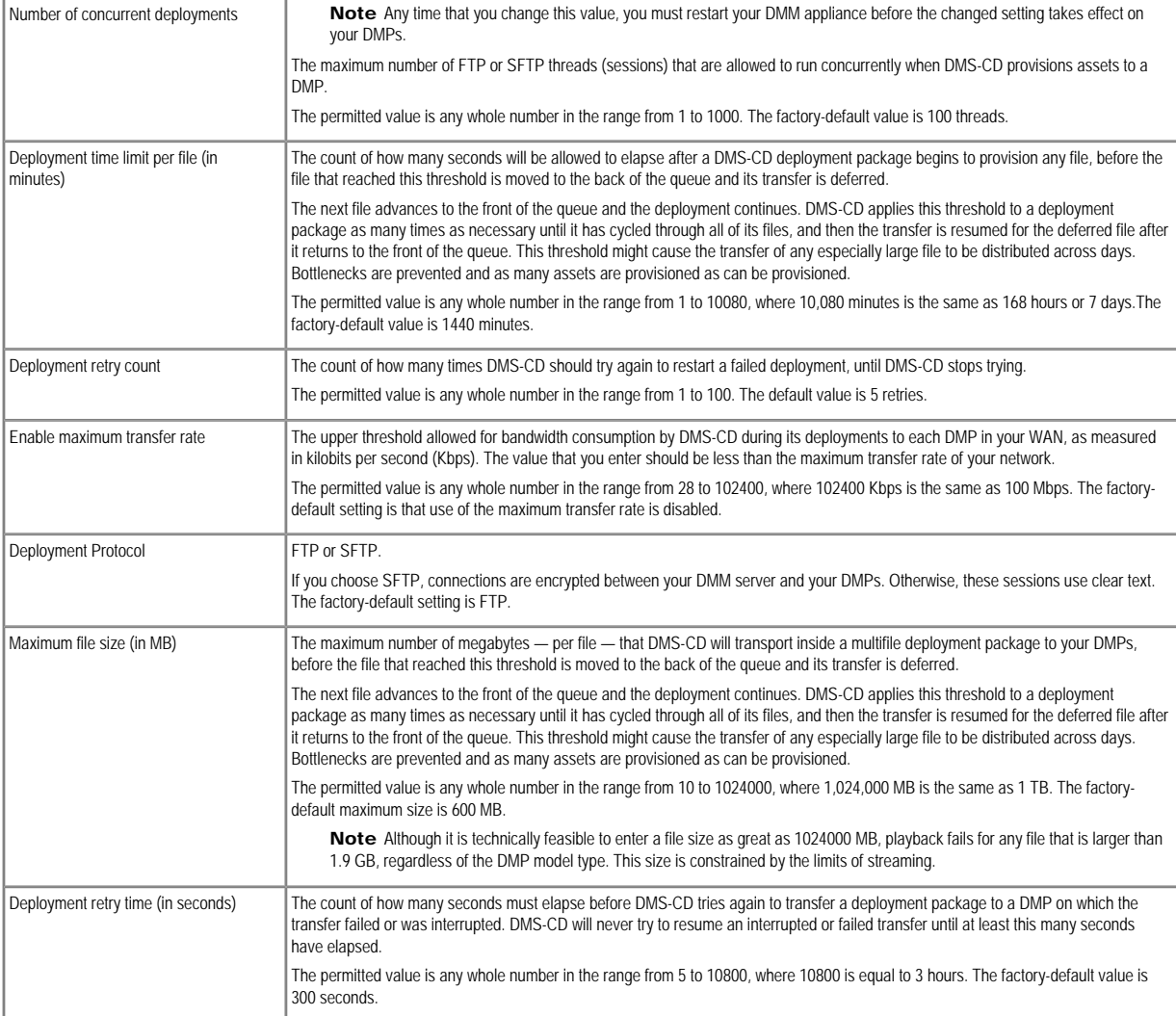

• [Configuring DMS-CD Deployment Threshold Preferences](#page-70-0)

<span id="page-71-0"></span>Using DMS-CD Deployment Packages to Provision Assets to DMPs

- [Creating a DMS-CD Deployment Package](#page-71-1)
- [Editing a DMS-CD Deployment Package](#page-72-0)
- [Deleting a DMS-CD Deployment Package](#page-74-1)
- [Configuring DMS-CD Deployment Threshold Preferences](#page-70-0)
- [Methods to Monitor and Troubleshoot DMS-CD Deployments](#page-74-0)

## <span id="page-71-1"></span>Creating a DMS-CD Deployment Package

### Before You Begin

- Configure download threshold preferences for DMS-CD.
- Check the free disk space on your DMPs for storing provisioned assets.
#### Step 1 Choose Digital Media Players > Advanced Tasks.

Step 2 Choose Deployment Package from the Application Types list.

# Step 3 Click **Add New Application**.

Step 4 Enter a name and description for this deployment package.

Step 5 Choose the mount point for this deployment. You can choose only one:

- **Flash Storage** is the flash memory card installed inside a DMP, also known as usb\_1.
- USB is the one external USB hard drive that is attached to a DMP, also known as usb\_2.

<span id="page-72-0"></span>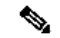

Note To learn which external USB drives we support and have tested, see *Cisco Digital Media System Compatibility Information* on Cisco.com: [http://www.cisco.com/en/US/products/ps6681/](http://www.cisco.com/en/US/products/ps6681/products_device_support_tables_list.html)  [products\\_device\\_support\\_tables\\_list.html](http://www.cisco.com/en/US/products/ps6681/products_device_support_tables_list.html).

Step 6 Check the Emergency/Alarm check box if this job consists of assets for an emergency notification. Otherwise, uncheck it.

**Step 7** Populate and save the deployment package.

- **a.** Click the name of an applications category in the Applications list.
- b. Choose one or more applications from the Available Applications list, and then click Select Applications.
- c. (Optional) Reorder the Selected Applications list.
- d. Click Submit.

Step 8 Use the Play in Future feature to schedule deployment of this package to your DMPs that should receive it, and then wait for the file transfer to finish.

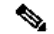

Note DMS-CD does not prevent you from using the Actions list or the Play Now feature to start transferring a DMS-CD deployment package immediately. However, using either of these methods defeats many of the most important benefits of using DMS-CD. We recommend instead that you use the Play in Future feature to schedule all of your DMS-CD deployment packages.

Bandwidth capacity in your WAN determines how long you must wait for the deployment to finish. After it is finished, DMM-DSM autogenerates the (Go To) URL action for this deployment package.

Step 9 Choose Digital Signage > Digital Medial Players > Advanced Task > (Go to) URL.

Step 10 Check that a (Go to) URL action was autogenerated, which adds the prefix LOCAL to the name that you entered in [Step 4](#page-72-0).

Step 11 Deploy this autogenerated (Go to) URL action.

- Use the Actions list to deploy immediately.
- Use the Play now feature to deploy immediately.
- Use the Play in Future feature to schedule a future deployment.

If you use Play in Future, the scheduled start and stop times are derived from the clock in your DMM appliance.

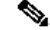

Note You cannot use the Deployment Status feature (at Digital Media Players > Deployment Manager > Deployment Status) to check the progress or status of immediate deployments.

#### Related Topics

- **[Checking Disk Space Capacity for Deployments](#page-69-0)**
- [Configuring DMS-CD Deployment Threshold Preferences](#page-70-0)
- <span id="page-72-1"></span>• [Editing a DMS-CD Deployment Package](#page-72-1)
- [Deleting a DMS-CD Deployment Package](#page-74-0)

#### Editing a DMS-CD Deployment Package

#### Before You Begin

- Configure download threshold preferences for DMS-CD.
- Check the free disk space on your DMPs for storing provisioned assets.
- Create at least one DMS-CD deployment package.

# Procedure

Step 1 Choose Digital Media Players > Advanced Tasks.

Step 2 Choose Deployment Package from the Application Types list.

Step 3 Click the name of the deployment package to be edited.

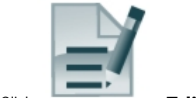

Step 4 Click **Edit Application**.

Step 5 (Optional) Edit the name or description for this deployment package.

Step 6 (Optional) Change the mount point for this deployment. You can choose only one:

- **Flash Storage** is the flash memory card installed inside a DMP, also known as usb\_1.
- USB is the one external USB hard drive that is attached to a DMP, also known as usb\_2.

<span id="page-73-0"></span>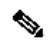

Note To learn which external USB drives we support and have tested, see *Cisco Digital Media System Compatibility Information* on Cisco.com: [http://www.cisco.com/en/US/products/ps6681/](http://www.cisco.com/en/US/products/ps6681/products_device_support_tables_list.html)  [products\\_device\\_support\\_tables\\_list.html](http://www.cisco.com/en/US/products/ps6681/products_device_support_tables_list.html).

Step 7 (Optional) Check the Emergency/Alarm check box if this job consists of assets for an emergency notification. Otherwise, uncheck it.

Step 8 (Optional) Repopulate and save the deployment package.

- a. Click the name of an applications category in the Applications list.
- b. Choose one or more applications from the Available Applications list, and then click Select Applications.
- c. (Optional) Reorder the Selected Applications list.
- d. Click Submit.

Step 9 Use the Play in Future feature to schedule deployment of this package to your DMPs that should receive it, and then wait for the file transfer to finish.

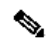

Note DMS-CD does not prevent you from using the Actions list or the Play Now feature to start transferring a DMS-CD deployment package immediately. However, using either of these methods defeats many of the most important benefits of using DMS-CD. We recommend instead that you use the Play in Future feature to schedule all of your DMS-CD deployment packages.

Bandwidth capacity in your WAN determines how long you must wait for the deployment to finish. After it is finished, DMM-DSM autogenerates the (Go To) URL action for this deployment package.

Step 10 Choose Digital Signage > Digital Medial Players > Advanced Task > (Go to) URL.

Step 11 Check that a (Go to) URL action was autogenerated, which adds the prefix LOCAL to the name that you entered or edited in [Step 5](#page-73-0).

Step 12 Deploy this autogenerated (Go to) URL action.

- Use the Actions list to deploy immediately.
- Use the Play now feature to deploy immediately.
- Use the Play in Future feature to schedule a future deployment.

If you use Play in Future, the scheduled start and stop times are derived from the clock in your DMM appliance.

# ⇖

Note You cannot use the Deployment Status feature (at Digital Media Players > Deployment Manager > Deployment Status) to check the progress or status of immediate deployments.

#### Related Topics

- [Checking Disk Space Capacity for Deployments](#page-69-0)
- [Configuring DMS-CD Deployment Threshold Preferences](#page-70-0)
- [Creating a DMS-CD Deployment Package](#page-71-0)
- [Deleting a DMS-CD Deployment Package](#page-74-0)

## <span id="page-74-0"></span>Deleting a DMS-CD Deployment Package

## Before You Begin

• You must have saved at least one DMS-CD deployment package.

• Use the Reports feature (at Schedules > Reports) to search your schedule for any instances of the deployment package that you will delete. If you find one or more scheduled instances of it, remove those deployments from your schedule.

## Procedure

Step 1 Choose Digital Media Players > Advanced Tasks.

Step 2 Choose Deployment Package from the Application Types list.

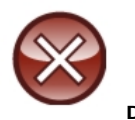

Step 3 Click the name of the action to be deleted, click **Delete Application**, and then click Submit.

Step 4 Choose (Go to) URL from the Application Types list.

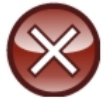

Step 5 Click the name of the action to be deleted, click **Delete Application**, and then click Submit.

#### Related Topics

- [Creating a DMS-CD Deployment Package](#page-71-0)
- **[Editing a DMS-CD Deployment Package](#page-72-1)**

<span id="page-74-2"></span>Methods to Monitor and Troubleshoot DMS-CD Deployments

- [Viewing Status Details for DMS-CD Deployments](#page-74-1)
- [Checking Appliance System Logs for DMS-CD Deployment Errors](#page-75-0)
- [Using Snapshot Mode or Live Monitor Mode to Check for DMS-CD Deployment Errors](#page-76-0)

## Viewing Status Details for DMS-CD Deployments

<span id="page-74-1"></span>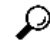

Tip Values in the Timestamp column always signify one of these:

- When you clicked Publish All to provision the described deployment package.
- When the described deployment succeeded.
- When the described deployment failed

#### Procedure

Step 2 (Optional) Use filtering options above the table to limit how many deployment packages the table describes.

Step 3 If the Status column shows a value of Failed for the deployment package whose status you are checking, click the corresponding @icon in the far right column.

Step 4 Scroll through the Deployment Details popup window (see [Figure 3-7\)](#page-75-1) until you see an error message that might help you to troubleshoot the failure. For example, an error message might say that DMP login credentials were incorrect.

## Figure 3-7 Deployment Details

<span id="page-75-1"></span>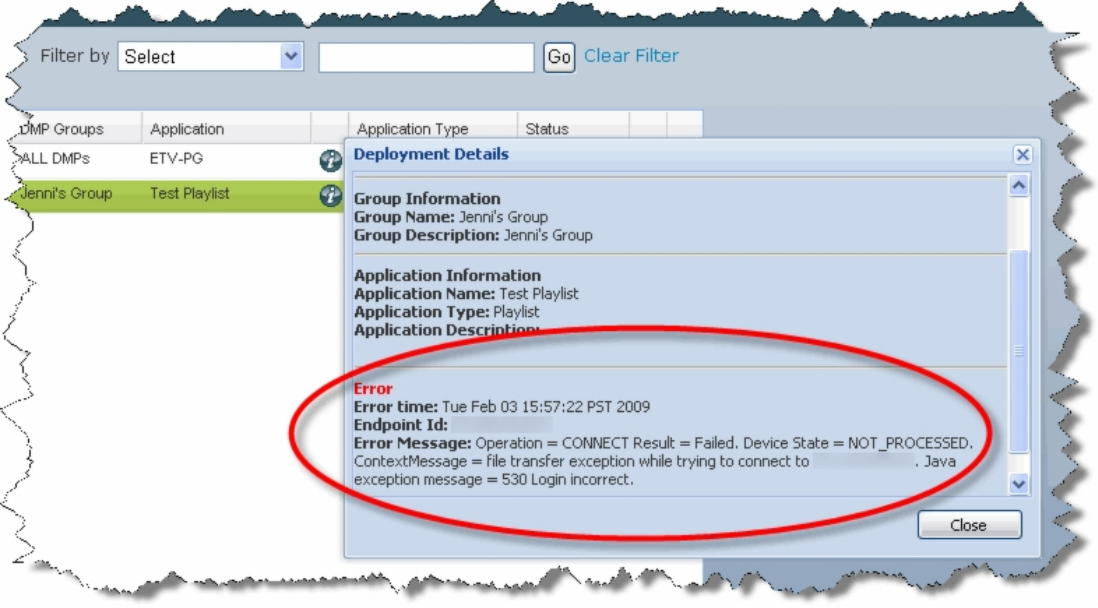

## Related Topics

• [Methods to Monitor and Troubleshoot DMS-CD Deployments](#page-74-2)

## <span id="page-75-0"></span>Checking Appliance System Logs for DMS-CD Deployment Errors

#### Procedure

Step 1 Log in to AAI on your DMM appliance.

Step 2 Choose DMM\_CONTROL > DMM\_LOG\_LEVEL > DEBUG, to ensure that the logs are verbose.

Step 3 Choose APPLIANCE\_CONTROL > GET\_SYSLOG, and then choose the method to receive the system logfiles.

Step 4 Search through the IFMS.log and catalina.out logfiles for messages about:

- DMS-CD deployment events
- DMP deployment events
- Application deployment events (where "application" is another word for "package")
- File management events
- Error events
- Debug logs

These are the detected and reported error conditions that DMS-CD logging captures:

- DMS-CD cannot retrieve a file.
- DMS-CD cannot provision a file (DMP out of space or missing USB)
- DMP is not reachable (is down, or has wrong IP)
- Deployment was interrupted (network outage, DMM down, etc.)
- Deployment was not completed during its window

#### Related Topics

• [Methods to Monitor and Troubleshoot DMS-CD Deployments](#page-74-2)

#### Using Snapshot Mode or Live Monitor Mode to Check for DMS-CD Deployment Errors

<span id="page-76-0"></span>Procedure

#### Step 1 Choose Administration > Alerts > Alert Reports.

Step 2 Do one of the following:

• Click Live Monitor Mode and choose an option from the Type list.

Live monitor mode describes the most recent 100 instances of an event type that you choose, and its data is refreshed automatically every 90 seconds.

• Click Snapshot Mode, choose the start and stop dates and times, and choose an option from the Type list.

Snapshot mode describes only the events that match the combination of all parameters that you choose.

Step 3 Click Apply.

# ♦

Note These options from the Type list cause the filtered report to describe only the DMS-CD deployments that failed or succeeded:

- Deployment Failures
- Deployment Successes

These options from the Type list cause the filtered report to describe only the events that DMPs reported, some of which might pertain to disrupted or failed deployments with DMS-CD:

- DMP Outages
- DMP Restarts
- DMP IP Conflicts

When you choose the All Internal Events option from the Type list, these event types also pertain to deployments:

- Deployment error
- Deployment started
- Deployment ended

#### Related Topics

• [Methods to Monitor and Troubleshoot DMS-CD Deployments](#page-74-2)

#### <span id="page-76-1"></span>Using Advanced Tasks

Many advanced tasks and options are available to you in DMM-DSM. Your expectations and goals for your digital signage network determine which tasks and options are relevant to you at any particular time or for any particular purpose.

#### Procedure

Step 1 Select Digital Media Players > Advanced Tasks, and then click an application name in the Application Types list, as follows:

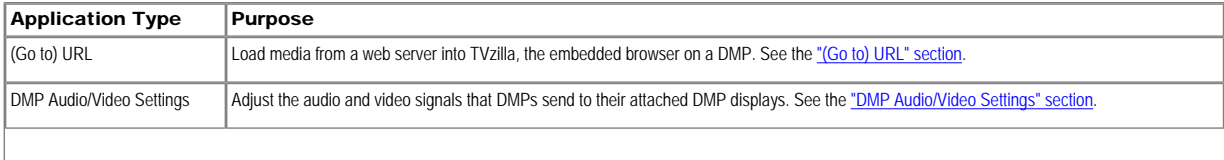

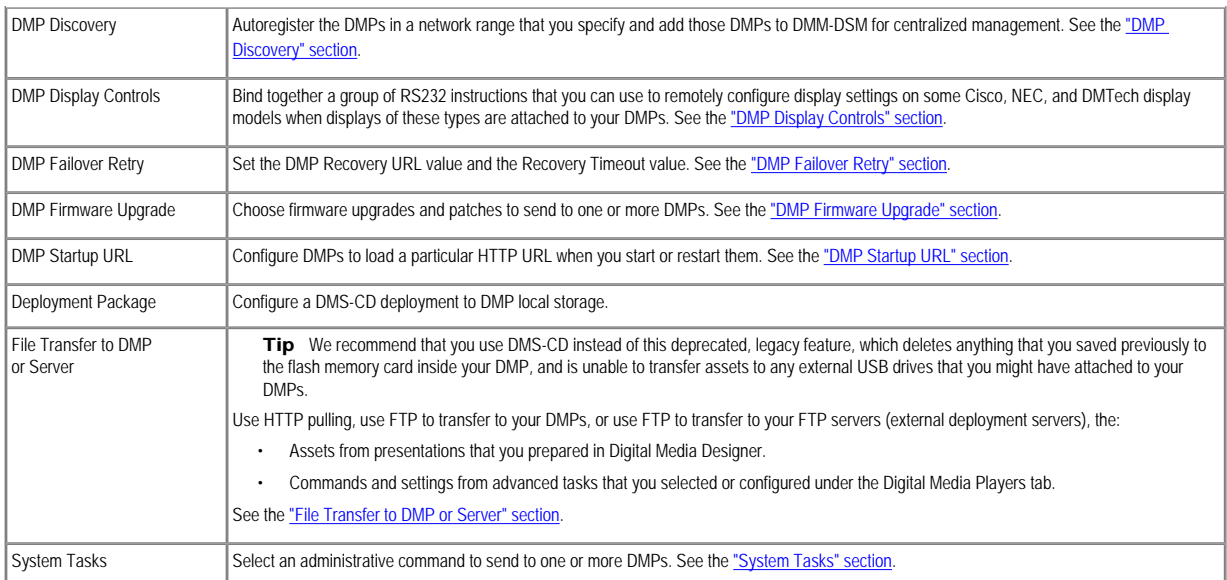

Step 2 (Optional) If you previously defined or configured options for the relevant application and you saved your selections, click any row in the Applications table to select one of the operations that you defined; the row that you click should be one that you want to edit, deploy to DMPs, or delete.

Step 3 Do one of the following:

- <span id="page-77-0"></span>• To define or configure options for a new operation, click **Add New Application**.
- To edit the options that you previously defined or configured for the operation that you selected in [Step 2,](#page-77-0) click **Edit Application**.  $\cdot$  To delete the operation that you selected in  $Step 2$ , click Delete Application.

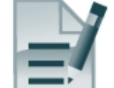

operation.

Step 4 If you clicked **Add New Application** or **Edit Application**, the page is refreshed and you can select options or enter values that define or redefine the behavior for this

Step 5 To save your selections, click Submit. Otherwise, click Cancel to discard your selections.

Step 6 To deploy to your DMPs the commands that you saved in [Step 5,](#page-77-1) see [Scheduling Time Slots for Media and Events on DMPs.](#page-90-0)

## <span id="page-77-1"></span>Related Topics

• [UI Reference: Elements to Configure Advanced Tasks](#page-77-2)

<span id="page-77-2"></span>UI Reference: Elements to Configure Advanced Tasks

- **[Deployment Package](#page-81-1)**
- [DMP Audio/Video Settings](#page-78-1)
- **[DMP Discovery](#page-79-0)**
- [DMP Display Controls](#page-79-1)
- [DMP Failover Retry](#page-80-0)
- [DMP Firmware Upgrade](#page-80-1)
- [DMP Startup URL](#page-81-0)
- [File Transfer to DMP or Server](#page-82-0)
- [\(Go to\) URL](#page-78-0)
- [System Tasks](#page-83-0)
	- [Default](#page-83-1)
	- [FTP {Off | On}](#page-83-2)
	- [HDMI Autodetection {Off | On}](#page-83-3)
	- [Reboot](#page-83-4)
	- [RS-232: Control DMTech displays](#page-84-0)
	- [RS-232: Control supported, non-DMTech displays](#page-84-1)
	- [Save Settings](#page-83-5)
	- [Save Settings and Reboot](#page-83-6)
	- [Screen Resolution Autodetection {Off | On}](#page-83-7)
	- [Show {Browser | Video}](#page-83-8)
	- [Status](#page-83-9)
	- [Stop All Applications](#page-84-2)
	- [Transparency 50%](#page-84-3)
	- [Upgrade Status](#page-84-4)
	- [Version](#page-84-5)

# Navigation Path

<span id="page-78-2"></span>Digital Media Players > Advanced Tasks

# Table 3-29 Understanding and Using Advanced Tasks

<span id="page-78-1"></span><span id="page-78-0"></span>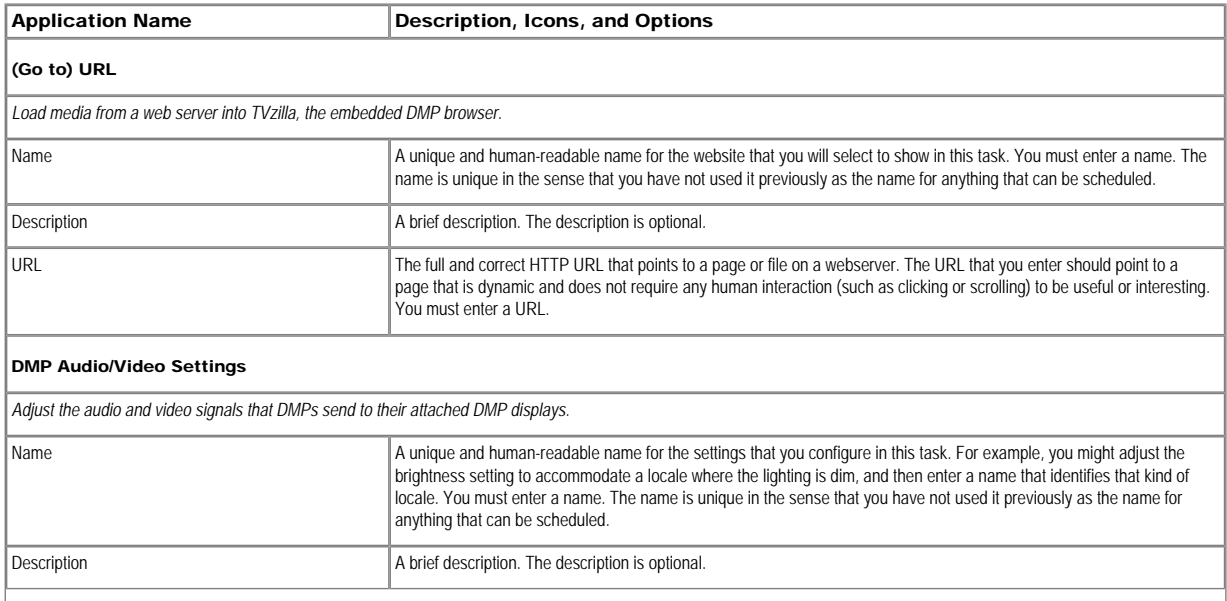

I

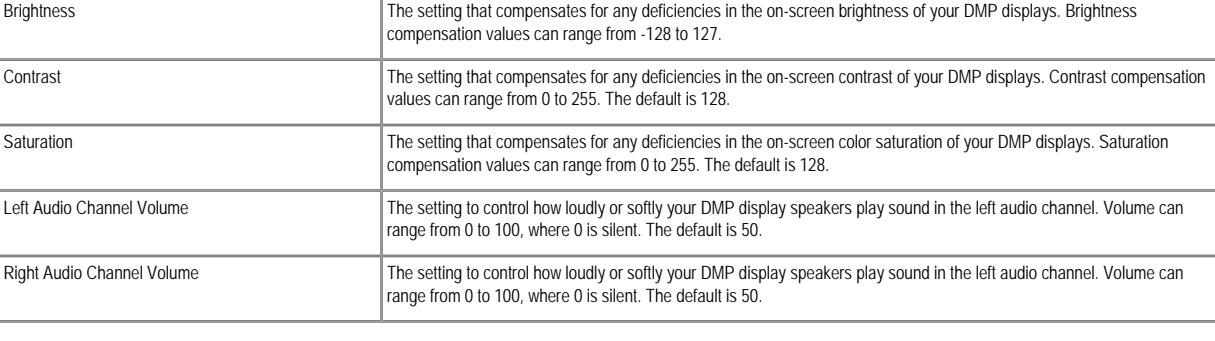

## <span id="page-79-0"></span>DMP Discovery

*Autoregister the DMPs in a network range that you specify and add those DMPs to DMM-DSM for centralized management. For autoregistration and centralized management to succeed:*

- *Your firewall must allow DMM-DSM and your DMPs to communicate over TCP port 7777 and must also allow ICMP (ping) traffic on this port.*
- *In DMPDM, you must enable the Enable Cisco TAC Troubleshooting Access option. Alternatively, see [Enabling and Disabling Troubleshooting Access on DMPs](#page-84-6).*

*To learn about other autoregistration options for the DMPs in your digital signage network, see [Adding and Editing DMP Groups, and Autoregistering DMPs to Populate Them.](#page-12-0)*

Note *DMP autoregistration operations occur in sequence and cannot overlap. You should not schedule multiple DMP autoregistration operations that overlap or run simultaneously. If you do, only the first such operation will run and DMM-DSM will not show any error message to explain why the other autoregistration operations failed to*  find any DMPs. If you must run autoregistration tasks that search different subnets, schedule a 35-minute interval between the start time for one autoregistration and the *start time for the next autoregistration.*

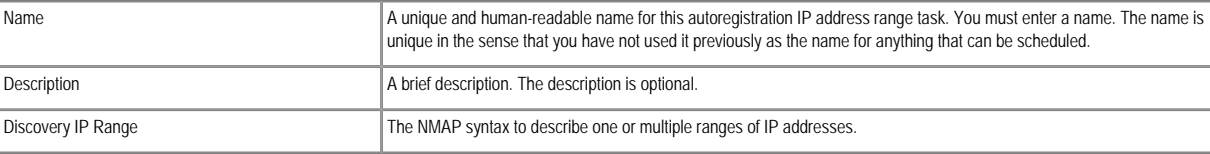

# <span id="page-79-1"></span>DMP Display Controls

*Bind together a group of RS-232 instructions that you can use to remotely configure display settings.*

Note Before you can use this feature, you must enable RS-232 support for your displays. Select Digital Media Players > Advanced Tasks > System Tasks; then, *name, save, and deploy one of these as the correct option for your display type:* 

- · *RS-232: Control DMTech displays.*
- · *RS-232: Control supported, non-DMTech displays.*

Tip *To learn about the RS-232 commands that manage Cisco LCD displays, see [Using RS-232 Commands to Manage Cisco LCD Professional Series Displays.](#page-21-0)*

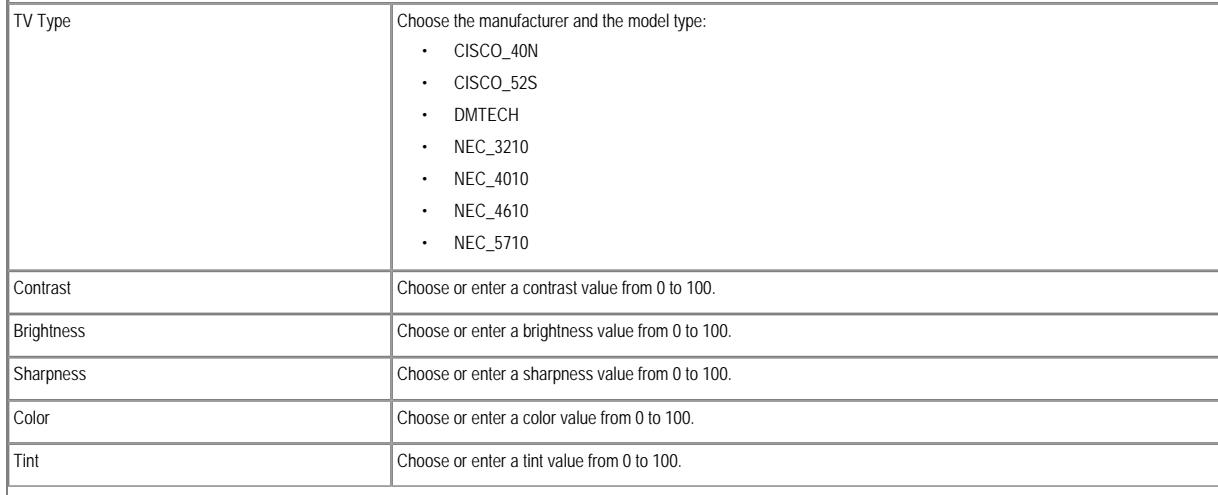

<span id="page-80-1"></span><span id="page-80-0"></span>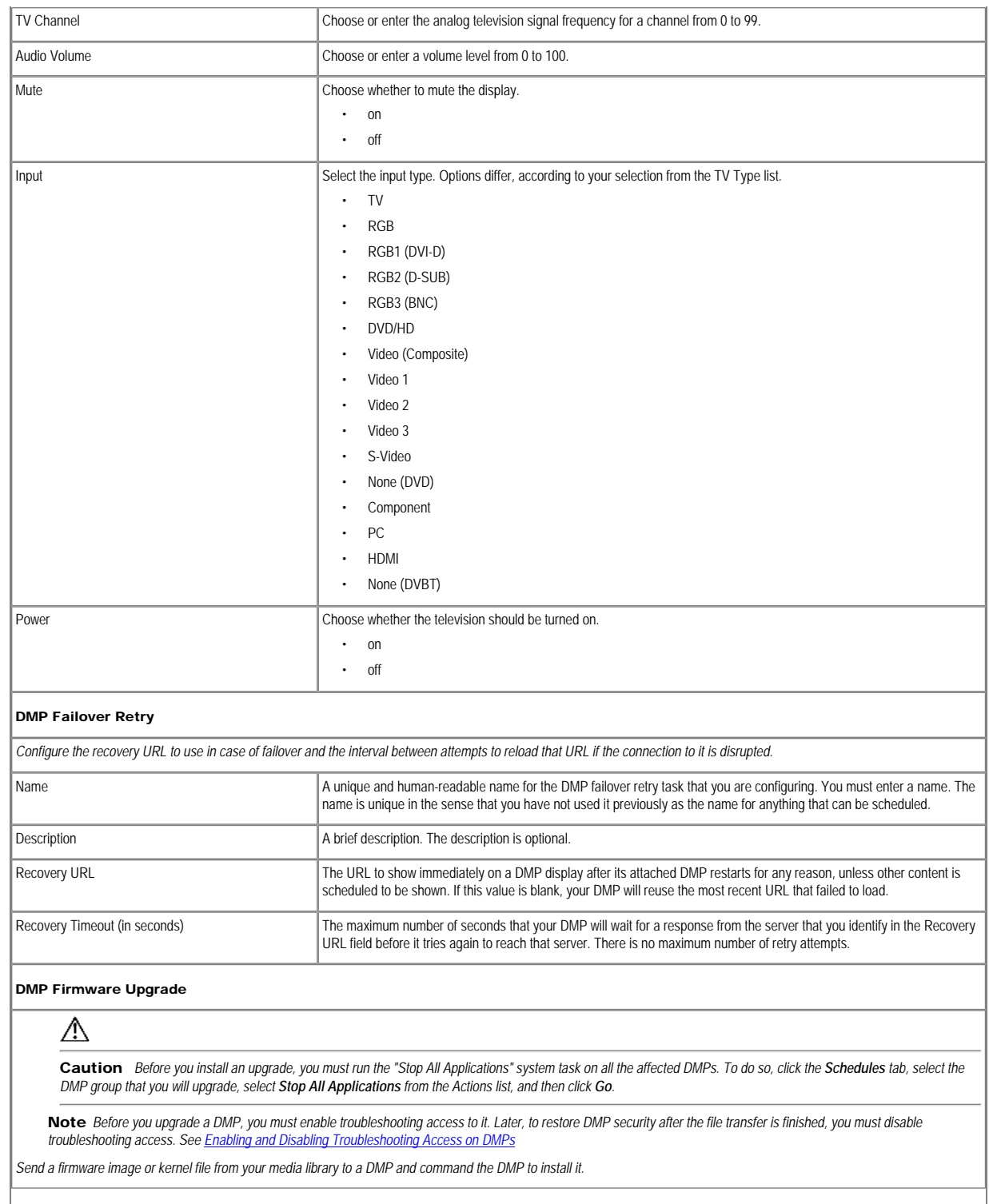

<span id="page-81-1"></span><span id="page-81-0"></span>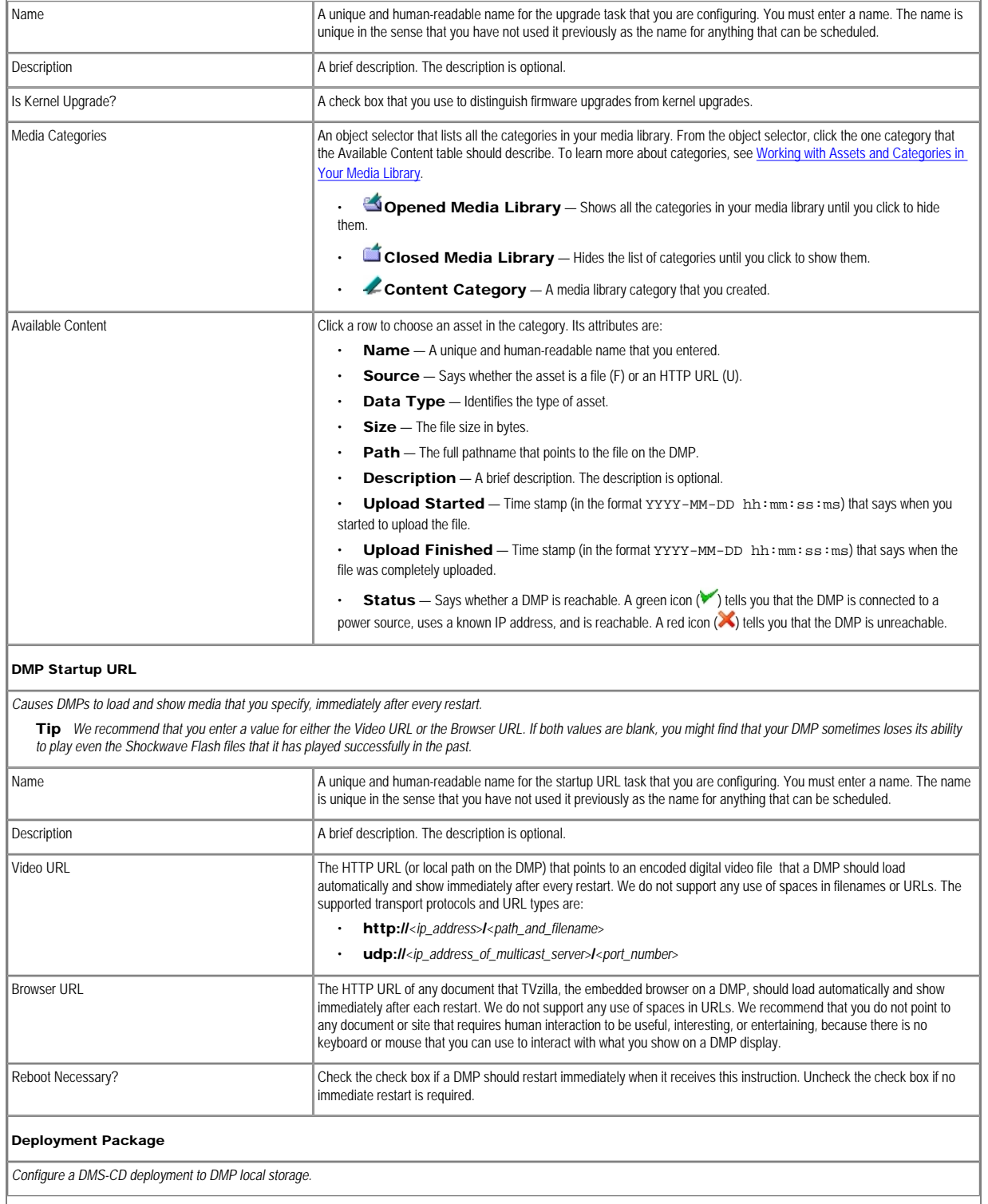

<span id="page-82-0"></span>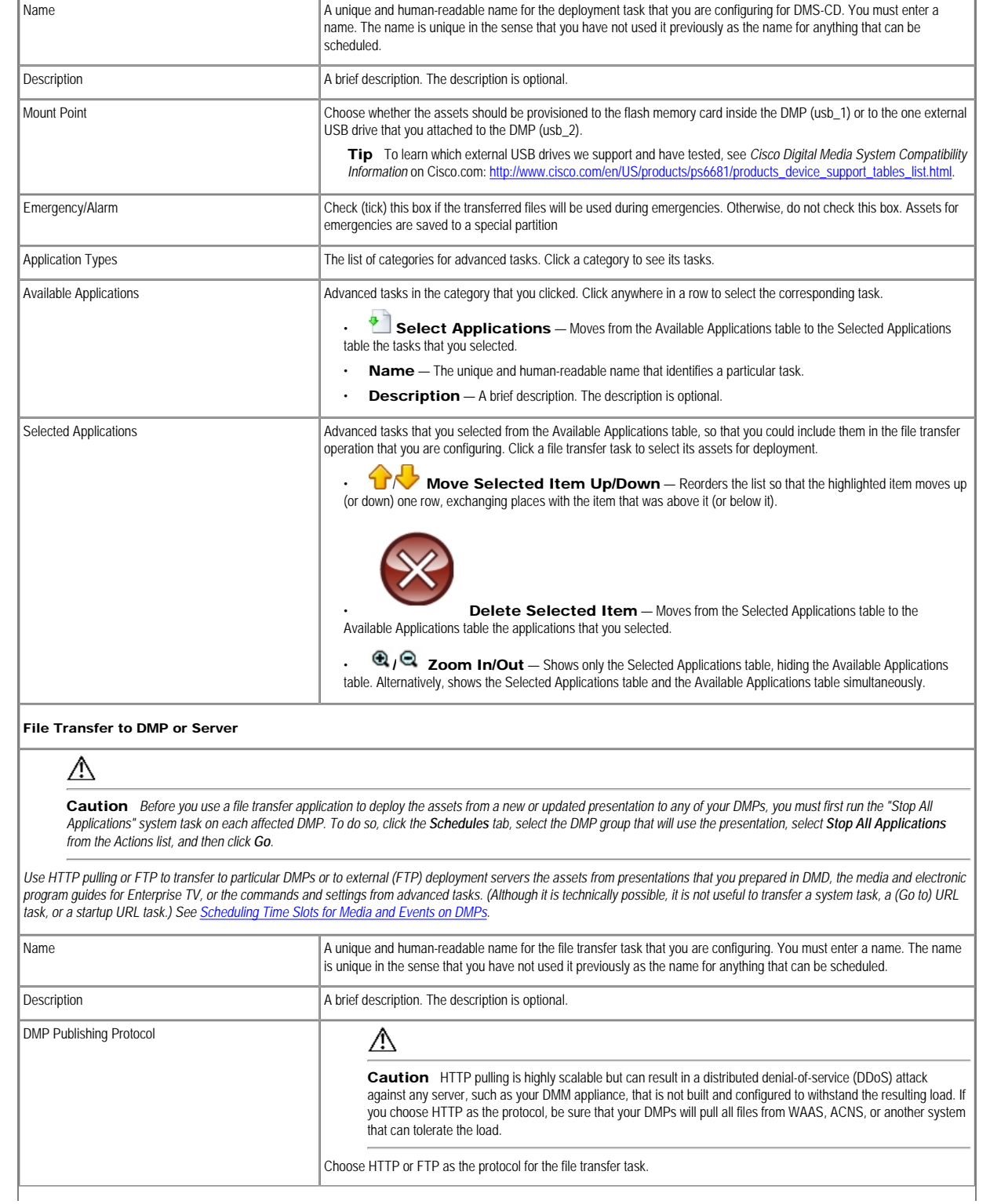

<span id="page-83-9"></span><span id="page-83-8"></span><span id="page-83-7"></span><span id="page-83-6"></span><span id="page-83-5"></span><span id="page-83-4"></span><span id="page-83-3"></span><span id="page-83-2"></span><span id="page-83-1"></span><span id="page-83-0"></span>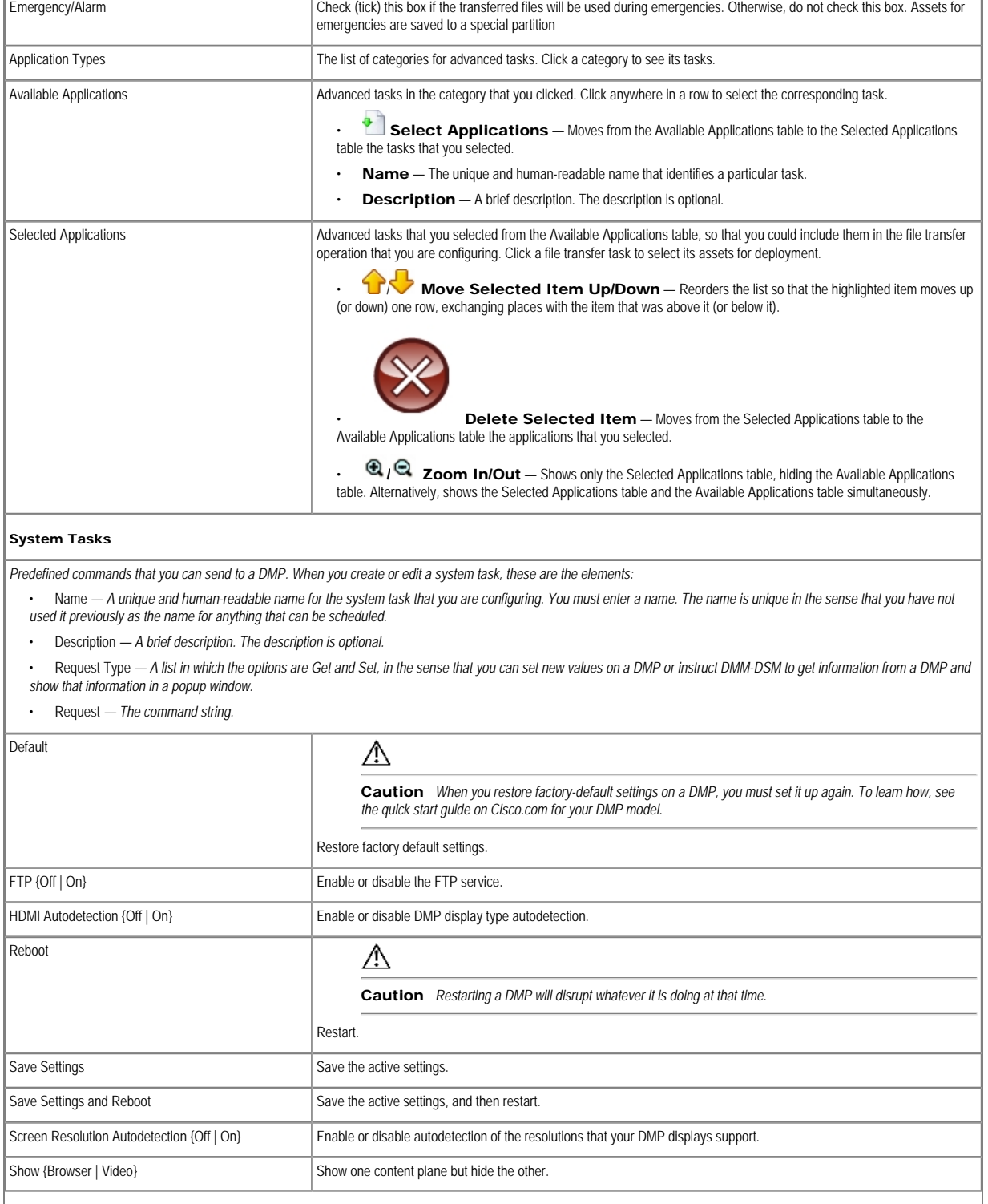

<span id="page-84-3"></span><span id="page-84-2"></span><span id="page-84-1"></span><span id="page-84-0"></span>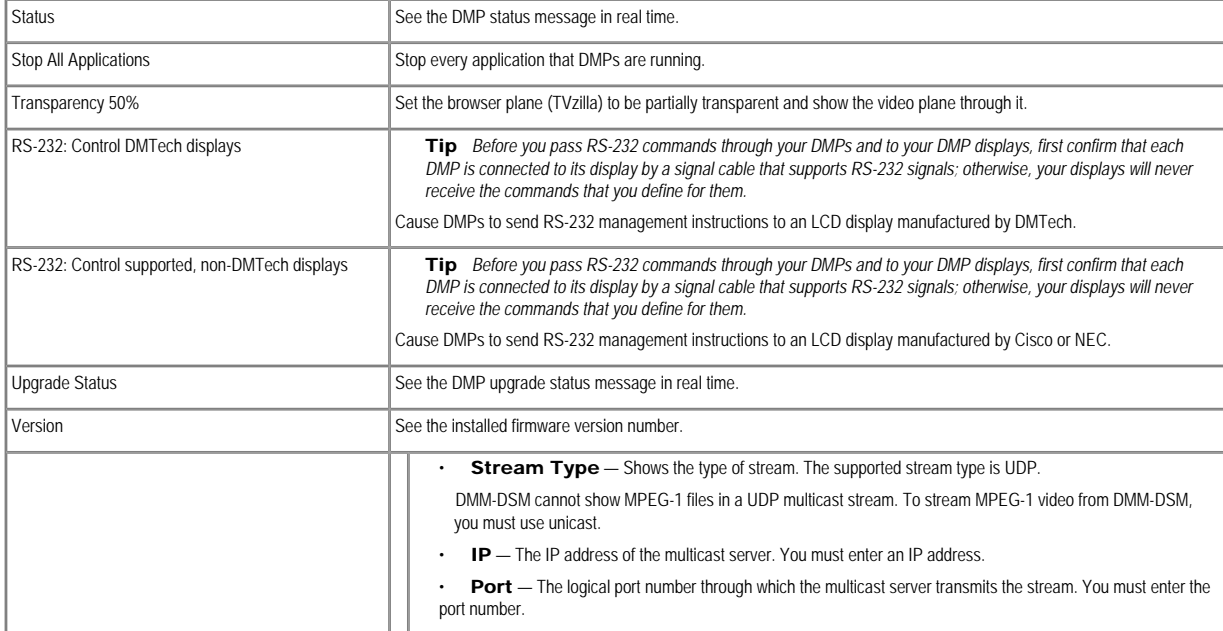

# <span id="page-84-8"></span><span id="page-84-5"></span><span id="page-84-4"></span>Stopping All Running Events and Commands on DMPs

#### Procedure

Step 1 Use the Actions list or use the Play Now feature to deliver the Stop All Applications command to the DMP group that should receive this command.

#### Related Topics

- [Using Play Now to Deploy Assets or Commands Immediately to DMPs](#page-90-1)
- [Using the Actions List to Deploy Assets or Instructions Immediately to DMPs](#page-91-0)

# <span id="page-84-6"></span>Enabling and Disabling Troubleshooting Access on DMPs

- [Enabling DMP Troubleshooting Access](#page-84-7)
- [Disabling DMP Troubleshooting Access](#page-85-0)

# <span id="page-84-7"></span>Enabling DMP Troubleshooting Access

# Procedure

# Step 1 Choose Digital Media Players > Advanced Tasks.

Step 2 Click System Tasks in the list of defined tasks, and then click **Add New Application**.

Step 3 Enter a name and, optionally, a description.

Step 4 Choose Set from the Request Type list.

Step 5 Use this syntax in the Request field: **init.startService\_shell=yes&mib.save=1&mng.exit=1**.

Step 6 Click Submit to save your work.

Step 7 Deploy this troubleshooting access command to the DMP immediately.

# Related Topics

• [Disabling DMP Troubleshooting Access](#page-85-0)

• [Using Play Now to Deploy Assets or Commands Immediately to DMPs](#page-90-1)

• [Using the Actions List to Deploy Assets or Instructions Immediately to DMPs](#page-91-0)

#### Disabling DMP Troubleshooting Access

## <span id="page-85-0"></span>Procedure

## Step 1 Choose Digital Media Players > Advanced Tasks.

Step 2 Click System Tasks in the list of defined tasks, and then click **Add New Application**.

Step 3 Enter a name and, optionally, a description.

Step 4 Choose Set from the Request Type list.

Use this syntax in the Request field:

#### **init.startService\_shell=no&mib.save=1&mng.exit=1**.

Step 5 Click Submit to save your work.

Step 6 Deploy this troubleshooting access command to the DMP immediately.

#### Related Topics

- [Enabling DMP Troubleshooting Access](#page-84-7)
- [Using Play Now to Deploy Assets or Commands Immediately to DMPs](#page-90-1)
- [Using the Actions List to Deploy Assets or Instructions Immediately to DMPs](#page-91-0)

#### Upgrading the Firmware or Kernel on DMPs

You can transfer a DMP kernel file or firmware image from your media library to a DMP and send commands to install it on the flash memory card inside the DMP.

#### Before You Begin

- Add the firmware image or kernel file to your media library.
- Stop all events and commands that are running on the DMPs to be upgraded.
- Enable troubleshooting access on the DMPs to be upgraded.

#### Procedure

Step 1 Choose Digital Signage > Digital Media Players > Advanced Tasks.

Step 2 Click DMP Firmware Upgrade.

Step 3 Click **Add New Application**.

Step 4 Enter a unique name and, optionally, a description.

Step 5 Check the Is Kernel Upgrade? check box if the asset is a kernel file. Otherwise, if the asset is a firmware image, uncheck this check box.

Step 6 Click the parent category for this asset in the Media Categories object selector.

Step 7 Click the row that describes this asset in the Available Content table.

Step 8 Click Submit to save your work as a deployable action. Alternatively, click **Cancel** to discard your work.

Step 9 Deploy your work:

- Use the Actions list to deploy it immediately.
- Use the Play now feature to deploy it immediately.
- Use the Play in Future feature to schedule a future deployment.

Step 10 After the deployment is finished:

a. Disable troubleshooting access on the DMPs that you upgraded.

**b.** Restart the DMPs that you upgraded.

#### Related Topics

- [Adding One Asset at a Time to Your Media Library](#page-46-0)
- [Stopping All Running Events and Commands on DMPs](#page-84-8)
- [Enabling and Disabling Troubleshooting Access on DMPs](#page-84-6)
- [Using Play Now to Deploy Assets or Commands Immediately to DMPs](#page-90-1)
- [Using the Actions List to Deploy Assets or Instructions Immediately to DMPs](#page-91-0)
- [Working with Future Deployments](#page-91-1)

# Planning for and Responding to Emergencies

<span id="page-86-1"></span>When emergencies of any kind affect sites where you deploy digital signage, you can use DMP displays to alert your viewers, warn them about dangers that might affect them, and direct them to safety. Or you can provide othe kinds of information to them as you see fit. Until you stop playing emergency messages, they override all events that were scheduled to run automatically.

It is important to remember that emergency message insertions in your schedule will override only the events that are scheduled to run automatically. Furthermore, such insertions will override these events on only the DMPs that the emergency message insertion affected. All other DMPs in your network will abide by their schedule, without disruption.

Emergency conditions might prevent messages from playing on your DMP displays.

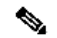

Note Consider very carefully which DMM-DSM users should have permission to work with your schedule and manage your DMP groups. Although all of the "Play in Future" features are suspended (for affected DMPs only) while an emergency is in progress, none of the "Play Now" features or "DMP Manager" features are suspended. Therefore, it is possible for a careless user or malicious user with sufficient permissions to start another event manually on the DMPs where an emergency message should play.

If policies in your organization require of you that one or more screen zones must show assets that are editable, you can stage the editable assets remotely on one of your external deployment servers instead of staging the locally on your DMPs. Then, the people in your organization who are entrusted to edit these assets can change them — to update the emergency message, for example — in real time.

After an emergency has stopped and normal scheduling has resumed on a DMP group and its children, any playlist or presentation that was scheduled for playback at that time will start from the beginning.

- [Creating Deployment Packages for Emergencies](#page-86-0)
- [Provisioning Emergency Assets Immediately to DMP Local Storage](#page-87-0)
- [Scheduling the Future Staging of Emergency Assets to DMP Local Storage or to External Servers](#page-88-0)
- **[Starting Playback of an Emergency Message](#page-88-1)**
- **[Stopping Playback of an Emergency Message](#page-89-0)**

#### <span id="page-86-0"></span>Creating Deployment Packages for Emergencies

#### Before You Begin

• Populate the playlist or design the presentation whose assets you will transfer to your DMPs.

#### Procedure

**Step 1** Define a deployment task for DMS-CD to provisioning emergency assets to DMP local storage.

Alternatively, do the following to define a file transfer task that you can deploy:

- a. Choose Digital Media Players > Advanced Tasks, and then click File Transfer to DMP or Server.
- **b.** To create a new file transfer task, click **Add New Application**.
- c. After the page is refreshed, do the following to define behaviors for, and save, the file transfer task:

1. Enter a specific name, such as "Fire" or "Flash Flood," for the type of emergency. You might want to use a less specific name, such as "Emergencies," if this task will transfer the assets for multiple presentations or playlists, or if your organization uses one playlist or presentation for emergencies of all kinds.

- 2. From the DMP Publishing Protocol list, choose FTP or HTTP, and then check the Emergency/Alarm check box.
- 3. If the assets are part of a saved presentation, click Presentations in the Applications list. Alternatively, if the assets are part of a saved playlist, click Playlists.
- 4. After the page is refreshed, click in the Available Applications list the name of the presentation or playlist whose assets should be transferred, and then click  $\bullet$  Select Applications.
- 5. (Optional) To transfer the assets for multiple playlists and presentations, repeat the preceding step.
- 6. To save this task, so that it becomes available for deployments, click Submit.

 $\mathscr{D}$ 

Note Even though you created and saved a file transfer task, you have not used it yet. Your DMPs will not have local copies of the emergency assets until after you run this task successfully.

Step 2 Provision the emergency assets to your DMPs.

#### Related Topics

- [Working with Presentations, Templates, and Presentation Playlists for Digital Signage](#page-49-0)
- [Using DMS-CD Deployment Packages to Provision Assets to DMPs](#page-71-1)
- [Using the Actions List to Provision Emergency Assets Immediately](#page-87-1)
- [Using the Play Now Feature to Provision Emergency Assets Immediately](#page-87-2)
- [Scheduling the Future Staging of Emergency Assets to DMP Local Storage or to External Servers](#page-88-0)

#### <span id="page-87-0"></span>Provisioning Emergency Assets Immediately to DMP Local Storage

- [Using the Actions List to Provision Emergency Assets Immediately](#page-87-1)
- [Using the Play Now Feature to Provision Emergency Assets Immediately](#page-87-2)

## <span id="page-87-1"></span>Using the Actions List to Provision Emergency Assets Immediately

#### Before You Begin

• Create and save deployable messages for playback during emergencies.

## Procedure

Step 1 Click the DMP Manager tab and then, in the DMP Groups tree, click the name of the group whose member DMPs should have local copies of the emergency assets.

Step 2 In the Actions list, scroll down to the name of the deployment task or the file transfer task that you created, and then click that name.

Step 3 Click Go to issue the command immediately that transfers copies of the assets to your DMPs, and to create as many Go-to URL entries (all using the prefix "Alarm") as the number of presentations and playlists that you chose.

#### Related Topics

- [Using DMS-CD Deployment Packages to Provision Assets to DMPs](#page-71-1)
- [Provisioning Emergency Assets Immediately to DMP Local Storage](#page-87-0)
- [Scheduling the Future Staging of Emergency Assets to DMP Local Storage or to External Servers](#page-88-0)
- **[Starting Playback of an Emergency Message](#page-88-1)**
- [Stopping Playback of an Emergency Message](#page-89-0)

#### <span id="page-87-2"></span>Using the Play Now Feature to Provision Emergency Assets Immediately

#### Before You Begin

• Create and save deployable messages for playback during emergencies.

#### Procedure

#### Step 1 Choose Schedules > Play Now.

Step 2 From the Select an Event Type list, choose System Tasks and then click Select System Tasks.

Step 3 Do one of the following after the Select Event dialog box opens:

- If you created a DMS-CD deployment task for this emergency, click Deployment Package in the Type column, and then click the name of the task in the Application Name column.
- If you created a file transfer task for this emergency, click File Transfer to DMP or Server in the Type column, and then click the name of the task in the Application Name column.

Step 4 Click OK to confirm your selection and close the Select Event dialog box.

Step 5 Click the name in the DMP Groups tree of the group whose member DMPs should have local copies of the emergency assets.

Step 6 Click Submit to issue the command immediately that transfers copies of the assets to your DMPs, and to create as many Go-to URL entries (all using the prefix "Alarm") as the number of presentations and playlists that you chose.

#### Related Topics

- [Using DMS-CD Deployment Packages to Provision Assets to DMPs](#page-71-1)
- [Using the Actions List to Provision Emergency Assets Immediately](#page-87-1)
- [Scheduling the Future Staging of Emergency Assets to DMP Local Storage or to External Servers](#page-88-0)
- [Starting Playback of an Emergency Message](#page-88-1)
- [Stopping Playback of an Emergency Message](#page-89-0)

## <span id="page-88-0"></span>Scheduling the Future Staging of Emergency Assets to DMP Local Storage or to External Servers

# Before You Begin

• Create and save deployable messages for playback during emergencies.

# Procedure

#### Step 1 Choose Schedules > Play in Future.

Step 2 From the calendar, choose the year, month, and day when the assets should be transferred. The timeline is updated automatically, so that it shows the schedule for that day.

Step 3 Choose Advanced Tasks from the Add an Event list, which is located under the timeline.

Step 4 Use features of the Schedule Task dialog box to choose the DMPs or the external servers.

- a. Click Select Group, and then click the name of the group whose members should have local copies of the emergency assets.
- b. Click OK to confirm your selection and close the Select DMP Group dialog box.

## Step 5 Choose the task:

- a. Click Select Advanced Tasks.
- **b.** Do one of the following after the Select Advanced Tasks dialog box opens:
- If you created a file transfer task for this emergency, click File Transfer to DMP or Server in the Types list, and then click the name of the task in the Application Name column.
- If you created a DMS-CD deployment task for this emergency, click Deployment Package in the Types list, and then click the name of the task in the Application Name column.

# $\mathscr{D}$

Note You cannot use DMS-CD to deploy to an external server. DMS-CD supports deployments to DMPs only.

c. Click OK to confirm your selection and close the Select Advanced Tasks dialog box.

You can use the provided controls to adjust the start and stop time for this task. Remember to allow sufficient time for the transfer to complete. The amount of time required can vary according to the cumulative file size of the selected assets, the capacity of your network, any congestion in your network, and possibly other factors. Emergency conditions might prevent messages from playing on your DMP displays.

Do not use any of the provided controls for repeating a task.

- Step 6 Click Save to confirm your selections and close the Schedule Task dialog box.
- Step 7 Click Save All to save your work in the schedule before you try to publish it.

Step 8 Click Publish All to transmit the deployment according to the schedule that you defined.

### Related Topics

- [Configuring the Settings to Deploy to External Servers](#page-101-0)
- [Using DMS-CD Deployment Packages to Provision Assets to DMPs](#page-71-1)
- **[Provisioning Emergency Assets Immediately to DMP Local Storage](#page-87-0)**
- [Starting Playback of an Emergency Message](#page-88-1)
- [Stopping Playback of an Emergency Message](#page-89-0)

# <span id="page-88-1"></span>Starting Playback of an Emergency Message Before You Begin

• Create and save deployable messages for playback during emergencies.

• Provision assets for the emergency message to DMP local storage or a network server.

#### Procedure

Step 1 Do one of the following:

- Choose Digital Media Players > Emergencies.
- Choose Schedules > Emergencies.

Step 2 Click Start Emergency.

Step 3 From the Select Emergency list, choose the playlist or presentation that your DMPs should play during the type of emergency that is now in progress.

<span id="page-89-1"></span>Entries that you see in the Select Emergency list are derived from file transfer tasks that you saved after checking the Emergency/Alarm check box. You cannot add the "ALARM" prefix manually to the name of a (Go to) URL task to make the task appear in the Select Emergency list. Nor can you delete the "ALARM" prefix manually from the name of a (Go to) URL task to exclude the task from the Select Emergency list.

Step 4 Expand the Select DMP Group tree, click the entry for the DMP group whose member DMPs should all announce the emergency, and then click Start.

If you choose a DMP group that has child groups, the child groups and their member DMPs are also selected automatically.

While this emergency is in-progress, the event-scheduling features at Schedule > Play in Future will be suspended temporarily for whichever group and children you chose. However, your other DMP groups will not be affected You still can schedule events for those other groups. Later, after you stop this emergency, the event-scheduling features at Schedule > Play in Future will be restored for the group and children that you chose.

Step 5 To confirm your selections and start playback immediately of your emergency presentation or emergency playlist, click OK. (Emergency conditions might prevent messages from playing on your DMP displays.) Alternatively, to discard your selections without playing any assets for any emergency, click Cancel.

A message tells you whether you submitted the emergency successfully. After you dismiss the message, the page is refreshed. If you submitted the emergency, the DMP group that you chose in [Step 4](#page-89-1) is colored red in the Select DMP Group tree.

# Ω

Tip You can submit an emergency to a DMP group while it is showing a playlist or presentation that describes some other emergency. There is no need to explicitly stop playback of the current emergency message before you start another one.

## Related Topics

- [Planning for and Responding to Emergencies](#page-86-1)
- [Scheduling the Future Staging of Emergency Assets to DMP Local Storage or to External Servers](#page-88-0)
- **[Stopping Playback of an Emergency Message](#page-89-0)**

## <span id="page-89-0"></span>Stopping Playback of an Emergency Message

#### Before You Begin

• Start playback of an emergency message.

#### Procedure

Step 1 Do one of the following:

- Choose Digital Media Players > Emergencies.
- Choose Schedules > Emergencies.

## Step 2 Click Stop Emergency.

Step 3 Expand the Select DMP Group tree, click the DMP group that is colored red, and then click Stop.

<span id="page-89-2"></span>If you choose a DMP group that has child groups, the child groups and their member DMPs are also selected automatically.

Step 4 To confirm your selections, which will stop playback of your emergency message and restore normal scheduling for the DMP group (and children) that you chose, click OK. Alternatively, to discard your selections without stopping the emergency, click Cancel.

A message tells you whether you stopped the emergency successfully. After you dismiss the message, the page is refreshed. If you stopped the emergency, the DMP group that you chose in [Step 3](#page-89-2) is no longer colored red in the Select DMP Group tree.

If you selected a DMP group whose member DMPs were not showing emergency messages, these DMPs will stop and then restart their playback of whatever asset they are scheduled to show.

If separate emergencies were in effect simultaneously across multiple DMP groups and you stopped the emergency for only one group, remember that the event-scheduling features at Schedule > Play in Future still are

suspended for all groups where emergencies remain in effect.

#### Related Topics

• [Starting Playback of an Emergency Message](#page-88-1)

#### <span id="page-90-0"></span>Scheduling Time Slots for Media and Events on DMPs

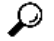

Tip Network congestion or other performance problems at a DMP deployment site might cause the assets that you deploy to pause, stop, or play at unacceptably low speeds. To work around this problem, troubleshoot network performance at the deployment site and consider upgrading its network or applying policies to shape and prioritize its traffic.

In DMM-DSM, you can schedule events to start manually ("Play Now") or run automatically ("Play in Future"). Topics in this section tell you how to deliver to your DMPs and servers the assets and commands that you saved in DMM-DSM, as well as the TV channels and VoDs that you saved in DMM-ETV.

- [Using Play Now to Deploy Assets or Commands Immediately to DMPs](#page-90-1)
- [Working with Future Deployments](#page-91-1)
- [Preempting a Recurring Event for a One-time Event](#page-95-0)
- **[Using Deployment Reports](#page-96-0)**

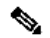

Note To learn how to configure DMM-DSM support for ACNS and WAAS, see [Configuring the Settings to Use ACNS or WAAS.](#page-100-0)

## <span id="page-90-1"></span>Using Play Now to Deploy Assets or Commands Immediately to DMPs

In DMM-DSM and DMM-ETV, you can schedule any command, event, presentation, playlist, TV channel, electronic program guide, VoD, or anything else for deployment to DMPs. You can deploy immediately to one DMP or to multiple DMPs that all use the same one DMP group as their parent.

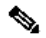

Note • In this release, we do not support immediate deployments to external (FTP) servers.

• We recommend that you avoid using immediate deployments with ACNS, due to the amount of time required to distribute assets throughout your network and to its edge. If you do so despite this recommendation, DMM-DSM always uses the default ACNS channel. You cannot select any other channel.

• We recommend that you avoid using immediate deployments with WAAS, due to the amount of time required to distribute assets throughout your network and to its edge.

#### Before You Begin

- You must already have created and saved what you will deploy. See [Working with Assets and Categories in Your Media Library.](#page-43-0) See also [Using Advanced Tasks](#page-76-1).
- You must already have created the DMP group whose member DMPs should receive the deployment. See [Managing and Grouping Your DMPs.](#page-9-0)

## Procedure

Step 1 Choose Schedules > Play Now.

Step 2 From the Event Type list, choose Digital Signage, Enterprise TV, or System Tasks, depending on which of these is the deployment type.

The option that you choose from the Event Type list causes a button to be shown. Its name is derived from your choice.

Step 3 To choose specifically what should be deployed to your DMPs, click this button.

A dialog box opens, from which you can choose specifically what to deploy. The name and elements of this dialog box will vary, depending on which option you chose from the Event Type list.

**Step 4** Click the name of the instruction or asset to be deployed, and then do one of the following:

- To confirm your selection and close the dialog box, click OK.
- To discard your selection and close the dialog box, click Cancel.

Step 5 In the DMP Groups object selector, click the name of a DMP group to see a list of its member DMPs.

Step 6 In the list of DMPs, Ctrl-click the name of each DMP that should receive the deployment.

- Step 7 Do one of the following:
- To confirm your selections and deploy the element immediately, click Submit.

• To discard your work for this deployment, click Cancel

#### Related Topics

- [Using the Actions List to Deploy Assets or Instructions Immediately to DMPs](#page-91-0)
- [Working with Future Deployments](#page-91-1)

#### Using the Actions List to Deploy Assets or Instructions Immediately to DMPs

#### <span id="page-91-0"></span>Procedure

#### Step 1 Choose Digital Media Players > DMP Manager.

Step 2 Do either of the following:

• Navigate in the DMP Groups object selector, expanding its levels as necessary until you find in its hierarchy the parent group for a DMP that should receive assets or instructions. Then, click the name of this DMP group in the object selector.

• Choose an option from the Filter list to restrict which DMPs the DMP List table describes.

Step 3 (Optional) If DMP data in the table straddles multiple pages, use pagination controls above the table to move between pages.

Step 4 Choose which DMPs in the DMP List table should receive the assets or instructions that you will deploy.

Step 5 Choose an action from the Action list, above the DMP List table.

Step 6 Click Go. The specified action starts immediately.

#### Related Topics

- [Using Play Now to Deploy Assets or Commands Immediately to DMPs](#page-90-1)
- [UI Reference: Top-Level Settings to Manage DMPs and DMP Groups](#page-10-0)
- [Scheduling Time Slots for Media and Events on DMPs](#page-90-0)

#### <span id="page-91-1"></span>Working with Future Deployments

You can schedule future time slots for elements that you will deploy once or repeatedly to:

- One registered DMP, if it belongs to a DMP group which does not contain any other DMPs.
- Multiple registered DMPs that all use the same one DMP group as their parent.
- All of your registered external (FTP) deployment servers; the schedule treats all of your registered external servers identically.

You can schedule a deployment to occur at any time and recur any number of times (within reason), and you can schedule any number of deployments. The schedule can manage multiple deployments simultaneously and — assuming that a DMP has a fast network connection and you send deployments to it that are not mutually exclusive — a DMP can receive multiple deployments simultaneously.

Ω

Tip You can view two types of summary for any scheduled deployment. See:

- [Understanding Tooltips in the Schedule Timeline](#page-93-0)
- [Viewing Status Messages Inline for Deployed Events in the Schedule Timeline](#page-94-0)

#### This section contains these topics:

- [Best Practices for Managing and Maintaining the Schedule](#page-91-2)
- [Understanding Future Deployments for Presentations](#page-92-0)
- **[Understanding Time Zones in the Schedule](#page-92-1)**
- [Scheduling the Time Slot for a Future Event](#page-92-2)

#### <span id="page-91-2"></span>Best Practices for Managing and Maintaining the Schedule

Avoid placing entries in your schedule that recur often and persist for an unreasonably long time, and also avoid all other practices that might cause your schedule to become too large. Otherwise, DMM might not generate yo manifest files quickly enough and your ACNS CDM or root CE might time out. We recommend that you apply this rough algorithm:

- An entry that recurs daily should persist in your schedule for no more than 3 days.
- An entry that recurs weekly should persist in your schedule for no more than 3 weeks.
- Almost never schedule event instances that extend more than 60 days into the future. The exceptions to this rule are:
	- An entry that recurs monthly can persist in your schedule for as long as 3 months.
	- An entry that recurs annually can persist in your schedule for as long as 3 years.

Furthermore, we recommend these additional best practices:

• Avoid deploying assets to any given DMP more than once per day. Ideally, all deployments should occur outside your normal business hours. You can schedule a deployment package that contains assets for more than one presentation if the target DMP has sufficient local storage to save the entire package. Applied outside normal business hours, this simple method reduces your dependence on daytime deployments, which might otherwise disrupt your digital signage temporarily.

• Avoid having any more than approximately 200 events (of all kinds, combined) saved in your schedule at any one time.

Avoid having any more than approximately 100 presentations saved in DMD at any one time. If your presentations database grows too large, you might be prevented from designing, saying, and deleting presentations, and the start time might be disrupted for your scheduled events.

- Instead of creating a presentation that is similar to one that used to be in your schedule, simply modify the old presentation and reschedule it.
- Avoid extending the playback window for your customer-facing presentations and playlists beyond the actual hours when customers will see them.
- If you are not sure when or how many times a task or presentation occurs in your schedule, you can use the Schedule Reports feature.

#### <span id="page-92-0"></span>Understanding Future Deployments for Presentations

You can deploy only one presentation at a time if the assets that it uses should be stored directly on your DMPs. To check the free space on the SD memory card in a DMP, choose Digital Media Players > DMP Manager, and then look in the DMP List table for the amounts of free space in internal and external storage. Alternatively, log in to the local instance of DMPDM, and then click Internal Storage. If you want a particular presentation to play during stage-one failover on a DMP, the combined file size of all its assets must not be any more than:

- 0.9 GB (900 MB) on a DMP 4300G.
- 1.9 GB on a DMP 4305G.
- 3.8 GB on a DMP 4400G.

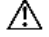

Caution Do not delete the scheduled deployment job for a presentation to stop it from playing on your DMPs. If you delete the deployment job, your DMPs will continue to use the presentation as if you did nothing. This happens because each deployment job includes an instruction to stop, but you delete that instruction when you delete the deployment job that contains it. To stop your DMPs from using a presentation in this case, create and deploy an advanced task to *stop all applications*. See the "[System Tasks"](#page-83-0) row in [Table 3-29](#page-78-2).

# $\mathscr{D}$

Note It is important that you understand all of the possible limitations and effects of deploying to an FTP server, as well as the exact circumstances that lead to these effects. Files are sometimes unplayable or deleted automatically; subdirectories are sometimes created automatically; and values that you enter in DMM-DSM are sometimes changed automatically.

- Video files do not play at all if you deploy a presentation to an FTP server when the presentation uses MPEG files that are:
	- Requested through Microsoft Proxy Server.
	- Requested through Microsoft Internet Security and Acceleration Server.

• When your media library in DMM-DSM is the source for a file that you deploy as part of a presentation, and when you select an FTP server as the target to receive that file, DMM-DSM transfers copies of the relevant file to all of the FTP servers that you have registered. After the transfer is completed, DMM-DSM deletes the original file from its media library, and then changes the relevant presentation so that it uses a URL instead of a l path. The URL that DMM-DSM enters automatically is specific to whichever FTP server you registered first.

• When an HTTP URL is the source for a deployed file, and when the pathname on the source server contains subdirectories that do not exist on the target FTP server, DMM-DSM automatically creates the required subdirectories on the FTP server.

#### <span id="page-92-1"></span>Understanding Time Zones in the Schedule

Future time slots that the schedule describes will always designate hours in boldface numerals according to the UTC time zone offset for the locale where your DMM appliance is installed. If you are working from any other t zone when you view the schedule, this offset will differ from the offset for your locale and the difference might be confusing. Furthermore, the offset might be confusing even if you and your DMM appliance are together in time zone but you want to schedule time slots for a DMP that is in some other time zone.

In either scenario, you can cause the schedule to designate hours from two time zones simultaneously. One of these time zones is always the one for your DMM appliance. To choose the second time zone (whether it is for your locale or the locale of a DMP), select a named UTC offset option, such as "America/Los Angeles," from the untitled list above the schedule.

The schedule is updated immediately to show designated hours from the second time zone that you selected, in addition to the designated hours that it always shows for your DMM appliance:

- Small, plain numerals designate hours for the UTC-offset locale that you selected.
- Large, boldface numerals designate hours for the locale where your DMM appliance is installed.

## Scheduling the Time Slot for a Future Event

<span id="page-92-2"></span>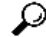

Tip Displayed times for deployments in the schedule are relative to the time zone where you deployed your DMM appliance, not the time zone where you deployed any DMP, and not the time zone for any other locale. You set the time zone value for your DMM appliance when you used AAI to configure it and you can use AAI to correct the time zone value if it is wrong.

- To learn how to set or reset the time zone, see the "Administering a DMM Appliance" chapter in *Appliance Administration Guide for Cisco Digital Media System 5.1.x* on Cisco.com.
- To understand how the schedule represents time zones, see [Understanding Time Zones in the Schedule](#page-92-1).
- If the user interface for the schedule does not load correctly in your browser, see *Release Notes for Cisco Digital Media System 5.1.x* on Cisco.com.

#### Before You Begin

- You must already have created and saved the elements that you will deploy. See [Working with Assets and Categories in Your Media Library.](#page-43-0)
- You must already have created the DMP group that should receive a deployment. See [Managing and Grouping Your DMPs](#page-9-0)

#### Procedure

## Step 1 Choose Schedules > Play in Future.

Step 2 From the calendar, choose the year, month, and day when the deployment should start.

<span id="page-93-1"></span>The timeline is updated automatically, so that it shows the schedule for that day.

Step 3 From the Event Type list, under the timeline, choose the deployment type.

Step 4 When the Schedule Task dialog box opens, complete these steps:

- a. Click Select Group, click the group name for the DMPs or the external (FTP) deployment servers that should receive this deployment, and then click OK.
- b. Click the Select <*event\_type*> Tasks button, click the name of the specific event to be deployed, and then click OK.
- c. To designate the start and stop times for this event:

In the Start Time area — For the deployment date that you chose in [Step 2](#page-93-1), enter the hour (numeric, in the range from 1 to 12) and minute (numeric, in the range from 00 to 59) when DMPs should start this event, and then enter either AM or PM as the period.

• In the Stop Time area — Use the same method to specify when DMPs should stop this event.

Step 5 From the Repeat list, choose the recurrence interval for this event. The intervals are:

- Never
- Every Day
- Every Week
- Every Month
- Every Year

Step 6 To save your selections, click Save All.

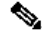

Note • If you do not click Save All, the schedule discards your selections immediately after you refresh your browser or load any other page.

• You must click Save All even if you do not plan to deploy the event right away. Later, when you are ready to deploy the event, click Publish All.

Step 7 (Optional) To make copies of an event in the schedule, so that it recurs as many times as you want and at any interval that you specify:

- a. Click the event description on the timeline, and then choose Add an Event > Duplicate All.
- b. Click the first **Select** button to choose the group whose event will be copied, and then click OK.
- c. Click the second Select button to choose the group that should receive the copy, and then click OK.
- d. Click Save.

Step 8 To transmit the deployment according to the schedule that you defined - and synchronize it if you use ACNS or WAAS - click Publish All.

## Understanding Tooltips in the Schedule Timeline

<span id="page-93-0"></span>Whenever your pointer hovers over a event in the timeline, the schedule shows a tooltip. Information in the tooltip describes the current status of the corresponding event and summarizes its most important attributes. Information in the tooltip is organized as follows:

# Table 3-30 Schedule Timeline Tooltips

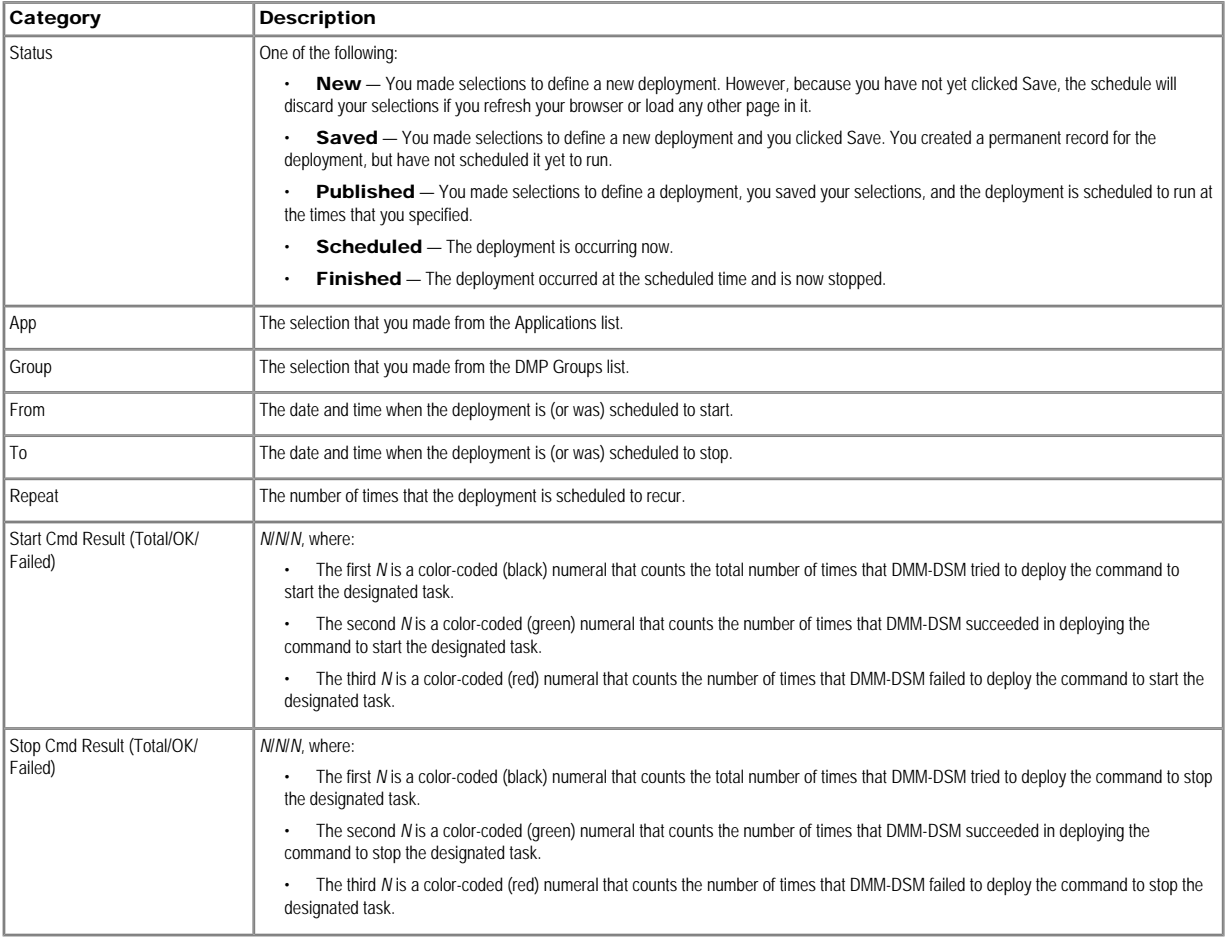

# Viewing Status Messages Inline for Deployed Events in the Schedule Timeline

<span id="page-94-0"></span>Whenever you let your pointer hover over a scheduled deployment in the timeline, DMM-DSM describes the current status of the corresponding deployment and summarizes its most important attributes. Information in the popup is organized as follows:

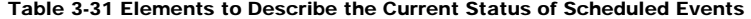

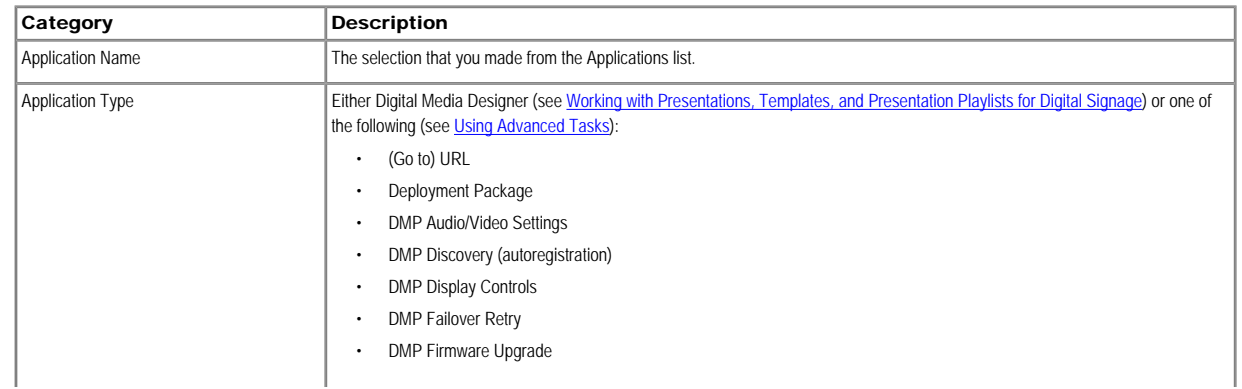

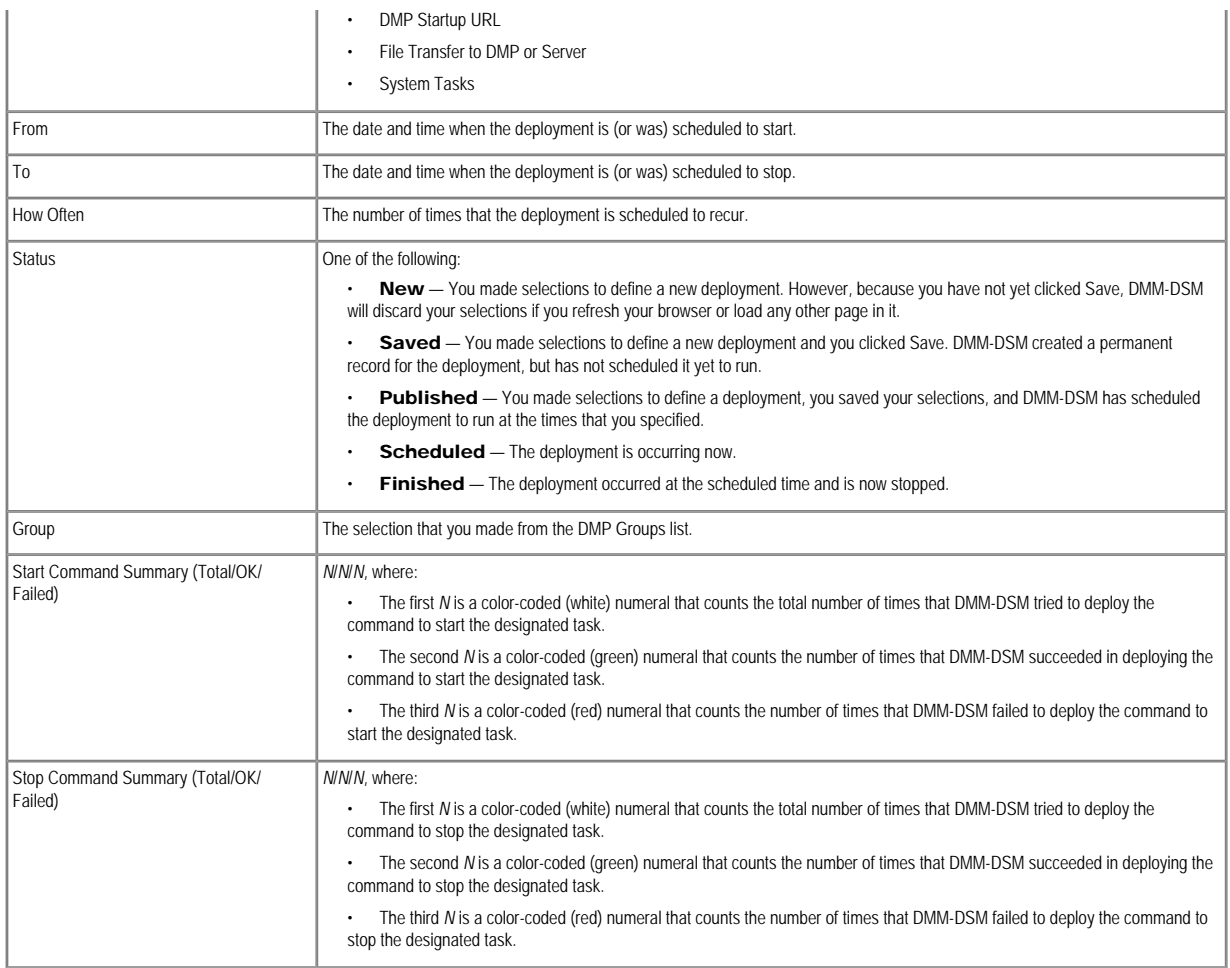

In addition, a status bar at the bottom of the popup window counts the number of errors associated with the described deployment.

# Preempting a Recurring Event for a One-time Event

<span id="page-95-0"></span>In some cases, you might want to show a presentation one time, or for a limited time, that overlaps with a recurring deployment.

For example, you might schedule a presentation to run from 9:00 a.m. to 6:00 p.m. every weekday in the month of March, but want to show a different presentation on the second Tuesday in March. The problem in this scenario is that your DMP cannot prioritize contradictory events that are scheduled to start simultaneously. However, there are three possible methods that you might use to schedule a preemption. In this scenario, you can do any of following:

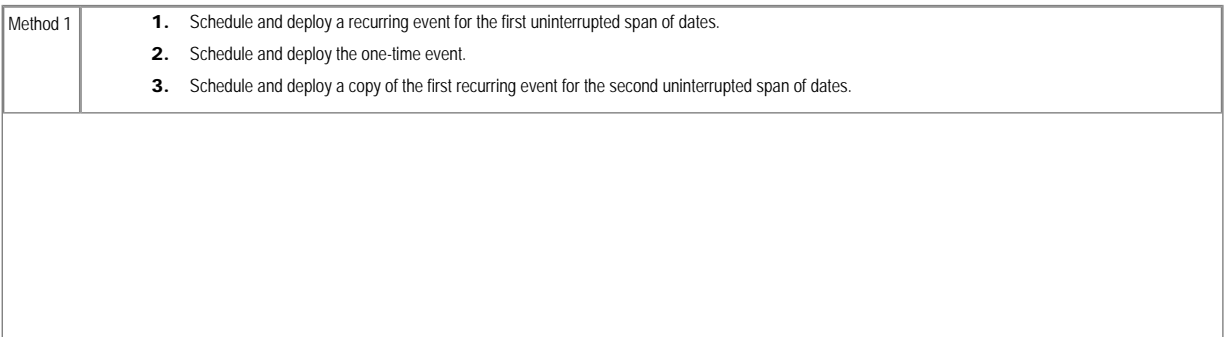

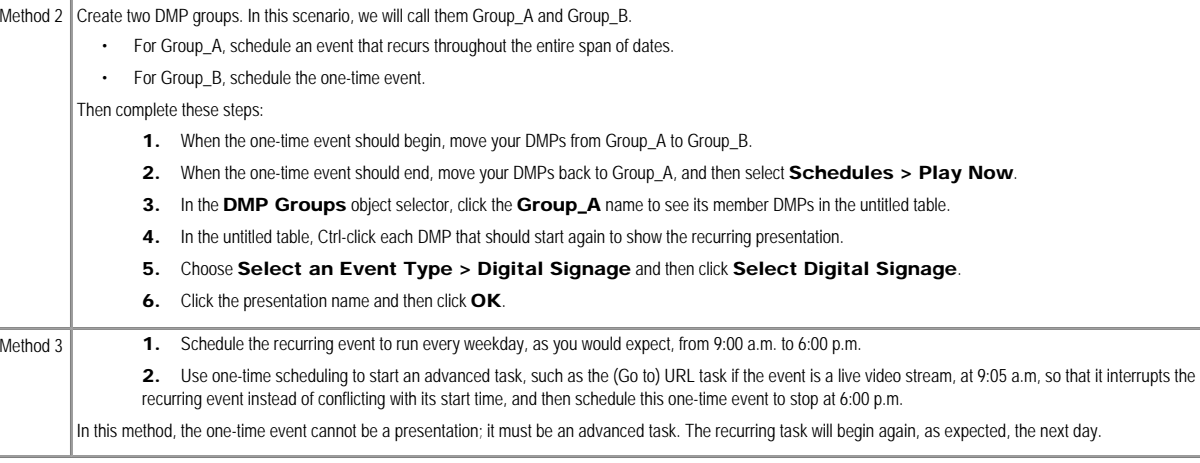

## Using Deployment Reports

<span id="page-96-0"></span>You can view, configure, and export "proof-of-play" reports for the presentations and tasks that you have deployed in your digital signage network.

## Procedure

Step 1 Choose Schedules > Reports.

Step 2 Check the check boxes for the relevant DMP groups.

Step 3 Enter date range values in the From field and the To field.

Step 4 From the Report Type list, select the report type.

Step 5 Click Go.

# Using Administrative Options

This section contains these topics:

- [Configuring User Rights and Permissions for Digital Signage and Enterprise TV](#page-96-1)
- [Limiting User Permissions](#page-97-0)
- [Configuring DMM-DSM Server Settings](#page-99-0)
- [Configuring the Settings to Use ACNS or WAAS](#page-100-0)
- [Configuring the Settings to Deploy to External Servers](#page-101-0)

## <span id="page-96-1"></span>Configuring User Rights and Permissions for Digital Signage and Enterprise TV

In DMM-DSM, you can manage access rights and permission levels for administrators and members of the Digital Signage user group that is managed at a higher level in DMS-Admin. The rights and permissions that you manage in DMM-DSM are ones that pertain to digital signage and Enterprise TV.

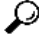

Tip To understand the high-level concepts and workflow for managing user accounts, access rights, and permission levels, see [Understanding User Management Concepts and Workflow, page 2-6.](http://www.cisco.com/en/US/docs/video/digital_media_systems/5_x/5_1/dmm/user/guide/admin.html#wpxref38398)

## Before You Begin

To see and use the Settings tab, you must be logged in an administrator.

# Procedure

Step 1 Choose Settings > User Accounts, and then choose the options that meet your requirements.

Step 2 Click Submit.

# $\cdot$  [Table 3-32](#page-97-1)

# Table 3-32 Elements for Configuring DMM-DSM User Accounts

<span id="page-97-1"></span><span id="page-97-0"></span>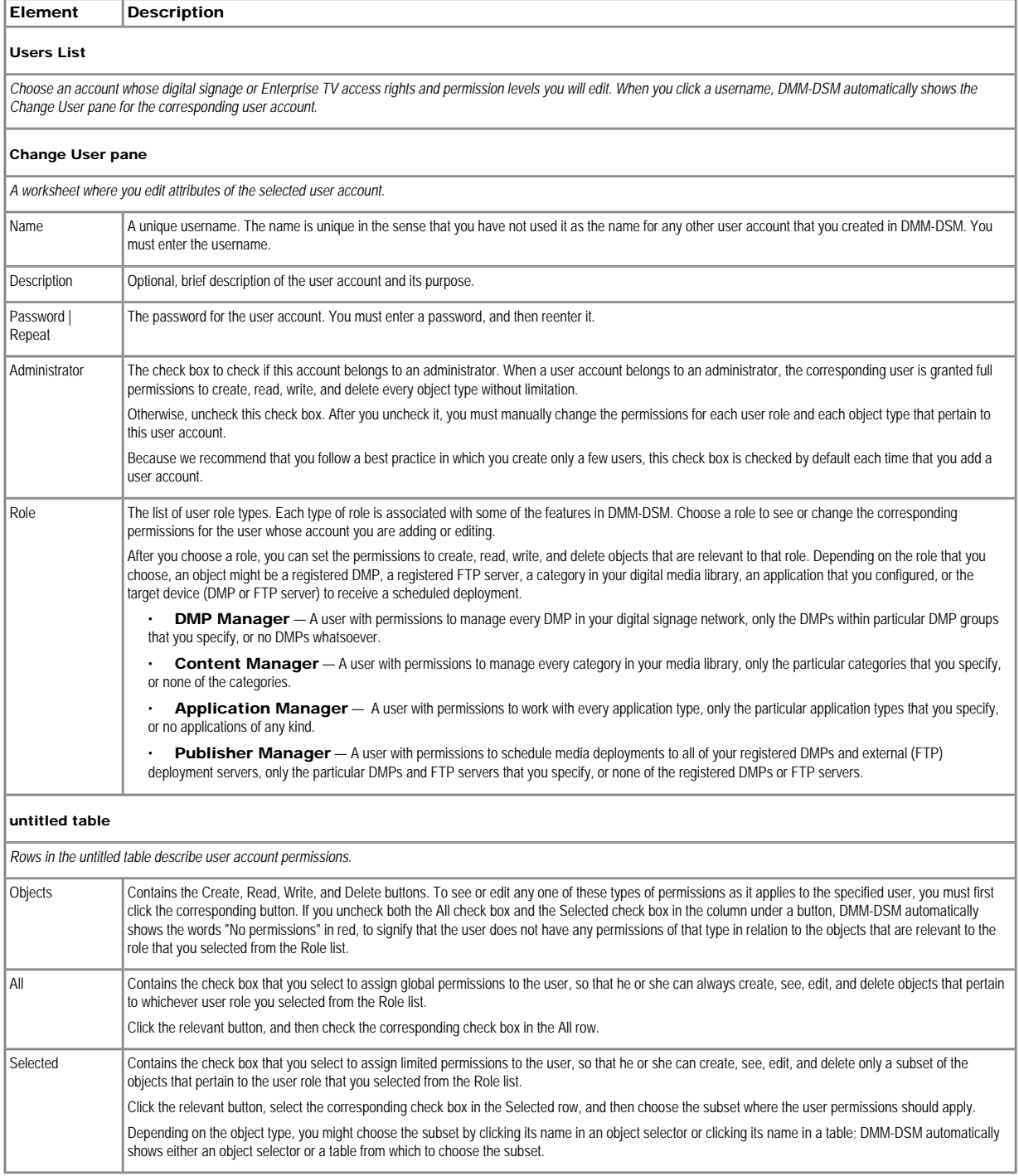

## Limiting User Permissions

You can restrict the permissions that you grant to particular user accounts in DMM-DSM. For example, you might grant a user the permission to use only the advanced tasks that you choose or to deploy presentations to only the DMPs that you choose.

The list of "applications" that this section describes includes two applications (called "Enterprise TV" and "Enterprise TV VoD") in addition to the full list of advanced tasks. Each Enterprise TV user must have at least r permission to the "Enterprise TV" application, which pertains to the electronic program guide.

# Ω

Tip To understand the high-level concepts and workflow for managing user accounts, access rights, and permission levels, see [Understanding User Management Concepts and Workflow, page 2-6.](http://www.cisco.com/en/US/docs/video/digital_media_systems/5_x/5_1/dmm/user/guide/admin.html#wpxref38398)

### Before You Begin

To see and use the Settings tab, you must be logged in an administrator.

#### Procedure

#### Step 1 Choose Settings > User Accounts.

Step 2 In the Users list, click a username to highlight it. DMM-DSM automatically shows the Change User pane for the corresponding user account, where you can edit the permissions that apply to the user.

Step 3 Choose options to limit any or all of the permissions that you will grant to the user.

If you do not understand your options, see [Table 3-32](#page-97-1) or consider the examples in these scenarios:

- [Scenario 1: User Who Can Work with Assets for Signage or Enterprise TV but Cannot Schedule Time Slots](#page-98-0)
- [Scenario 2: User Who Can Administer One DMP Group but Cannot Manage Assets](#page-98-1)
- [Scenario 3: User Who Can Administer One DMP Group, Manage Assets, and Schedule Time Slots](#page-99-1)
- [Scenario 4: User Who Can Schedule Time Slots for One DMP Group But Has No Other Rights](#page-99-2)

By limiting permissions in specific ways, similar to the ways that these examples demonstrate, you can assign highly specialized combinations of access to any DMM-DSM user. The examples in these scenarios describe some of the commonest types of limited permissions that you might want to assign and tell you how to assign them.

Step 4 After you have selected the options to meet your requirements, click Submit.

#### <span id="page-98-0"></span>Scenario 1: User Who Can Work with Assets for Signage or Enterprise TV but Cannot Schedule Time Slots

To restrict user permissions as they should be restricted in this scenario, you would do the following.

- 1. From the Role list, select DMP Manager, check the All check box in the Read column, and then uncheck every check box in the Create, Write, and Delete columns.
- 2. From the Role list, select Content Manager, and then check the All check box in the Create, Read, Write, and Delete columns.
- 3. From the Role list, select Application Manager, and then check the Selected check box in the Create, Read, Write, and Delete columns. Next, do all of the following:
- Click Create, and then in the table that associates permissions with applications check only these check boxes: Digital Media Designer, Enterprise TV, Enterprise TV VoD, and (Go to) URL.

• Click Read, and then — in the table that associates permissions with applications — check only these check boxes: Digital Media Designer, Enterprise TV, Enterprise TV VoD, and (Go to) URL.

• Click Write, and then — in the table that associates permissions with applications — c heck only these check boxes: Digital Media Designer, Enterprise TV, Enterprise TV VoD, and (Go to) URL.

• Click Delete, and then — in the table that associates permissions with applications — check only these check boxes: Digital Media Designer, Enterprise TV, Enterprise TV VoD, and (Go to) URL.

- 4. From the Role list, select Publisher Manager, check the All check box in the Read column, and then uncheck every check box in the Create, Read, Write, and Delete columns.
- 5. Click Submit.

#### <span id="page-98-1"></span>Scenario 2: User Who Can Administer One DMP Group but Cannot Manage Assets

To restrict user permissions as they should be restricted in this scenario, you would do the following.

- 1. From the Role list, select DMP Manager, and then check the Selected check box in the Create, Read, Write, and Delete columns. Next, do all of the following:
- Click Create. Then, in the object selector, click a DMP group to highlight it.
- Click Read. Then, in the object selector, click and highlight the same DMP group that you highlighted for Create permissions.
- Click Write. Then, in the object selector, click and highlight the same DMP group that you highlighted for Create permissions.
- Click Delete. Then, in the object selector, click and highlight the same DMP group that you highlighted for Create permissions.
- 2. From the Role list, select Content Manager, and then uncheck every check box in the Create, Read, Write, and Delete columns.

3. From the Role list, select Application Manager, and then — in the table that associates permissions with applications — check only these check boxes: DMP Discovery, DMP Video/ Audio Settings, System Tasks, DMP Firmware Upgrade.

- 4. From the Role list, select Publisher Manager, and then check the Selected check box in the Create, Read, Write, and Delete columns. Next, do all of the following:
- Click Create. Then, in the object selector, click and highlight the same DMP group that you highlighted for the DMP Manager role.
- Click Read. Then, in the object selector, click and highlight the same DMP group that you highlighted for the DMP Manager role.
- Click Write. Then, in the object selector, click and highlight the same DMP group that you highlighted for the DMP Manager role.
- Click Delete. Then, in the object selector, click and highlight the same DMP group that you highlighted for the DMP Manager role.
- 5. Click Submit.

#### <span id="page-99-1"></span>Scenario 3: User Who Can Administer One DMP Group, Manage Assets, and Schedule Time Slots

To restrict user permissions as they should be restricted in this scenario, you would do the following.

- 1. From the Role list, select DMP Manager, and then check the Selected check box in the Create, Read, Write, and Delete columns. Next, do all of the following:
- Click Create. Then, in the object selector, click a DMP group to highlight it.
- Click Read. Then, in the object selector, click and highlight the same DMP group that you highlighted for Create permissions.
- Click Write. Then, in the object selector, click and highlight the same DMP group that you highlighted for Create permissions.
- Click Delete. Then, in the object selector, click and highlight the same DMP group that you highlighted for Create permissions.
- 2. From the Role list, select Content Manager, and then select the All check box in the Create, Read, Write, and Delete columns.
- 3. From the Role list, select Application Manager, and then in the table that associates permissions with applications check every check box.
- 4. From the Role list, select Publisher Manager, and then check the Selected check box in the Create, Read, Write, and Delete columns. Next, do all of the following:
- Click Create. Then, in the object selector, click and highlight the same DMP group that you highlighted for the DMP Manager role.
- Click Read. Then, in the object selector, click and highlight the same DMP group that you highlighted for the DMP Manager role.
- Click Write. Then, in the object selector, click and highlight the same DMP group that you highlighted for the DMP Manager role.
- Click Delete. Then, in the object selector, click and highlight the same DMP group that you highlighted for the DMP Manager role.
- 5. Click Submit.

#### <span id="page-99-2"></span>Scenario 4: User Who Can Schedule Time Slots for One DMP Group But Has No Other Rights

To restrict user permissions as they should be restricted in this scenario, you would do the following.

- 1. From the Role list, select DMP Manager, check the All check box in the Read column, and then uncheck every check box in the Create, Write, and Delete columns.
- 2. From the Role list, select **Content Manager**, and then uncheck every check box in the Create, Read, Write, and Delete columns.
- 3. From the Role list, select Application Manager, check the All check box in the Read column, and then uncheck every check box in the Create, Write, and Delete columns.
- 4. From the Role list, select Publisher Manager, and then check the Selected check box in the Create, Read, Write, and Delete columns. Next, do all of the following:
- Click Create. Then, in the object selector, click a DMP group to highlight it.
- Click Read. Then, in the object selector, click and highlight the same DMP group that you highlighted for Create permissions.
- Click Write. Then, in the object selector, click and highlight the same DMP group that you highlighted for Create permissions.
- Click Delete. Then, in the object selector, click and highlight the same DMP group that you highlighted for Create permissions.
- 5. Click Submit.

#### <span id="page-99-0"></span>Configuring DMM-DSM Server Settings

You must configure DMM-DSM to use the correct Java servlet server and to use one, consistent username and password for administrative access to all of the DMPs that you will manage centrally.

# Before You Begin

To see and use the Settings tab, you must be logged in an administrator.

#### Procedure

#### Step 1 Choose Settings > Server Settings.

Step 2 In the Servlet Server Address field, enter the routable IP address or resolvable DNS hostname for your DMM appliance. It will not be updated automatically if you use AAI to change the IP address of your DMM appliance.

Step 3 In the DMP User Name field, enter the one administrative username that you have configured all of your DMPs to share.

Step 4 In the DMP User Password field, enter the one administrative password that you have configured all of your DMPs to share.

Step 5 Click Save.

## <span id="page-100-0"></span>Configuring the Settings to Use ACNS or WAAS

You can configure DMM-DSM to use the content-distribution features of ACNS or WAAS.

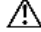

Caution Never delete an ACNS channel that Cisco DMS uses. If you do, you will not be able to see, select, edit, or delete in your schedule any events that use the deleted channel. Failover (content substitution) occurs on your DMPs when scheduled events call upon missing assets. Before you delete any ACNS channel, be sure that you have deleted from your schedule all events that will be disrupted otherwise.

# Before You Begin

To see and use the Settings tab, you must be logged in an administrator.

# Procedure

Step 1 Choose Settings > Media Delivery, and then choose the options that meet your requirements.

Step 2 Click Save.

#### Related Topics

• [UI Reference: Elements for Defining ACNS or WAAS Settings](#page-100-1)

## <span id="page-100-1"></span>UI Reference: Elements for Defining ACNS or WAAS Settings

#### Table 3-33 Elements for Using ACNS

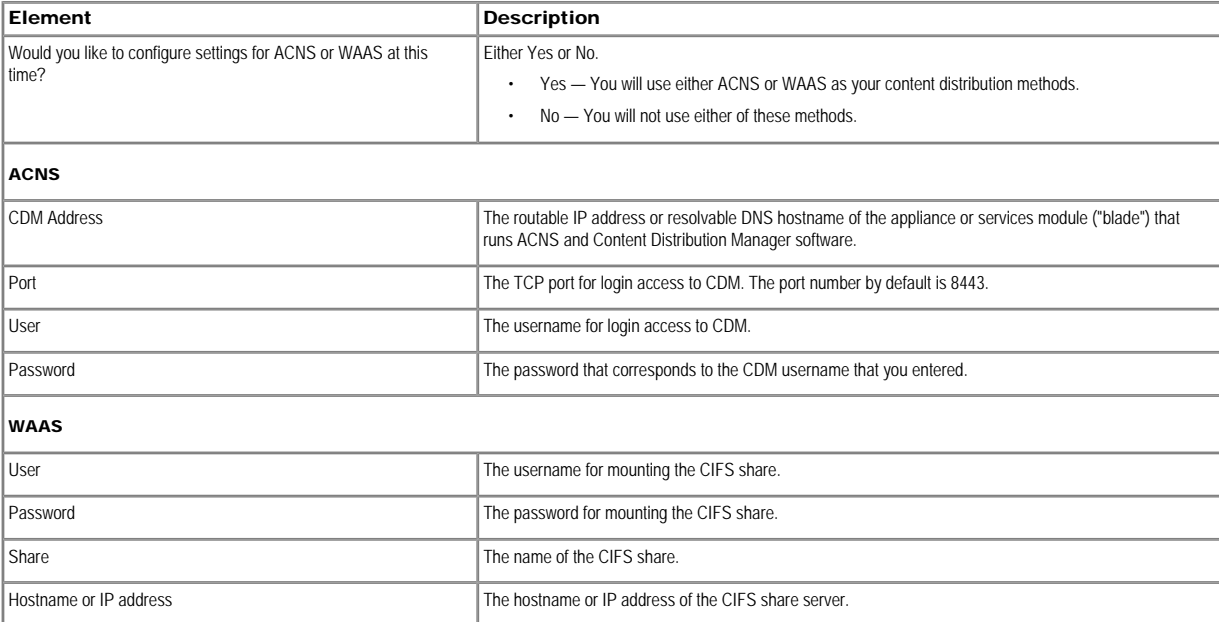

#### Related Topics

## • [Configuring the Settings to Use ACNS or WAAS](#page-100-0)

## <span id="page-101-0"></span>Configuring the Settings to Deploy to External Servers

You can configure DMM-DSM to deploy to external servers, but only within these operating parameters:

- The only supported server type is FTP in this release.
- You cannot use the Schedules > Play Now feature with external deployment servers.
- All deployments to your external deployment servers require that you use the Schedules > Play in Future feature.

# Before You Begin

To see and use the Settings tab, you must be logged in an administrator.

## Procedure

Step 1 Choose Settings > External Deployment Locations, and then choose options to meet your requirements.

Step 2 Click Save.

# UI Reference: Elements for Configuring External Deployments

## Table 3-34 Elements to Configure Deployments to External Servers

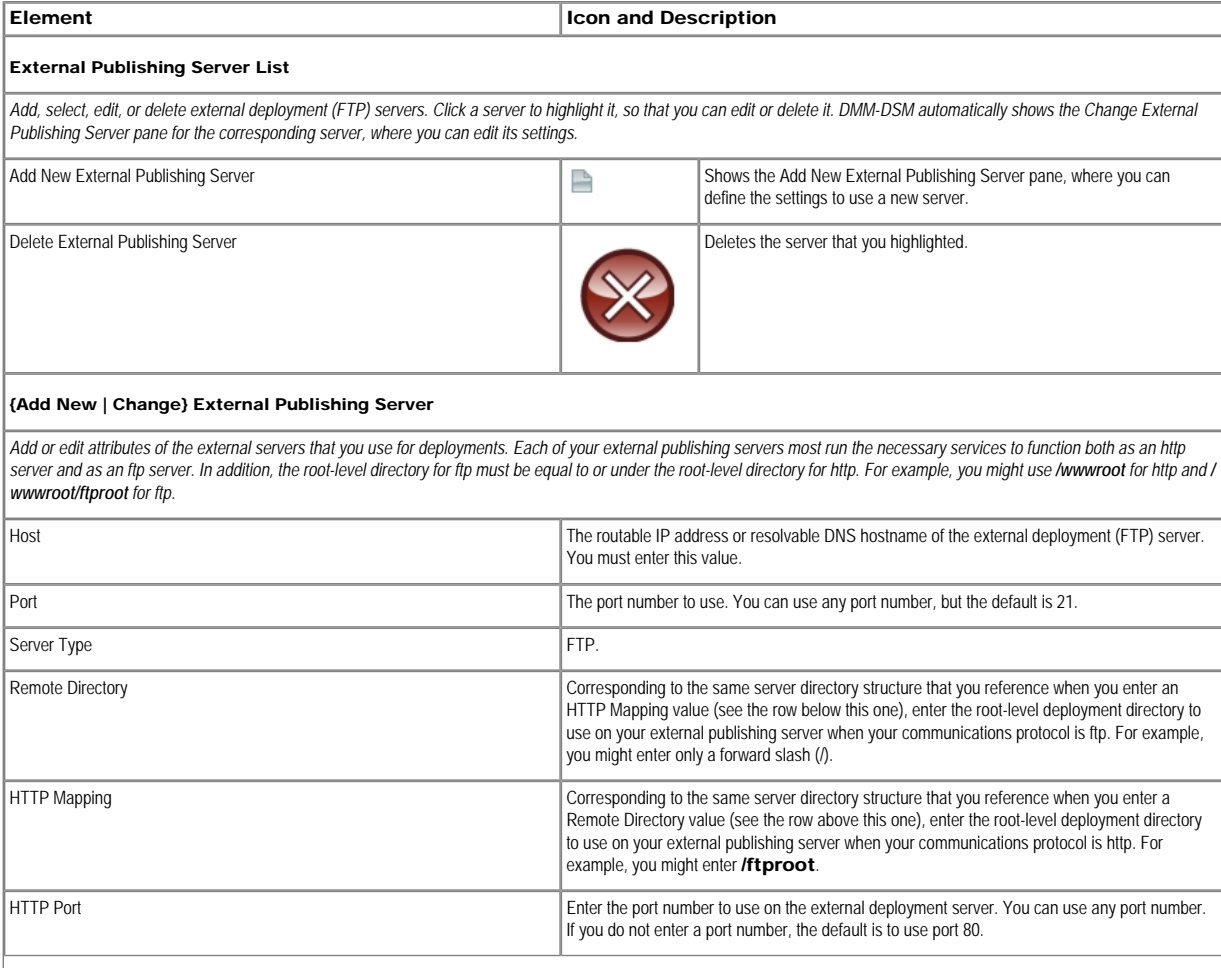

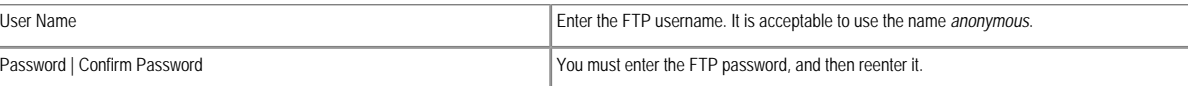

## Common Scenarios for Using DMM-DSM

This section describes common scenarios for using DMM-DSM.

• [Uploading Files to a DMP for Local Storage and Immediate Deployment](#page-102-0)

#### <span id="page-102-0"></span>Uploading Files to a DMP for Local Storage and Immediate Deployment

You can create a presentation that shows video files from a playlist, and then transfer the presentation and its assets to the local Secure Digital (SD) flash memory card in a DMP for playback on its attached DMP display.

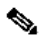

Note • The total amount of available file space for local storage is:

- 0.9 GB (900 MB) on a DMP 4300G.
- $-$  1.9 GB on a DMP 4305G.
- $-$  3.8 GB on a DMP 4400G.

Consider these SD memory card capacities carefully when you make designs for use during stage-one failover. The combined file size for all assets in such designs cannot exceed the storage capacity of the SD card. To check the free space on the SD memory card in a DMP, log in to its local instance of DMPDM, and then click Internal Storage. To understand failover, see the "Understanding Content Substitution (Failover)" topic in *User Guide for Cisco Digital Media Player Device Manager 5.1.x* on Cisco.com.

• A presentation cannot play *any* file with a file size greater than 1.9 GB on a DMP, regardless of its model type. This size is constrained by the limits of streaming.

#### Before You Begin

To learn how to create a playlist in Digital Media Designer, so that you can show the playlist as part of a presentation, see [Creating and Organizing Presentation Playlists.](#page-62-0)

#### Procedure

Step 1 To create an advanced task that will transfer the assets for your playlist anywhere in your digital signage network, choose Digital Media Players > Advanced Tasks > File Transfer to DMP or Server, and then do the following:

a. Click **Add New Application**, and then enter a name for the new file transfer task in the Name field; for example, you might enter the name *LocalPublishing*.

You must enter a name. The name is unique in the sense that you have not used it previously as the name for anything that can be scheduled.

b. In the Applications list, click Presentation or Playlist.

c. In the Available Content table, click a row to highlight the presentation, and then click Select Applications. Doing this moves the highlighted presentation to the Selected Content table, so that its assets become available for deployment.

d. To save your work, click Submit.

Step 2 To deploy the file transfer task to a DMP or DMP group, select Schedules > Play Now, and then do the following:

- a. From the DMP Groups object selector, select the DMP or DMP group that should receive the deployment.
- b. From the Actions list, select the name of the advanced task that you configured and saved for this file transfer operation, and then click Go.

DMM-DSM deploys the assets and commands immediately to the DMPs that you selected, and the targeted DMPs restart automatically.

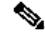

Note · After they restart, your DMPs will not show the newly received presentation automatically on their attached DMP displays. The presentation will not play unless stage-one failover occurs or until you deploy the (Go to) URL task that DMM-DSM generated automatically when you deployed assets to the SD memory card.

• After you create and deploy any "File Transfer to DMP or Server" task to save the assets from a DMD presentation to the SD memory card inside a DMP, DMM-DSM automatically creates a (Go to) URL task.

The name by default for the (Go to) URL task is "LOCAL - <*name\_of\_presentation*>" unless you checked the Emergency/Alarm check box, in which case it is "ALARM - <*name\_of\_presentation*>."

If any of your DMPs should show the presentation at any time other than during stage-one failover, you must deploy the corresponding (Go to) URL task to those DMPs. See Scheduling Time Slots for Media and Events on DMP<sub>S</sub>.

• After you delete a presentation for which DMM-DSM automatically generated a corresponding (Go to) URL task, you must also delete that (Go to) URL task.

# Integrating Third-party Applications with DMM-DSM

Cisco Digital Signage is an open and standards-based platform, and Cisco DMS ecosystem business partners and technology development partners are building new methods to extend what your DMPs can do. Contact a Cisco sales representative to learn more about potential new uses for your DMPs, such as:

- Smart signage:
	- Way-finding signs that use RFID.
	- Audience-measuring signs that use video analytics for gaze recognition.
- Conference room management.
- Line queuing.
- Representing dynamic data in real time, such as international currency rates.
- Regional call center signs that correlate real-time caller statistics with service level targets globally.
- Environmentally protected outdoor signage.

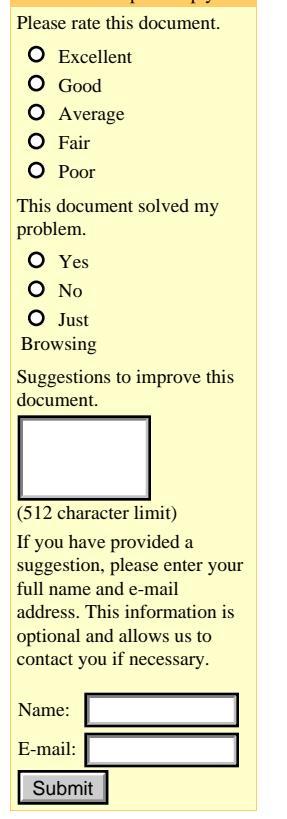

Feedback: Help us help you

© 1992-2009 Cisco Systems, Inc. All rights reserved[.Terms & Conditions](http://www.cisco.com/web/siteassets/legal/terms_condition.html) | [Privacy Statement](http://www.cisco.com/web/siteassets/legal/privacy.html) | [Cookie Policy](http://www.cisco.com/web/siteassets/legal/privacy.html#cookies) | [Trademarks of Cisco Systems, Inc.](http://www.cisco.com/web/siteassets/legal/trademark.html)